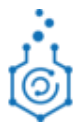

# **Система электронного документооборота на базе Docsvision 5 РХТУ им. Д.И. Менделеева**

# **Инструкция по работе с документами и заданиями в СЭД**

На 53 страницах

Москва 2021

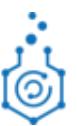

# СОДЕРЖАНИЕ

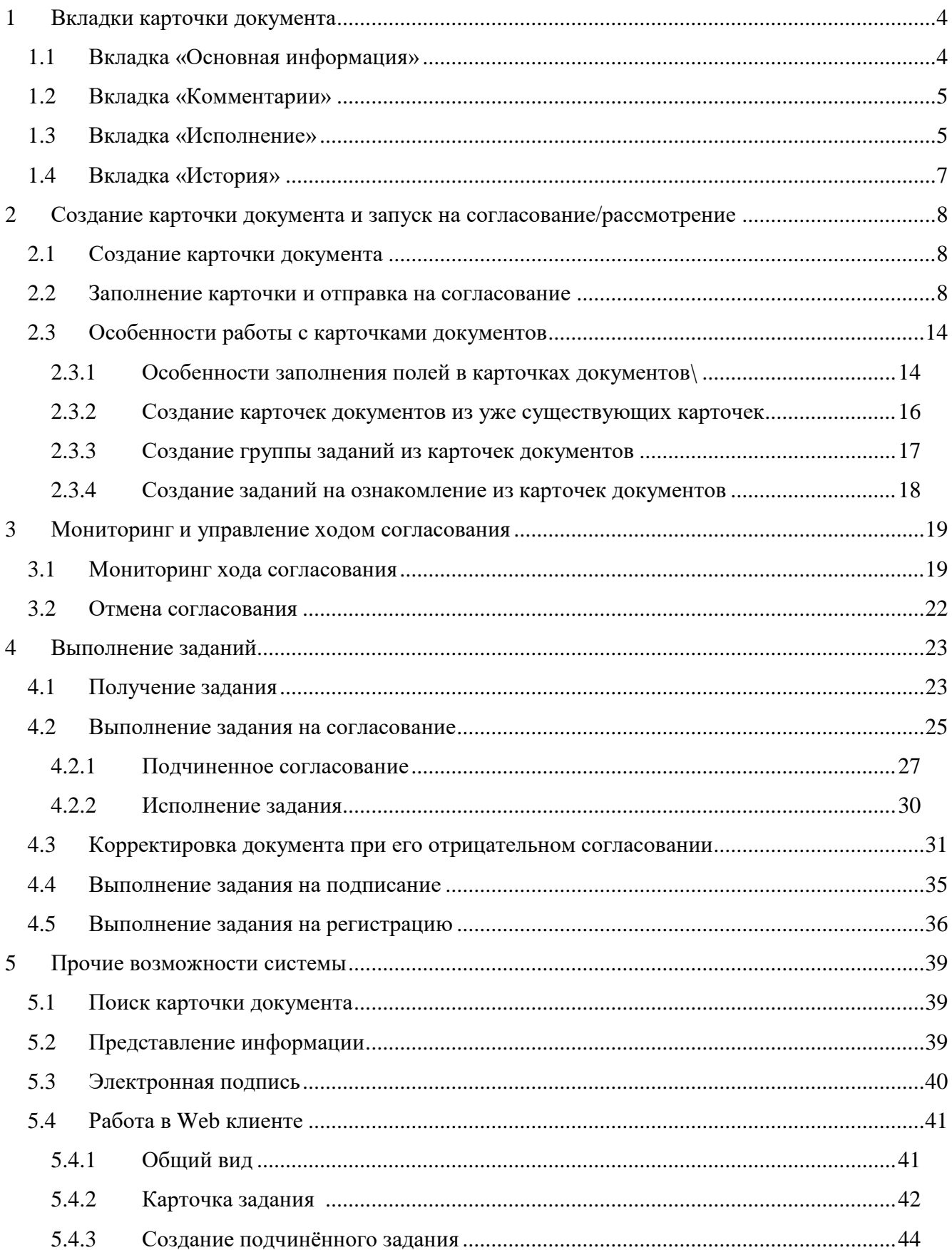

# $\ddot{\odot}$

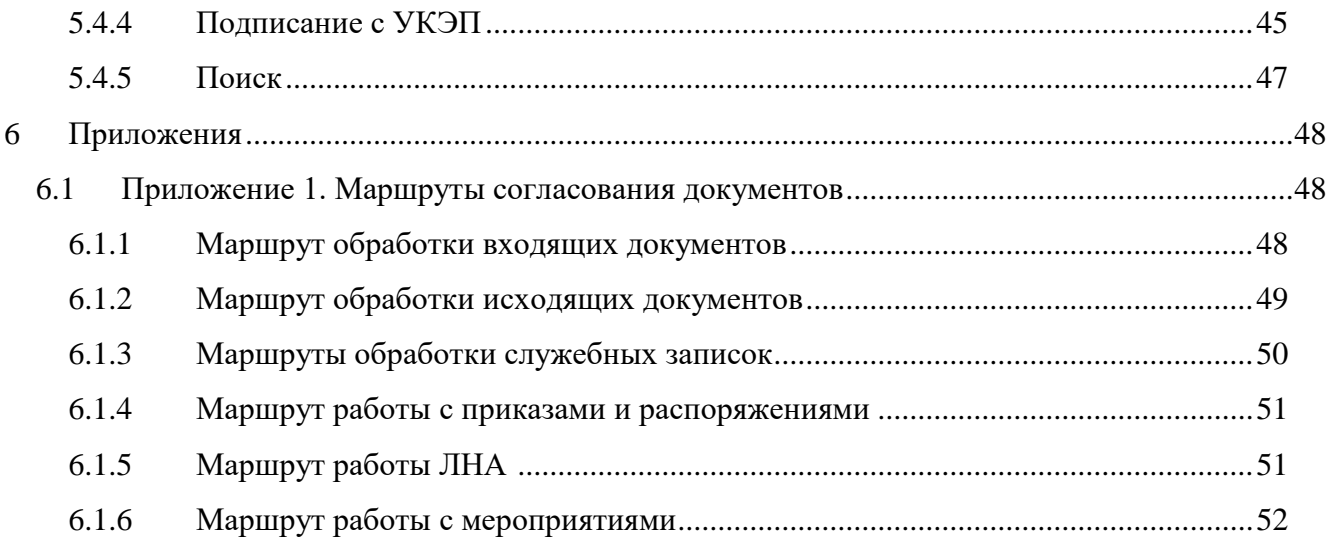

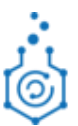

# <span id="page-3-0"></span>**1 ВКЛАДКИ КАРТОЧКИ ДОКУМЕНТА**

# <span id="page-3-1"></span>**1.1 ВКЛАДКА «ОСНОВНАЯ ИНФОРМАЦИЯ»**

Для любой карточки основной вкладкой, с которой работает пользователь является вкладка «Основная информация». На ней содержится основная информация о документе в форме отдельных атрибутов (см. [Рисунок 1\)](#page-3-2).

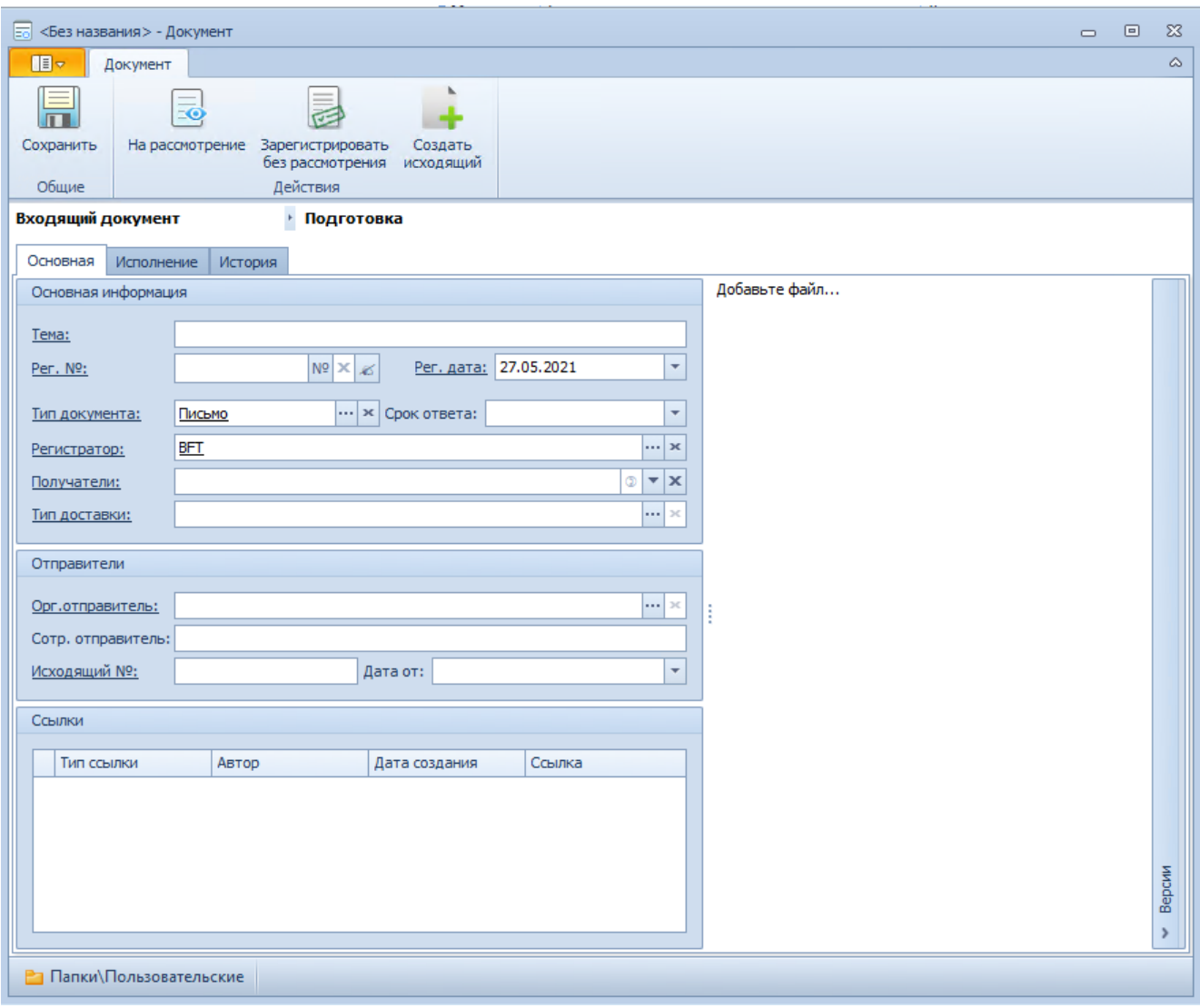

<span id="page-3-2"></span>*Рисунок 1. Вкладка «Основная» карточки документа*

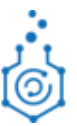

# <span id="page-4-0"></span>**1.2 ВКЛАДКА «КОММЕНТАРИИ»**

Данная вкладка предназначена для фиксации комментариев пользователей, работающих с карточкой (см. [Рисунок 2\)](#page-4-2)

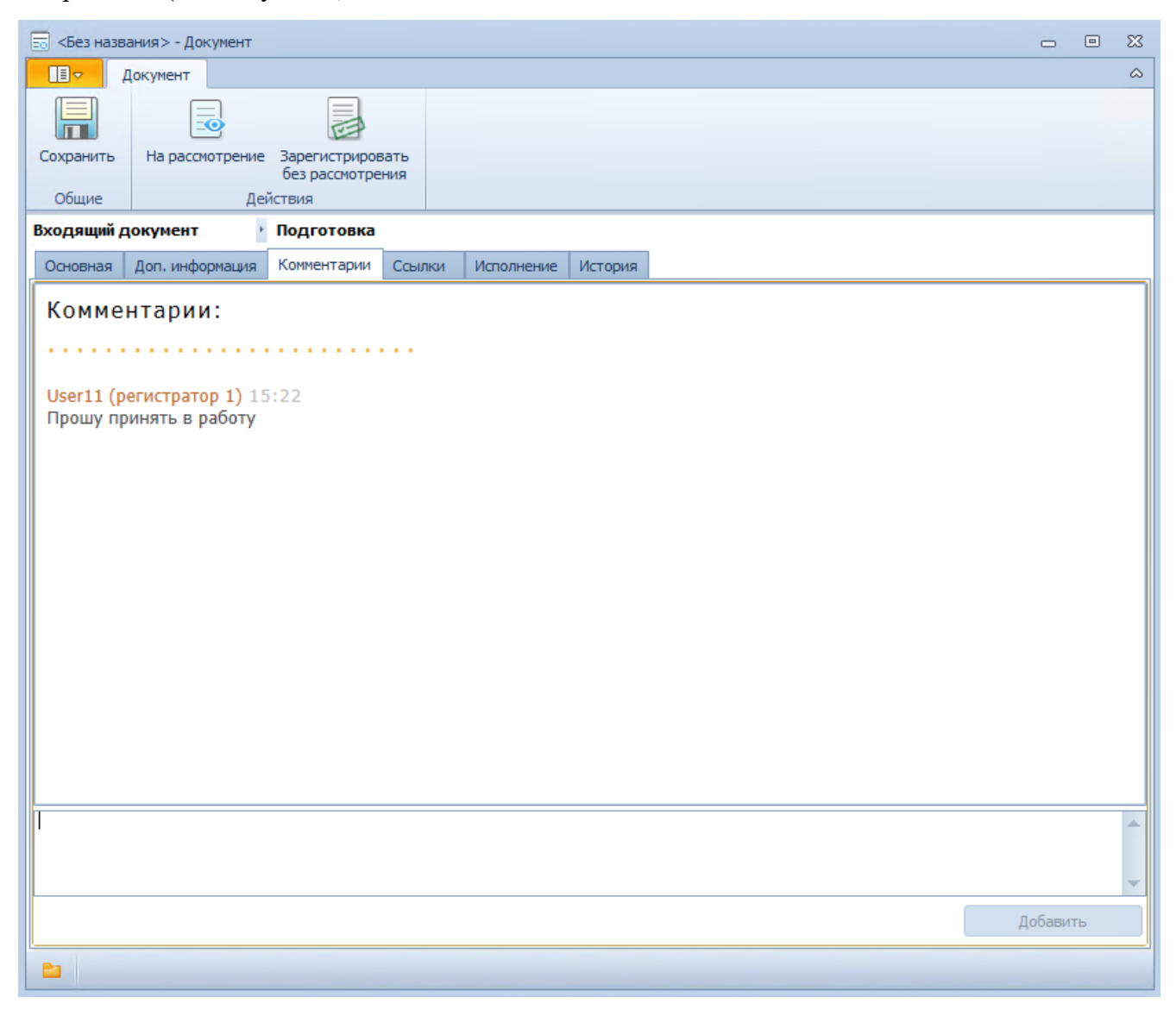

*Рисунок 2. Вкладка «Комментарии» карточки документа*

## <span id="page-4-2"></span><span id="page-4-1"></span>**1.3 ВКЛАДКА «ИСПОЛНЕНИЕ»**

Исполнение – на данной вкладке содержится список заданий, которые были созданы по данной карточке, включая: задания на согласование, на подписание, на регистрацию, на ознакомление, на исполнение и т.д. (см. [Рисунок 3\)](#page-5-0). Кроме всего прочего, на данной вкладке можно отслеживать состояния, в которых находятся задания, а также просмотреть результаты их завершения и комментарии, которые мог оставить пользователь, завершивший задание.

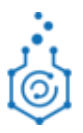

| <b>E</b> Служебная записка № П7 от 27.04.2021 - Документ                                                                                                    |                               |                                               |                                                              |  |                                                    |               | $\Box$ | 回 | $\Sigma$                 |
|----------------------------------------------------------------------------------------------------|-------------------------------|-----------------------------------------------|--------------------------------------------------------------|--|----------------------------------------------------|---------------|--------|---|--------------------------|
| 旧。<br>Документ                                                                                                    |                               |                                               |                                                              |  |                                                    |               |        |   | $\mathrel{\vartriangle}$ |
| $\overline{\bullet}$<br>На ознакомление На исполнение<br>Сохранить<br>Общие<br>Создать                                                                          |                               | $\sqrt{ }$<br>Заполнить<br>шаблон<br>Действия | Лист согласования<br>История<br>согласования<br>Согласование |  |                                                    |               |        |   |                          |
| Служебная записка                                                                                                    | $^{\circ}$ Nº $\overline{17}$ |                                               | Дата создания: 27.04.2021 10:36                              |  |                                                    | На исполнении |        |   |                          |
| Исполнение<br>Основная<br>История                                                                                                    |                               |                                               |                                                              |  |                                                    |               |        |   |                          |
| Элементы                                                                                                    | Автор                         | Состояние                                     |                                                              |  | Дата завершения плановая   Назначенный исполнитель | Делегат       |        |   |                          |
| Согласование докумен (User 1) Акулова Т. Н.<br>⊽                                                                                                    |                               | Завершено                                     |                                                              |  | (User 2) Анисимов В. В.                            |               |        |   |                          |
| ▽<br>Согласование докумен (User 1) Акулова Т. Н.                                                                                                    |                               | Завершено                                     |                                                              |  | (User3) Артемкина И. М.                            |               |        |   |                          |
| ▽<br>Подписание: Служебна (User 1) Акулова Т. Н.                                                                                                    |                               | Завершено                                     |                                                              |  | (User4) Бабичев М. А.                              |               |        |   |                          |
| Регистрация (альтерна (User 1) Акулова Т. Н.<br>▽                                                                                                    |                               | Завершено                                     |                                                              |  | Администратор ДД D.                                |               |        |   |                          |
| √ Рассмотрение: Служебн (User 1) Акулова Т. Н.<br>>                                                                                                    |                               | В работе                                      |                                                              |  | (User 5) Белоус Д. Д.                              |               |        |   |                          |
| <br>Вид: На согласование<br>Название: Служебная записка СЗ-2: Тест-2. Согласование документа (Параллельное): Служебная записка<br>Автор: (User 1) Акулова Т. Н. |                               |                                               |                                                              |  |                                                    |               |        |   |                          |
| Срок исполнения:                                                                                                    |                               |                                               |                                                              |  |                                                    |               |        |   |                          |
| Создано: 23.04.2021 14:37:03                                                                                                    |                               |                                               |                                                              |  |                                                    |               |        |   |                          |
| На контроле:                                                                                                    |                               |                                               |                                                              |  |                                                    |               |        |   |                          |
| Состояние: Завершено                                                                                                    |                               |                                               |                                                              |  |                                                    |               |        |   |                          |
| <b>• Папки</b> \Журнал служебных записок                                                                                                    |                               |                                               |                                                              |  |                                                    |               |        |   |                          |

<span id="page-5-0"></span>*Рисунок 3. Вкладка «Исполнение» карточки документа*

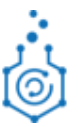

# <span id="page-6-0"></span>**1.4 ВКЛАДКА «ИСТОРИЯ»**

История – на данной вкладке можно отслеживать историю работы пользователей с карточкой. В поле «История» записываются все изменения, происходившие с карточкой, указывается сотрудник, совершивший это изменение, и дата, когда изменение было произведено (см [.Рисунок 4\)](#page-6-1).

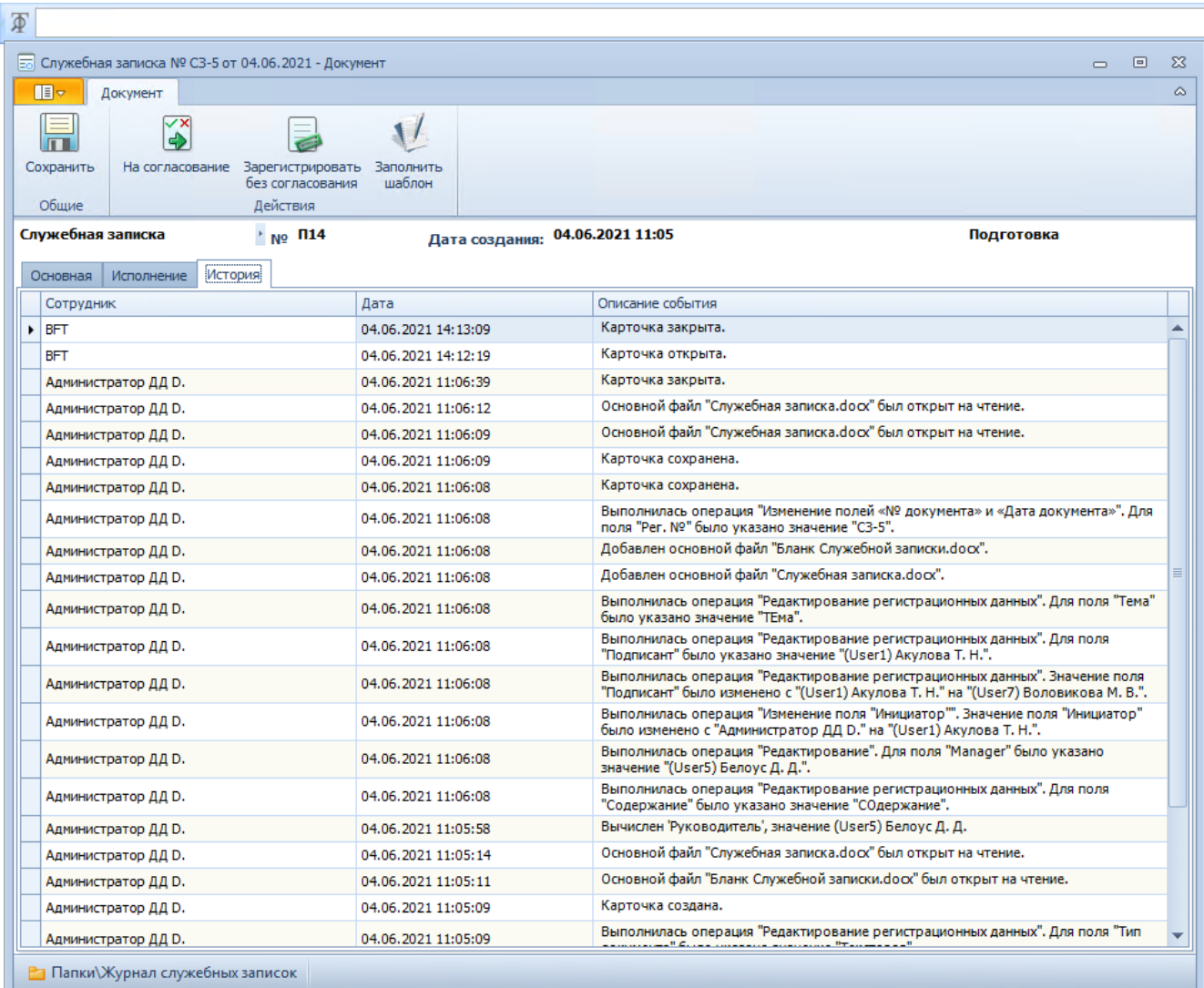

<span id="page-6-1"></span>Рисунок 4. Вкладка «История» карточки документа

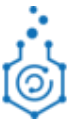

# <span id="page-7-0"></span>**2 СОЗДАНИЕ КАРТОЧКИ ДОКУМЕНТА И ЗАПУСК СОГЛАСОВАНИЕ/РАССМОТРЕНИЕ**

## <span id="page-7-1"></span>**2.1 СОЗДАНИЕ КАРТОЧКИ ДОКУМЕНТА**

Для создания карточки документа, нажмите на раскрывающийся список кнопки «Создать документ», выберите документ, который необходимо создать, щелкните по нему (см. [Рисунок 5\)](#page-7-3).

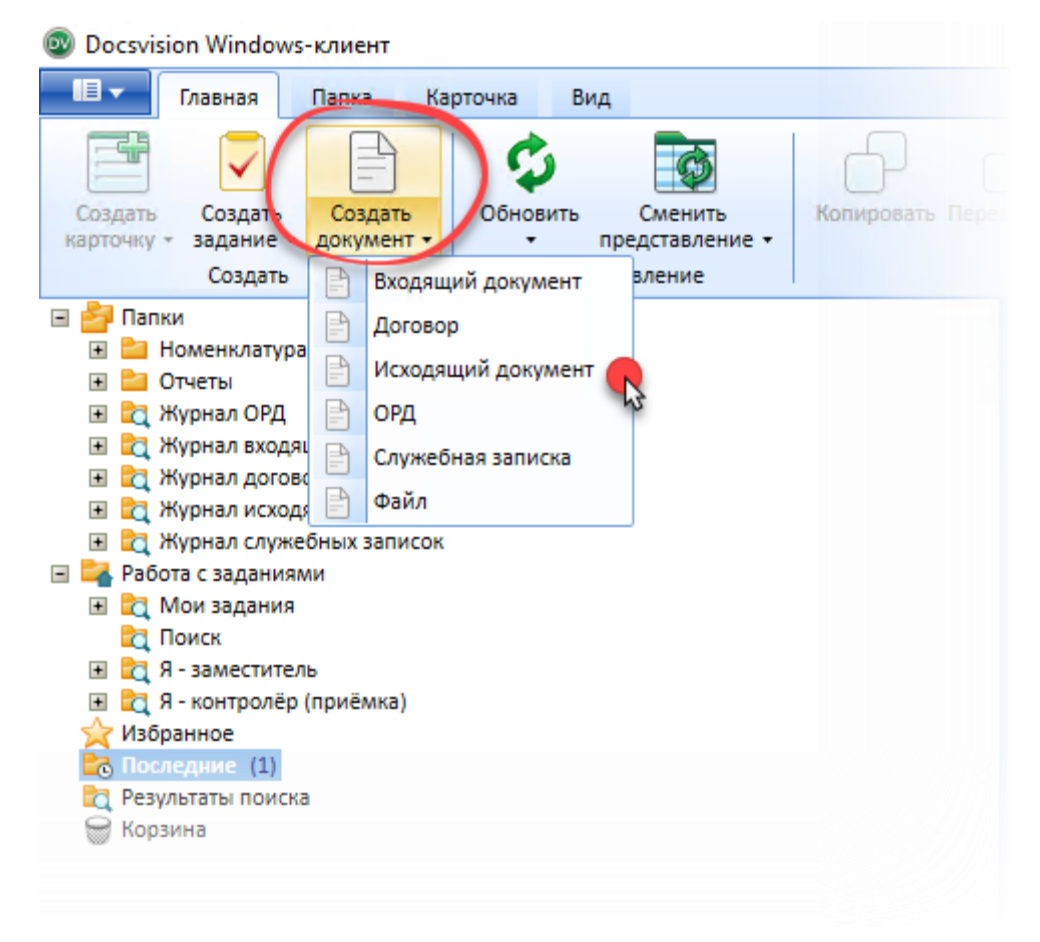

*Рисунок 5. Создание документов по кнопке «Создать документ»*

# <span id="page-7-3"></span><span id="page-7-2"></span>**2.2 ЗАПОЛНЕНИЕ КАРТОЧКИ И ОТПРАВКА НА СОГЛАСОВАНИЕ**

- 1. Заполните поля карточки необходимыми значениями.
- 2. Если поля карточки закрашены серым, то они не доступны для редактирования данному пользователю в данном состоянии и будут заполнены либо другими пользователями на последующих этапах жизненного цикла, либо заполнятся системой автоматически.
- 3. В карточке так же имеются поля, обязательные к заполнению. Наименования данных полей выделяются подчеркиванием. Без внесения корректных значений в данные поля Система просигнализирует Вам об этом и не позволит сохранить изменения в карточке (см. Рисунок 7) .

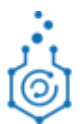

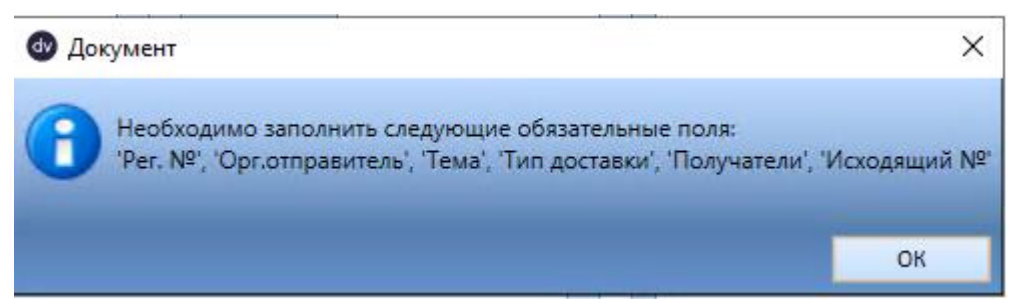

*Рисунок 6. Информационное окно о необходимости заполнить обязательные поля*

- 4. Также в карточках документов некоторые поля могут заполняться автоматически. Перечень правил автоматического заполнения полей представлен в п. [2.3.1.](#page-13-1)
- 5. Добавление файла к карточке документа осуществляется через нажатие правой кнопки мыши по области вложений, затем выбирается тип файла, который необходимо приложить: основной или дополнительный (см. [Рисунок 7. \)](#page-8-0).

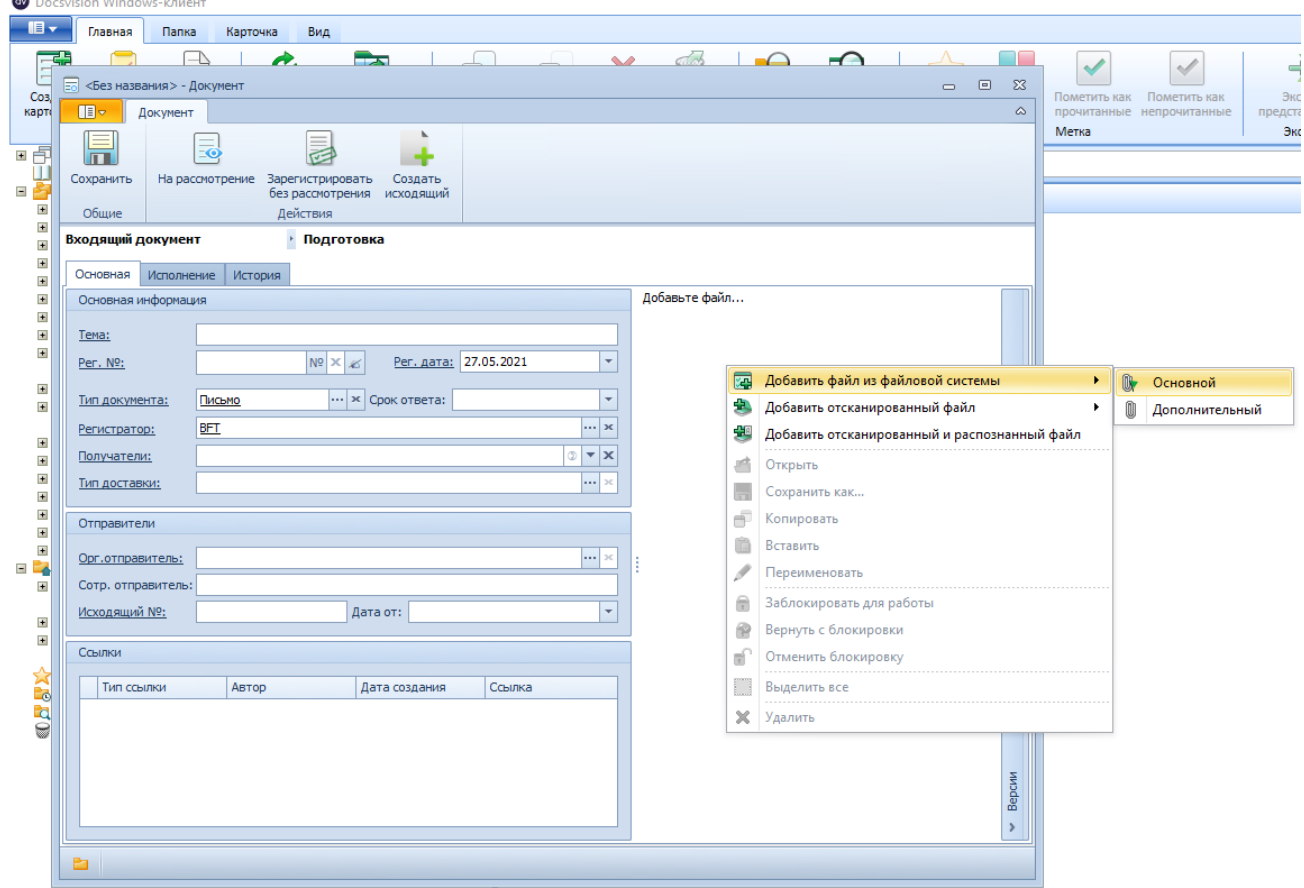

#### *Рисунок 7. . Добавление файлов к карточке документа*

<span id="page-8-0"></span>**Примечание**. Основной файл – это документ, который будет доступен для редактирования пользователям в соответствии с их ролевой моделью. Данные файлы поддерживают версионность, т.е. любые правки, внесённые в документ на любом этапе согласования, будут сохранятся в новой версии файла. Все когда-либо созданные версии будут доступны для просмотра по отдельности. Основных файлов может быть более одного.

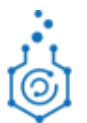

Дополнительный файл – это информация, которая, после ее добавления к карточке, не будет доступна для редактирования, но будет доступна для чтения как справочная, сопроводительная информация, т.е. согласующие смогут их просмотреть, но не смогут внести в них правки. Как правило, в дополнительные файлы прикладываются документы, имеющие характер сопроводительной информации к документу, согласование содержательной части которых не требуется.

- 6. Так же можно добавить отсканированный файл. По нажатию на соответствующую кнопку будет открыто окно выбора сканера, позволяющее отсканировать документ и автоматически приложить его к карточке в выбранном нередактируемом формате (TIFF, PDF и т.п., см. [Рисунок 7. \)](#page-8-0)
- 7. Так же можно добавить отсканированный и распознанный файл. По нажатию на соответствующую кнопку будет открыто окно выбора сканера, позволяющее отсканировать документ, распознать и приложить его к карточке в редактируемом формате (.docx). Требуется наличие установленного ПО для распознавания текста (см. [Рисунок 7. \)](#page-8-0)
- 8. В поле «Ссылки» Вы можете указать любой документ, созданный в системе, с которым создаваемый документ имеет логическую связь (например, другой договор с этим контрагентом, или основной договор, если Вы запускаете на согласование дополнительное соглашение; или же служебная записка и т.д.). Для того, чтобы добавить связь, щелкните правой кнопкой мыши в поле и выберите необходимый формат связываемого объекта:
	- 8.1 **Создать карточку -** позволяет создать любой документ в СЭД и связать его ссылкой с текущей карточкой.
	- 8.2 **Добавить карточку -** открывает окно Навигатора для выбора существующей карточки в системе и привязывает выбранную к текущей карточке документа.

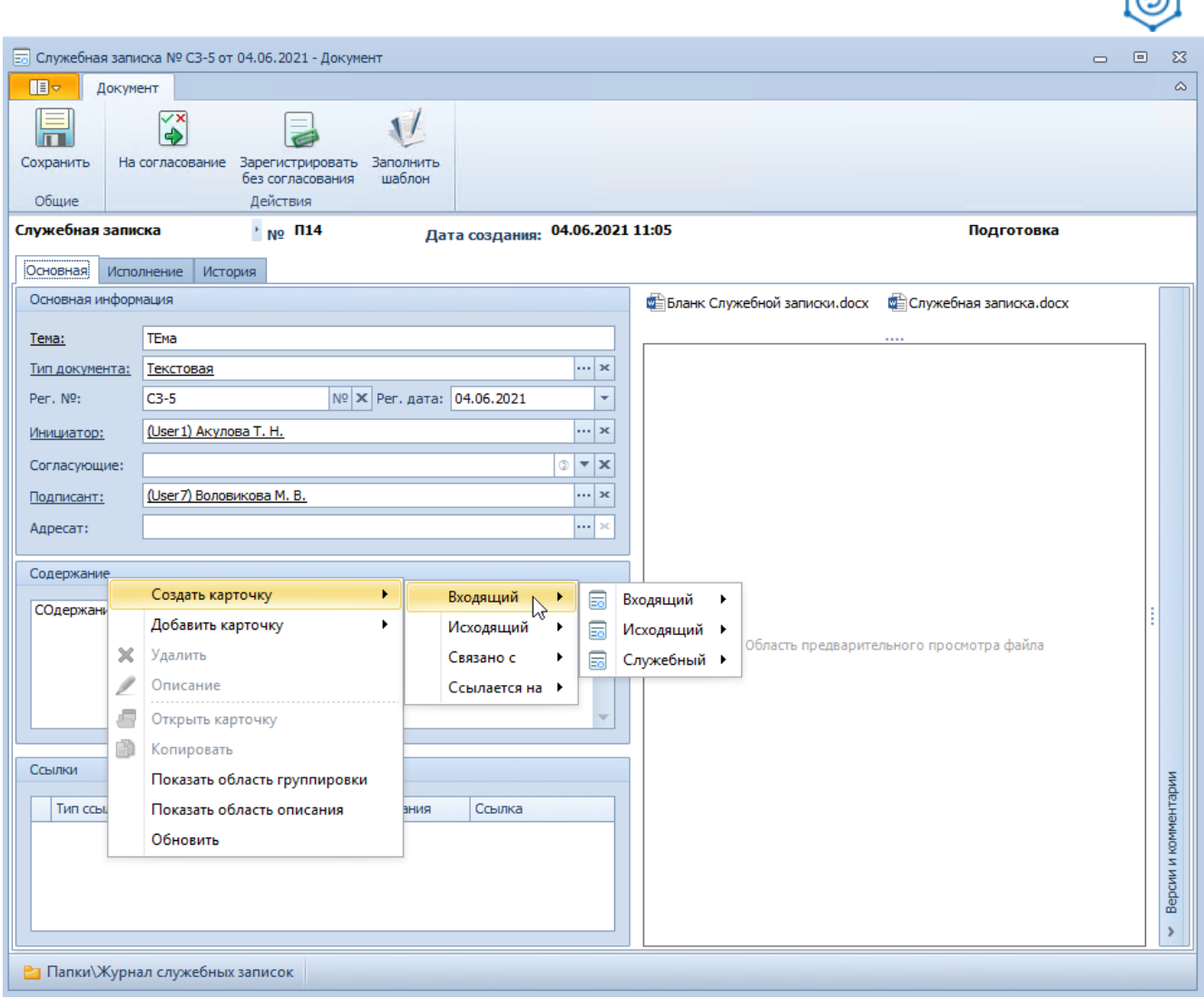

*Рисунок 8. . Добавление связи с другими документами системы*

- 9. Далее необходимо заполнить сотрудников, которые на последующих этапах жизненного цикла будут работать с документом (например, согласовывать, подписывать, рассматривать, регистрировать, исполнять задание по документу). Данные сотрудники должны быть заполнены в соответствии с маршрутом согласования каждого отдельного документа. Ознакомиться с маршрутами согласования можно перейдя в Приложение 1
- 10. После заполнения всех атрибутов входящего документа Вам, как регистратору входящего, необходимо присвоить регистрационный номер карточке документа, нажав на соответствующую кнопку [\(Рисунок 9. \)](#page-11-0). При нажатии на кнопку «№» документу

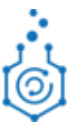

будет выделен номер, при нажатии на кнопку «Х» выданный номер будет удален и освобожден, т.е. его сможет в будущем занять другой документ.

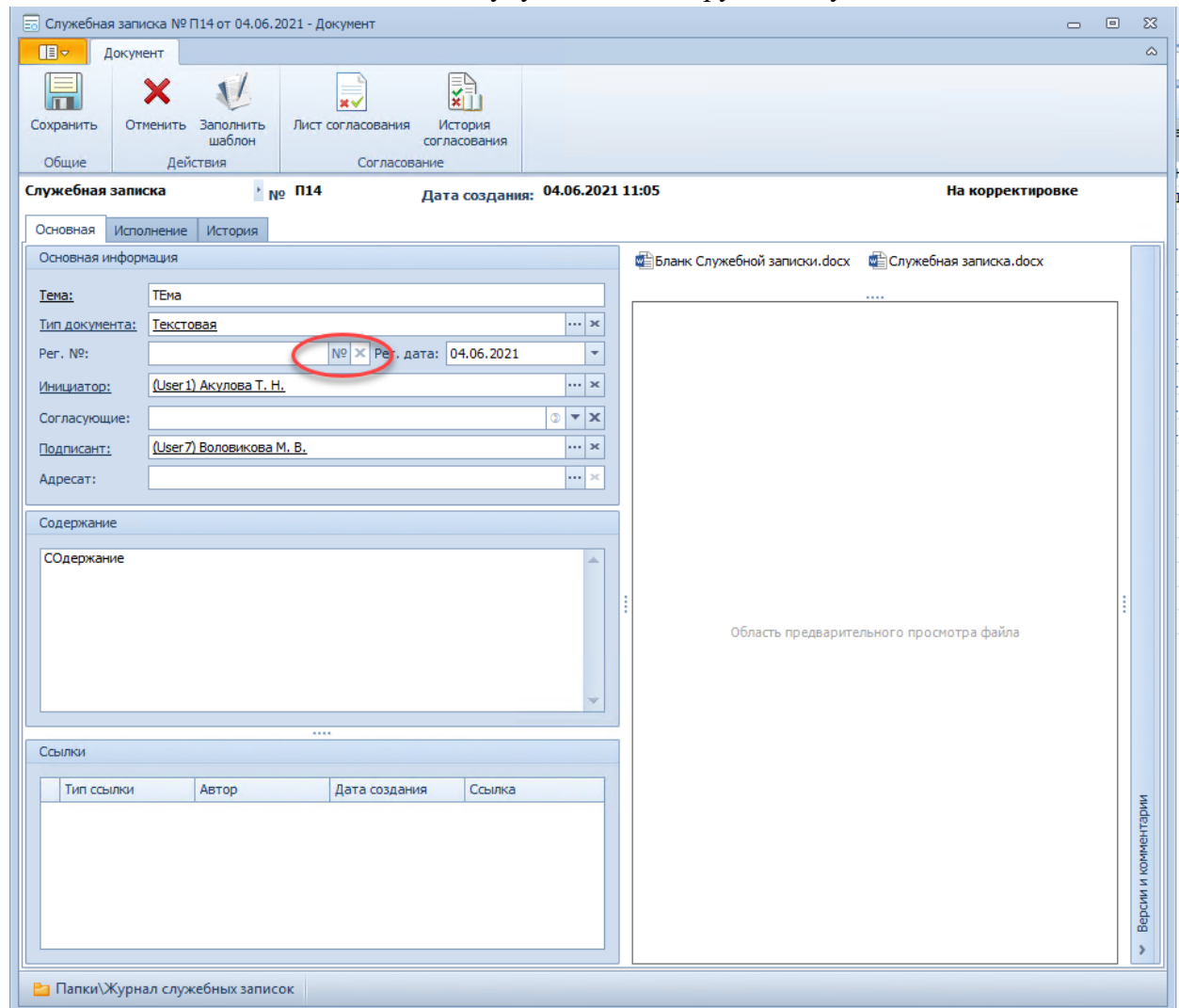

*Рисунок 9. . Присвоение регистрационного номера*

<span id="page-11-0"></span>**Примечание**. В документах вида «Служебная записка», «ОРД», «Исходящий документ», «ЛНА» поля «Рег. Номер.» и «Рег. дата» заполняются автоматически после завершения этапа подписания с вариантом «Подписано» или «Подписано с УКЭП».

- 11. Для запуска документа по его жизненному циклу согласно маршруту согласования, нажмите на соответствую кнопку на ленте кнопок в верхней части карточки документа:
	- 11.1 Для карточки входящего документа кнопка «На рассмотрение» (см. [Рисунок 10. \)](#page-12-0);
	- 11.2 Для карточек остальных документов кнопка «На согласование».

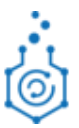

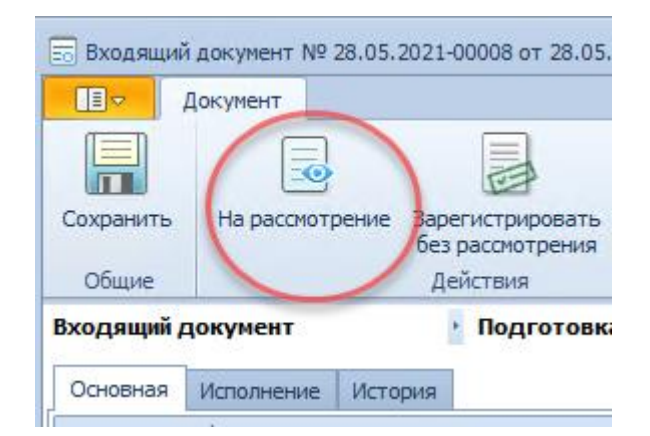

*Рисунок 10. . Запуск документа по маршруту обработки*

- <span id="page-12-0"></span>12. Также у сотрудников, входящих в группу «Отдел документооборота» имеется возможность регистрации документа в СЭД без рассылки электронных заданий, например, если документ был рассмотрен/согласован в бумажном виде. Для этого регистратору необходимо:
	- 12.1 Нажать на кнопку «Зарегистрировать без рассмотрения» во входящем документе или кнопку «Зарегистрировать без согласования» во всех остальных документов.

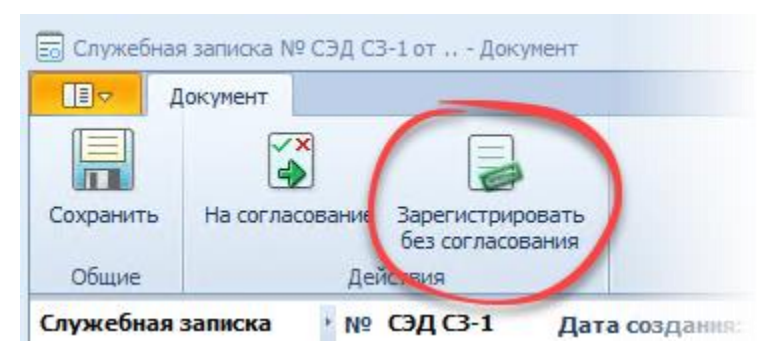

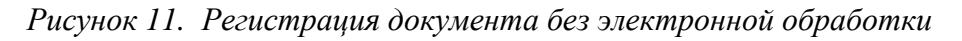

- 12.2 В результате описанных действий карточка документа перейдет в свое конечное состояние согласно его маршруту обработки «см. Приложение 1»:
	- 12.2.1 Входящий документ, ЛНА, План мероприятий и Служебная записка перейдут в состояние «Исполнен»;
	- 12.2.2 Исходящий документ и ОРД перейдут в состояние «Зарегистрирован».

**Примечание**. Если при нажатии на кнопку карточке документа не будут выделены регистрационный номер и дата документа, то СЭД не даст нажать на кнопку «Зарегистрировать без рассмотрения» или «Зарегистрировать без согласования», а вместо этого продемонстрирует, сообщение с перечнем полей, которые нужно заполнить

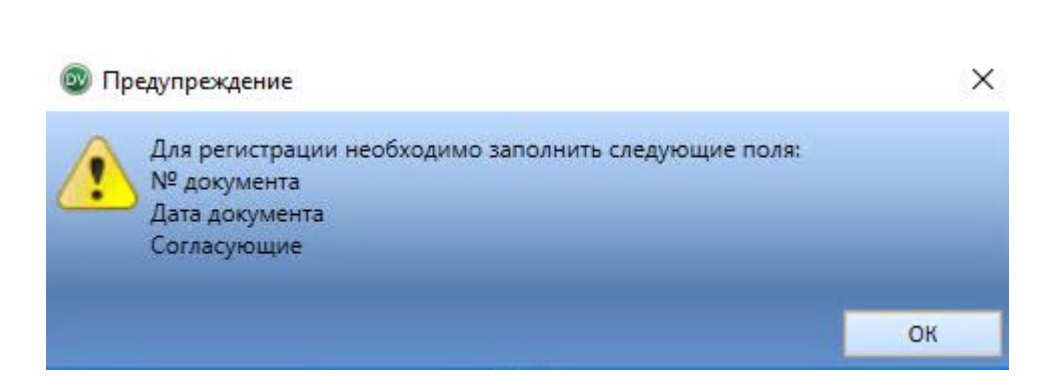

*Рисунок 12. . Сообщение о необходимости заполнения полей при регистрации документа без его электронной обработки*

# <span id="page-13-0"></span>**2.3 ОСОБЕННОСТИ РАБОТЫ С КАРТОЧКАМИ ДОКУМЕНТОВ**

<span id="page-13-1"></span>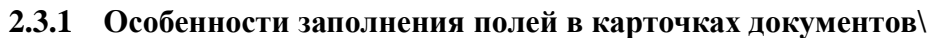

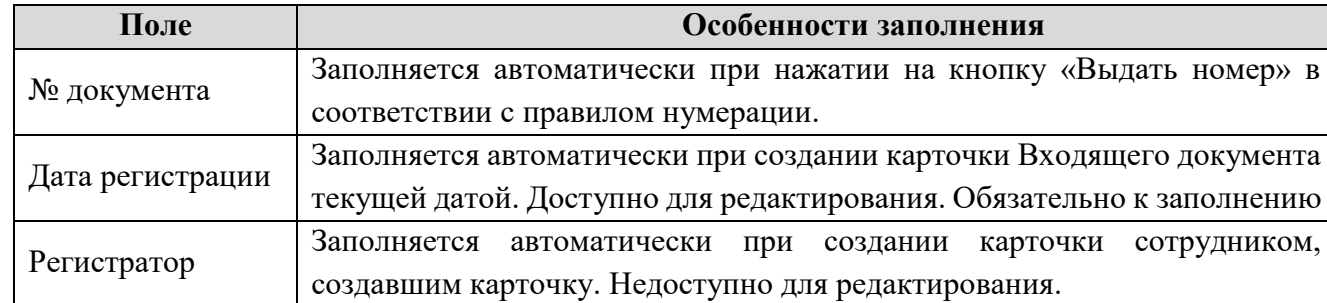

## **2.3.1.1. Входящий документ**

#### **2.3.1.2. Исходящий документ**

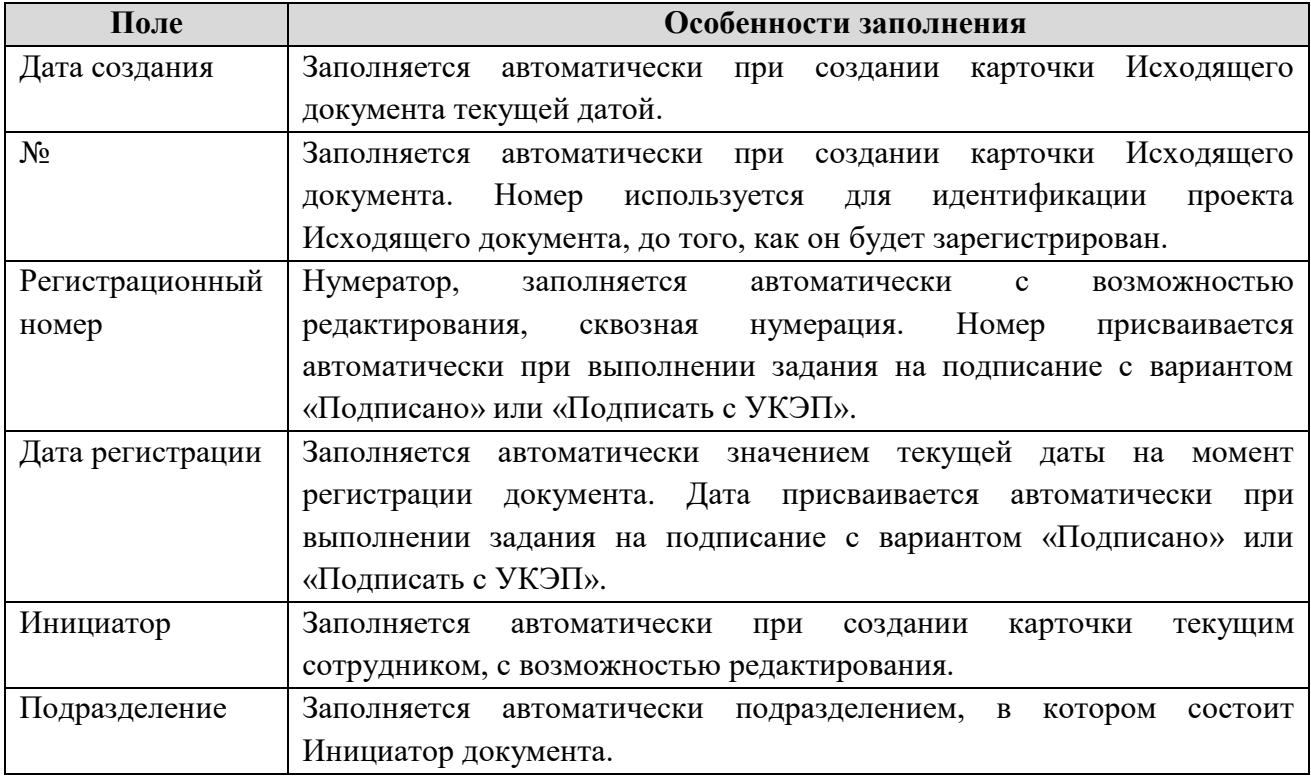

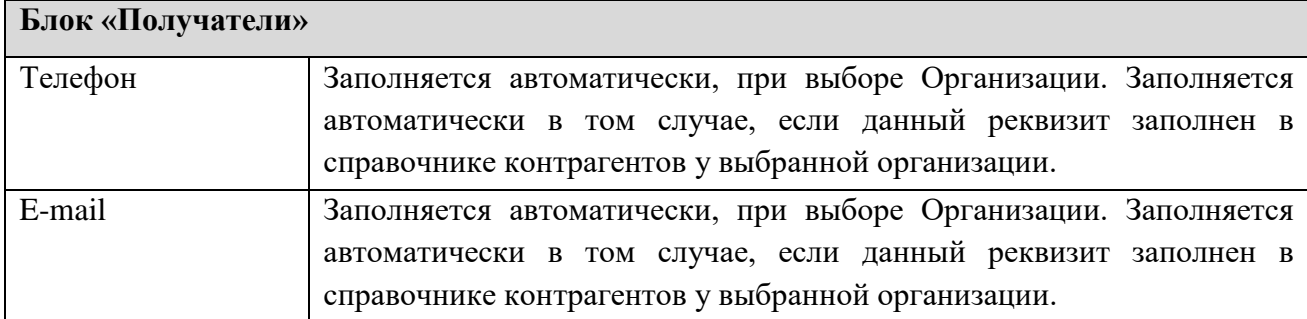

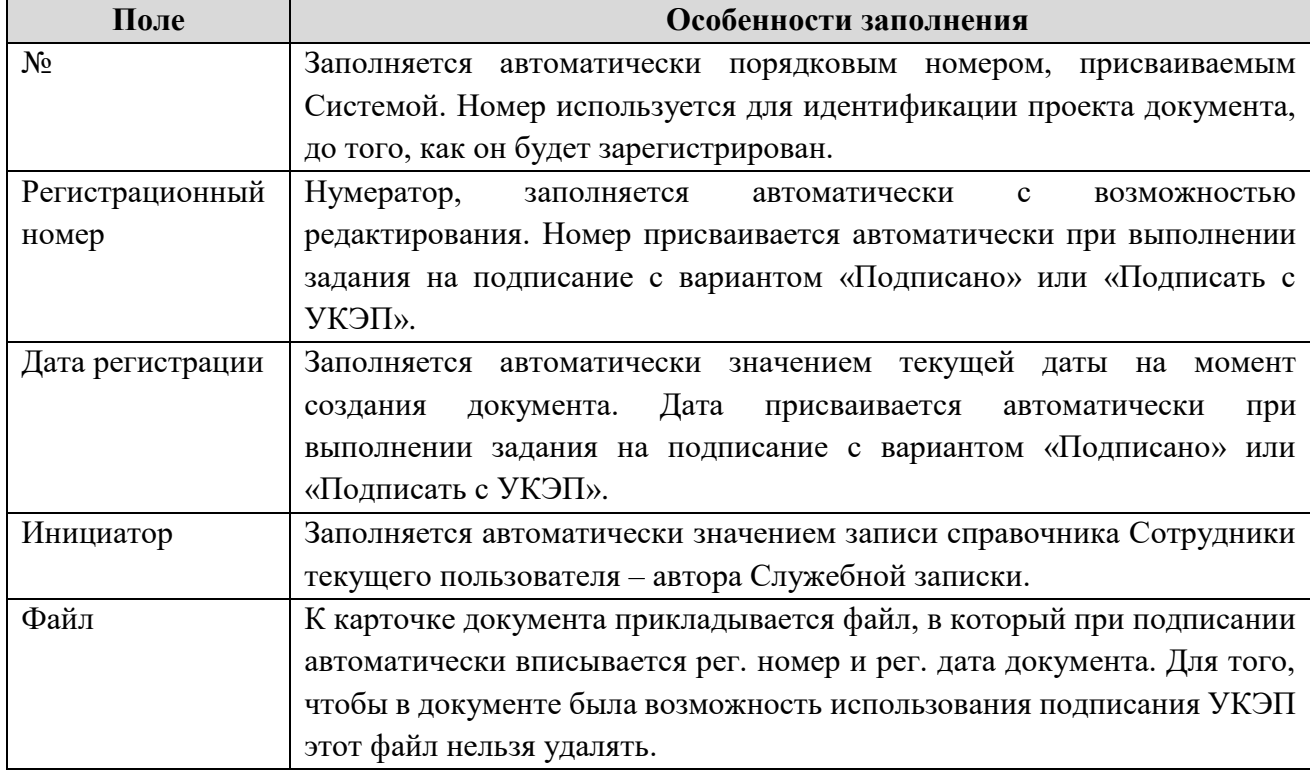

# **2.3.1.3. Служебная записка**

# **2.3.1.4. Подготовка проекта ОРД**

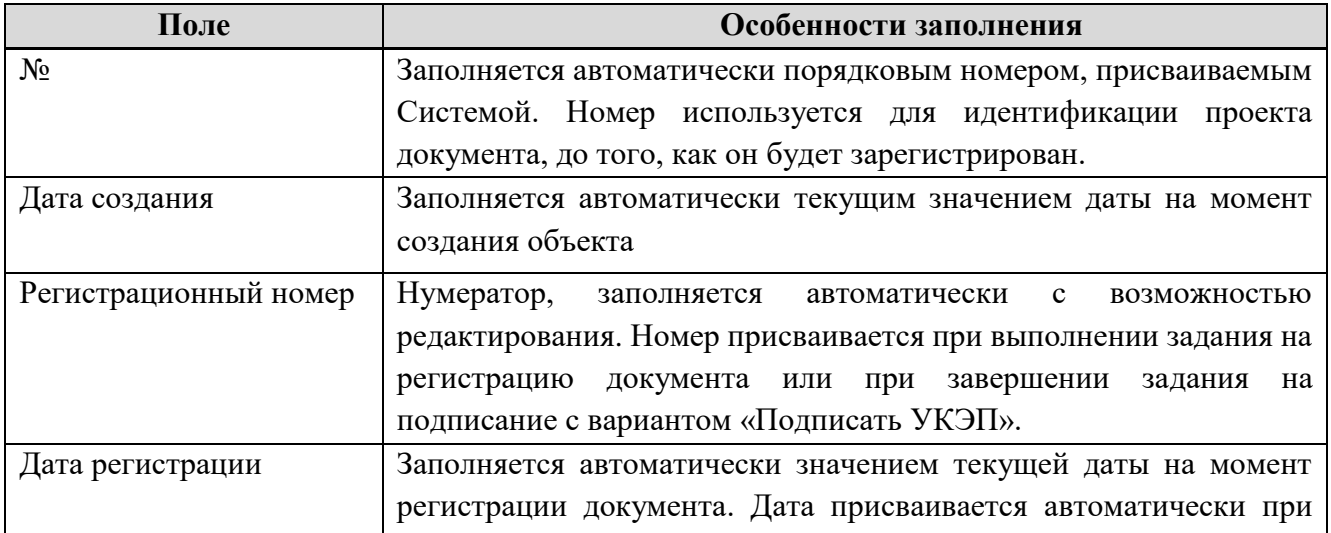

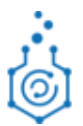

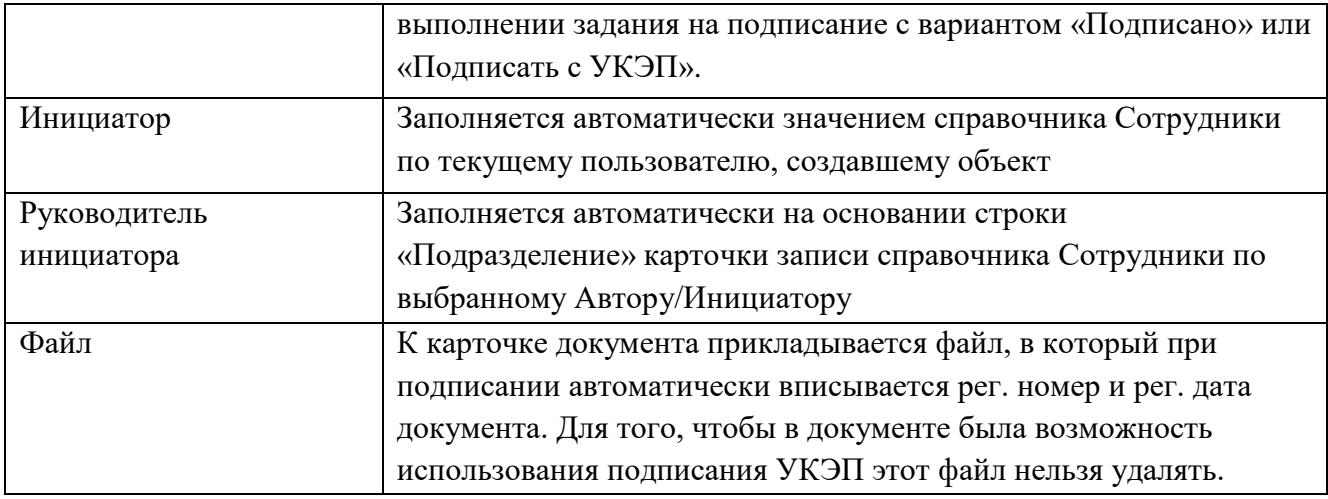

# **2.3.1.5. Локально-нормативный акт**

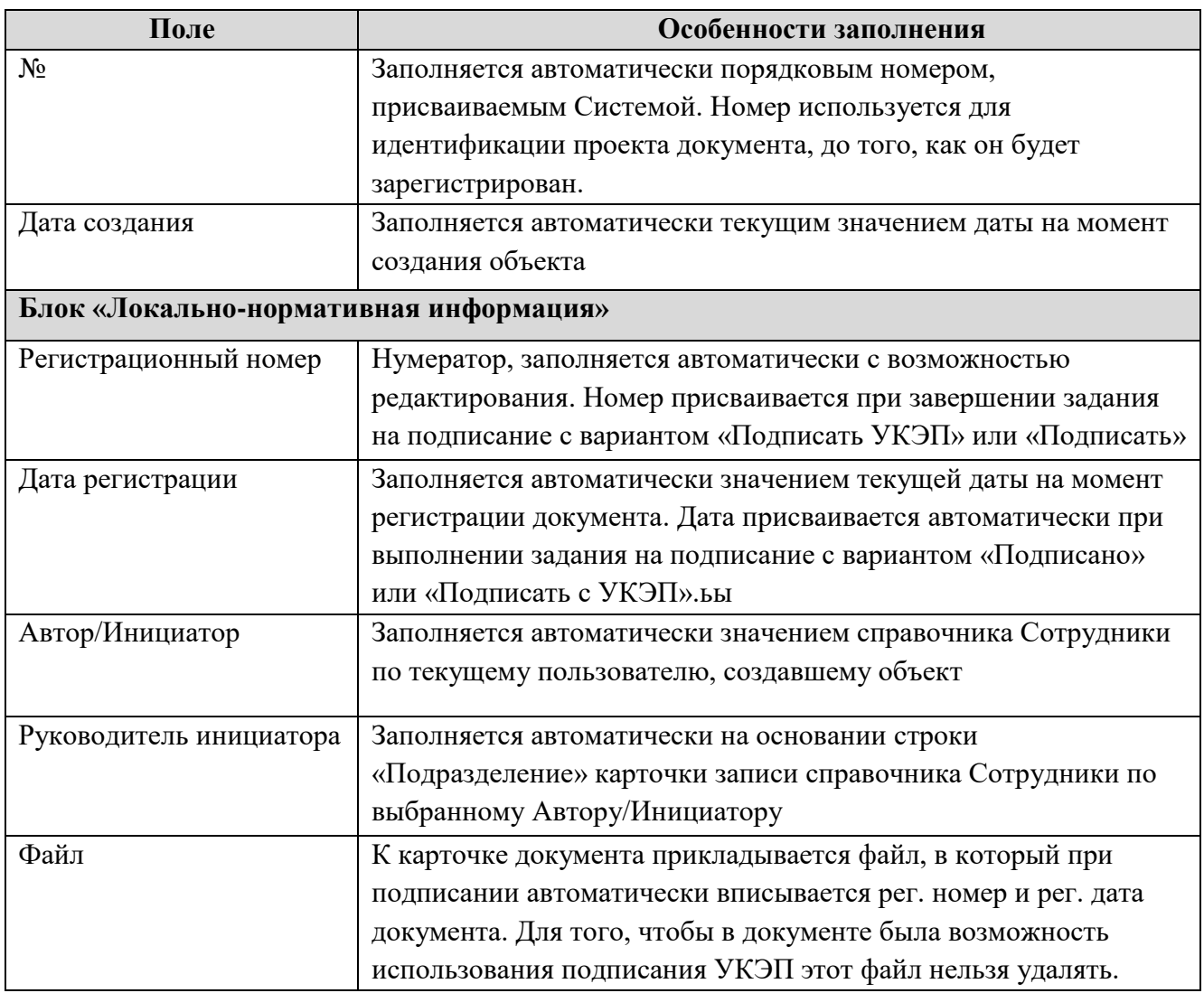

# <span id="page-15-0"></span>**2.3.2Создание карточек документов из уже существующих карточек**

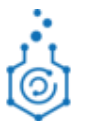

В системе существует возможность создания: карточек исходящих документов из карточек входящих по кнопке «Создать исходящий»;

Созданная таким образом и сохраненная карточка будет связана с той, из которой она была создана. Данная связь отображается на вкладке «Ссылки» карточки документа.

#### **2.3.3Создание группы заданий из карточек документов**

<span id="page-16-0"></span>Создание группы заданий (расписание резолюции) по входящему документу осуществляется через нажатие кнопки «На исполнение» [\(Рисунок 13. \)](#page-16-1), после чего открывается карточка группового задания [\(Рисунок 14.\)](#page-17-1).

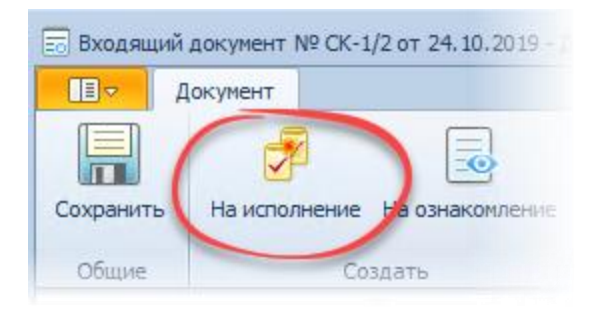

*Рисунок 13. . Кнопка «На исполнение»*

<span id="page-16-1"></span>В карточке группового задания Вам необходимо заполнить следующие поля:

- o *«Исполнители»* обязательное к заполнению поле. Сотрудники, которым будет направлено поручение;
- o *«Срок исполнения»* необязательное к заполнению поле. Плановый срок выполнения задания. Заполняется вручную при создании задания;
- o *«Контролер»* обязательное к заполнению поле. Сотрудник, который будет осуществлять контроль результата исполнения поручения. Автоматически заполняется автором задания, но значение сотрудника может быть изменено;
- o *«Вариант исполнения»*  по умолчанию стоит «Параллельно»;
- o *«Важность»*  по умолчанию стоит «Нормальная».
- o *«Содержание»* необязательное к заполнению поле. Инициатор заполняет текст (пояснение) к поручению.

После ввода данных, в Системе будет сформировано и направлено на исполнение поручение для назначенного Исполнителя.

Так же после исполнения все задания отправляются на проверку. Проверкой занимается сотрудник, указанный в поле «Контролер» карточки задания. Задания на проверку у данного сотрудника будут отображаться в папке «Я – контролер (приемка)». Контролеру в данном задании доступны 2 варианта завершения:

• Вернуть в работу – вернет задание в работу исполнителю, вновь поместив его в папку «Мои задания» исполнителя.

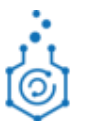

• Подтвердить – нажимая данную кнопку контролер соглашается с результатами выполнения задания и переводит его в состояние «Завершено».

После того, как необходимые поля будут заполнены, необходимо нажать на кнопку «Отправить», и задания на исполнение отправятся исполнителям в соответствии с заданными условиями. Ознакомиться с заданиями сотрудники могут в папке «Мои задания».

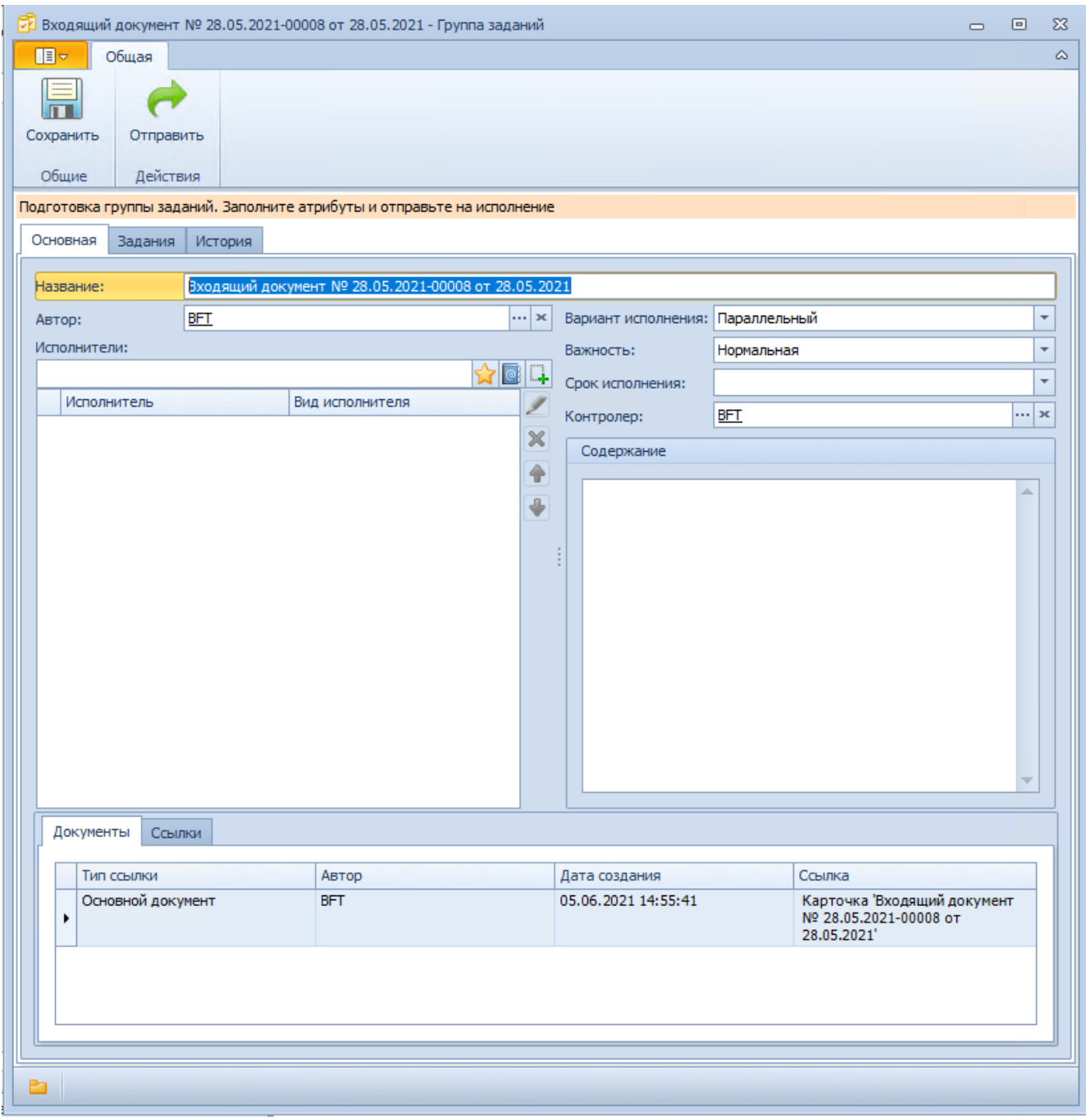

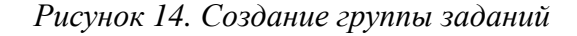

#### <span id="page-17-1"></span>**2.3.4Создание заданий на ознакомление из карточек документов**

<span id="page-17-0"></span>Создание заданий на ознакомление по документу осуществляется через нажатие кнопки «На ознакомление», после чего открывается карточка группового задания [\(Рисунок 15. \)](#page-18-2). Данная

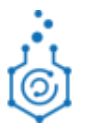

кнопка доступна во всех карточках документов. Поля карточки группового задания на ознакомление заполняются аналогично полям карточки «Группа заданий» (см п. [2.3.3\)](#page-16-0).

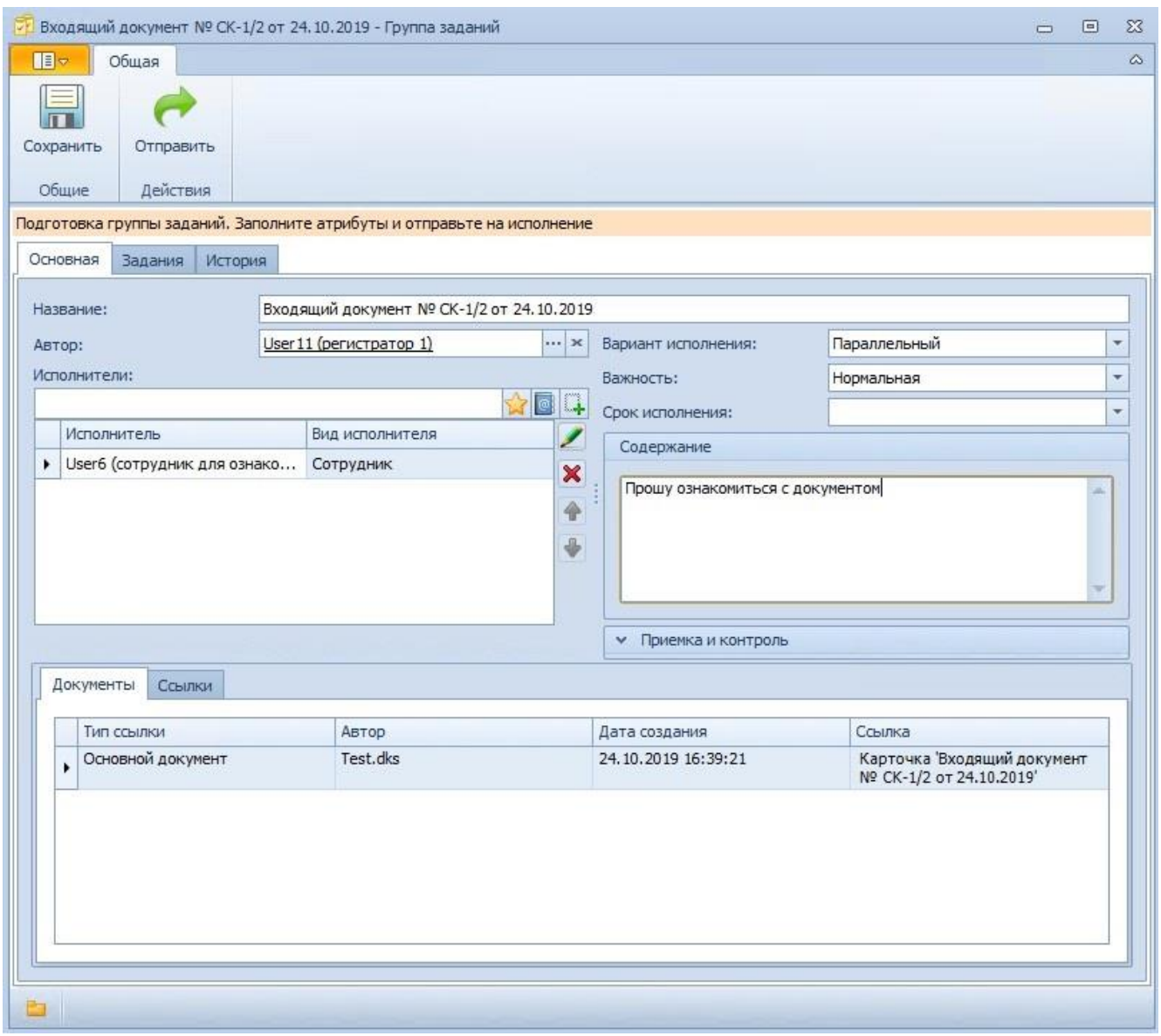

*Рисунок 15. . Создание заданий на ознакомление*

# <span id="page-18-2"></span><span id="page-18-0"></span>**3 МОНИТОРИНГ И УПРАВЛЕНИЕ ХОДОМ СОГЛАСОВАНИЯ**

# <span id="page-18-1"></span>**3.1 МОНИТОРИНГ ХОДА СОГЛАСОВАНИЯ**

Для мониторинга хода согласования в системе доступны следующие возможности:

1. В карточке документа на вкладке «Исполнение**»** также доступен просмотр всех заданий, созданных по документу, их текущее состояние, дата их планового завершения (рассчитывается системой автоматически), вынесенные решения, а также информация о делегировании заданий

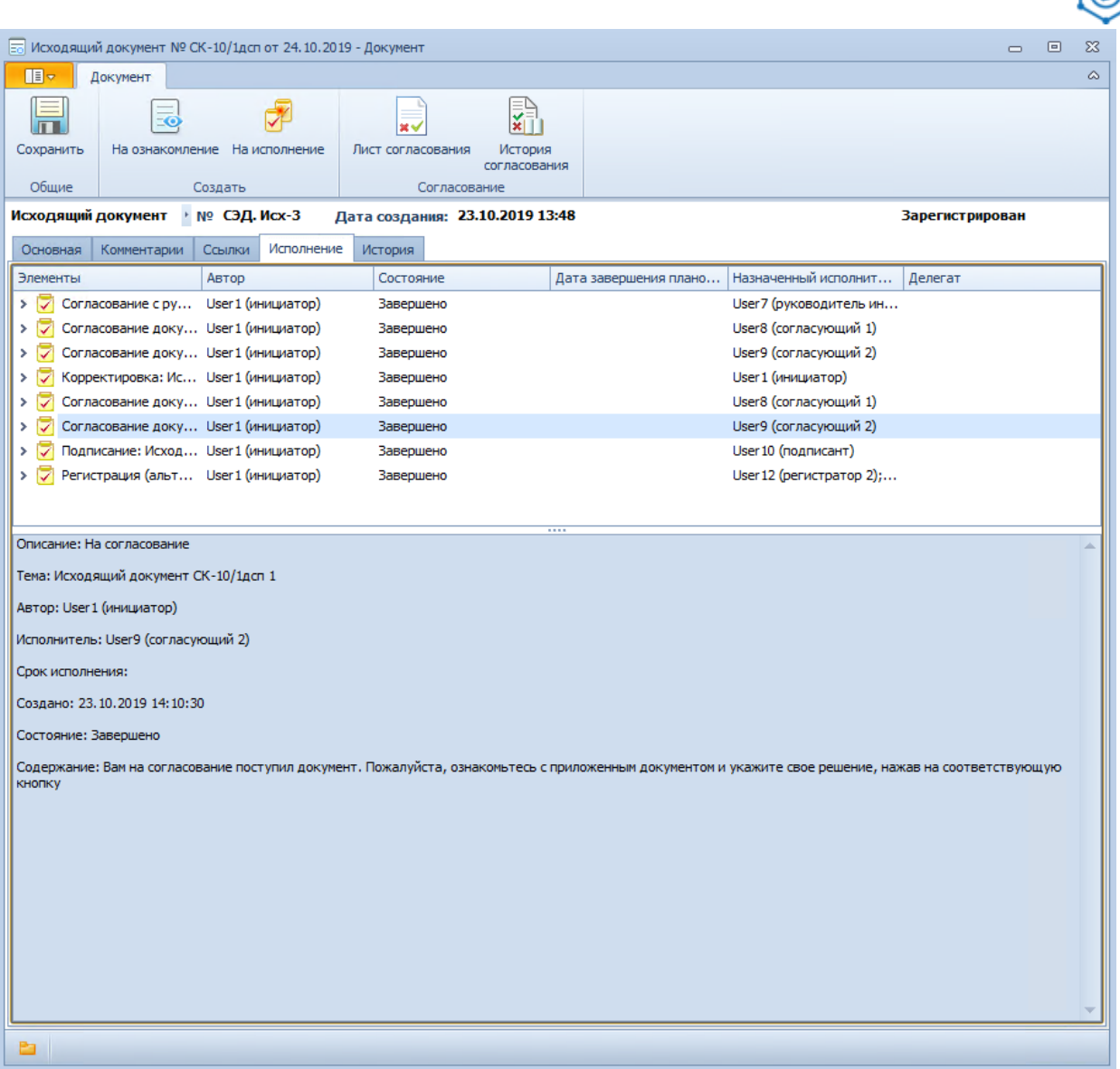

*Рисунок 16. . Вкладка «Исполнение» карточки документа*

2. Форма **Лист согласования**, доступная по соответствующей кнопке в карточке документа – см. [Рисунок 17.](#page-20-0) и [Рисунок 18.](#page-20-1) .

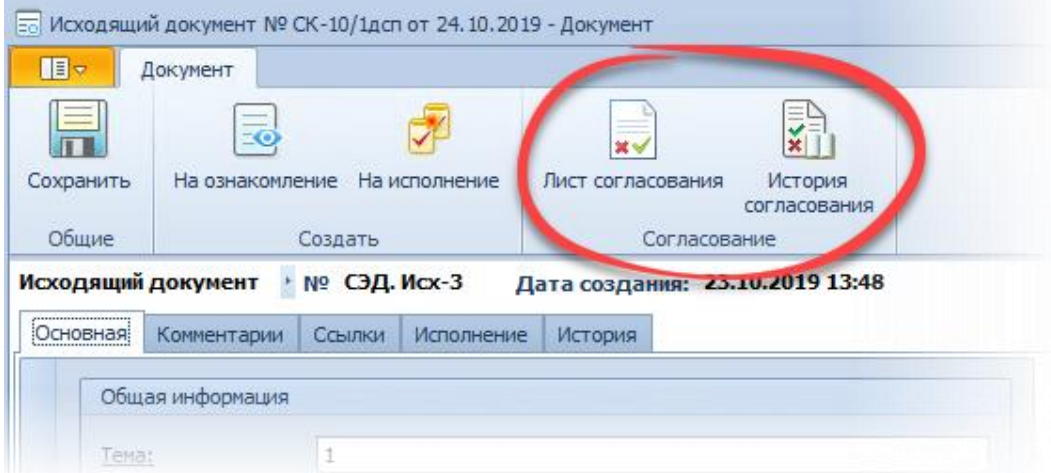

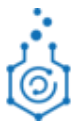

#### *Рисунок 17.* . Кнопка «Лист согласования» в карточке документа

<span id="page-20-0"></span>Лист согласования содержит информацию о последнем цикле согласования, а именно: ФИО согласующего, вариант завершения, плановую дату начала работы с заданием, дату завершения задания, решение согласующего, а в поле «Комментарии» содержатся комментарии из поля «Отчет» карточки задания.

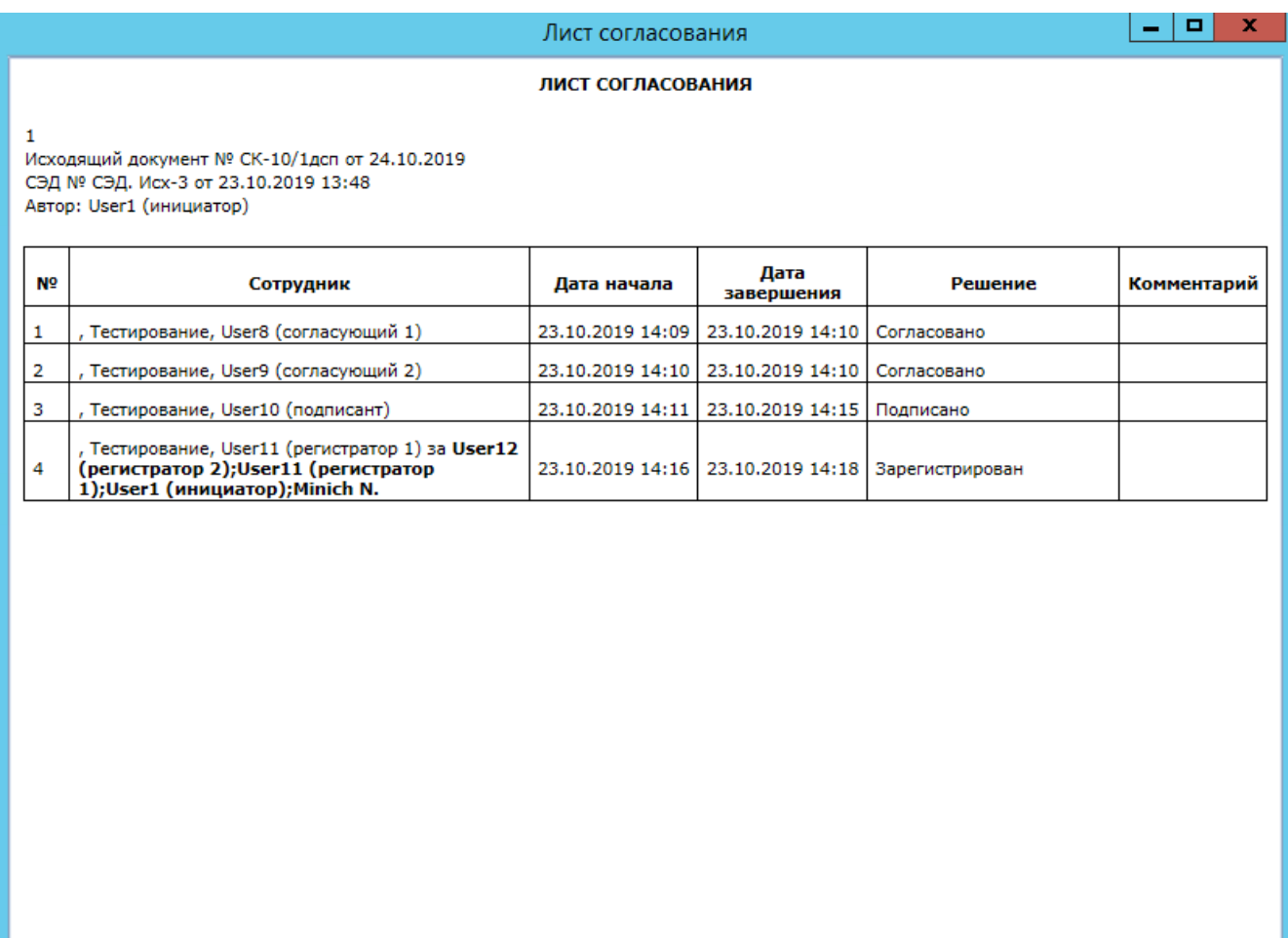

*Рисунок 18.* . Вид формы «Лист согласования»

<span id="page-20-1"></span>3. Форма **История согласования**, доступная по соответствующей кнопке в карточке документа – см. [Рисунок 17. и](#page-20-0) [Рисунок 19. .](#page-21-1) Данная форма содержит информацию о всех циклах согласования, которые прошел документ.

История согласования

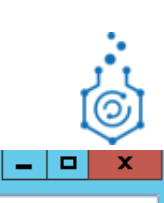

#### ИСТОРИЯ СОГЛАСОВАНИЯ

 $\mathbf{1}$ 

Исходящий документ № СК-10/1дсп от 24.10.2019 СЭД № СЭД. Исх-3 от 23.10.2019 13:48 Автор: User1 (инициатор)

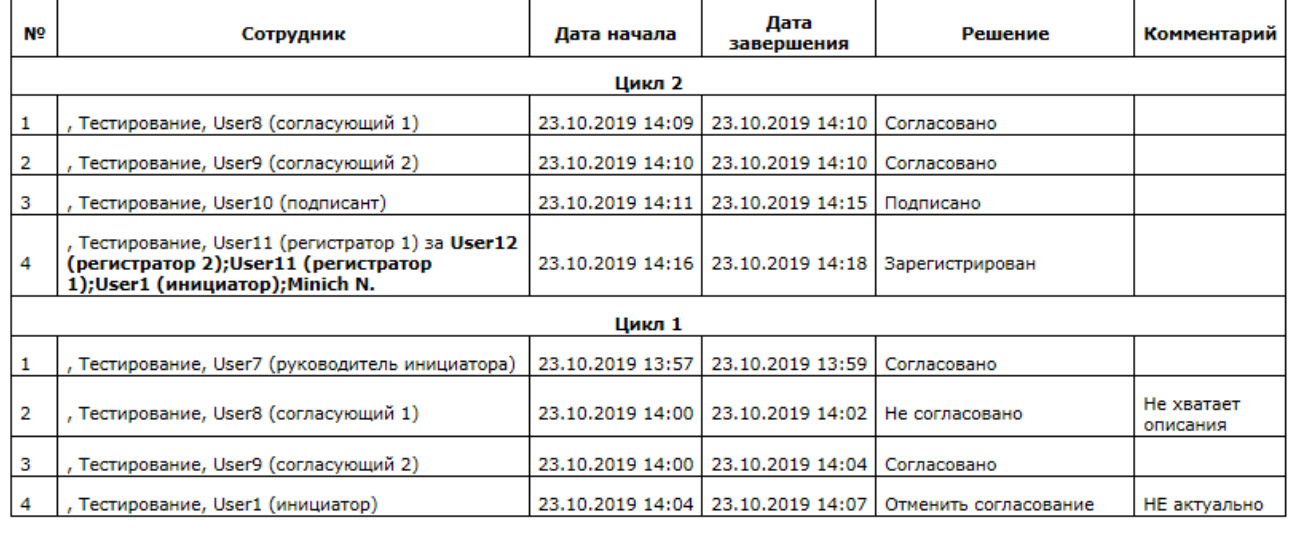

*Рисунок 19.* . Вид формы «История согласования»

## <span id="page-21-1"></span><span id="page-21-0"></span>**3.2 ОТМЕНА СОГЛАСОВАНИЯ**

При необходимости, Вы, как инициатор документа, можете отменить текущий цикл согласования, например, если обнаружили в нем ошибку, которая не должна дойти до согласующих.

Для этого:

1. Откройте карточку документа, находящуюся в состоянии «На согласовании» или «На подписании» и нажмите на кнопку «Отменить**»** на ленте кнопок карточки документа – см. [Рисунок 20.](#page-22-2) (нажатие данной кнопки доступно инициатору документа).

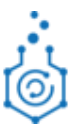

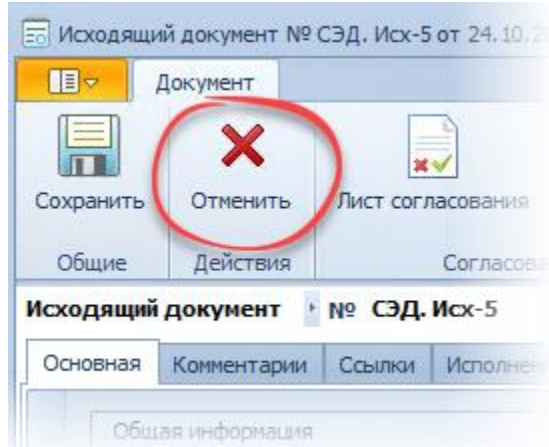

*Рисунок 20. . Кнопка «Отменить» в карточке документа*

- <span id="page-22-2"></span>2. При нажатии на кнопку «Отменить» будет открыто окно для ввода причины отмены, которое обязательно должно быть заполнено. После нажатия на кнопку «Ок» данный текст будет отражен на вкладке «Комментарии» карточки документа.
- 3. При этом, текущие незавершенные задания на согласование или подписание будут отозваны (исчезнут из папок согласующих лиц), исполнителям отмененных заданий будет отправлено уведомление, содержащее в себе причину отмены, а карточка документа будет переведена в состояние «Отменен» и станет недоступна для редактирования. Чтобы вернуть карточку в обработку из состояния «Отменен» нужно нажать в ней кнопку «Вернуть в подготовку».

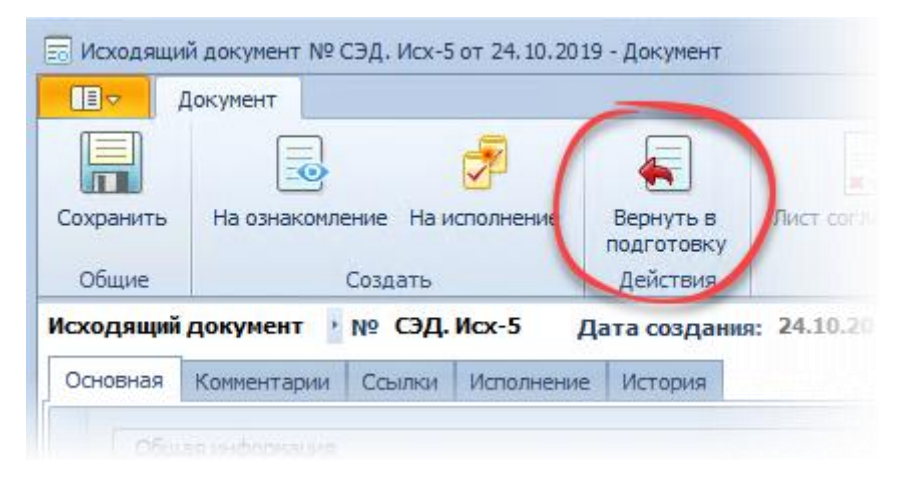

*Рисунок 21. . Кнопка «Вернуть в подготовку» в карточке документа*

**Примечание.** В системе существует также способ отмены согласования на этапе корректировки документа инициатором по замечаниям согласующих лиц – описано в разделе [4.3.](#page-30-0)

# <span id="page-22-1"></span><span id="page-22-0"></span>**4 ВЫПОЛНЕНИЕ ЗАДАНИЙ 4.1 ПОЛУЧЕНИЕ ЗАДАНИЯ**

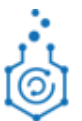

При создании нового задания в СЭД Docsvision Вам на электронную почту придет письмоуведомление, содержащее краткие сведения о содержании задания и ссылкой на него. Для открытия карточки задания через письмо необходимо единожды нажать левой кнопкой мыши на соответствующую ссылку (подчёркнутый синий текст):

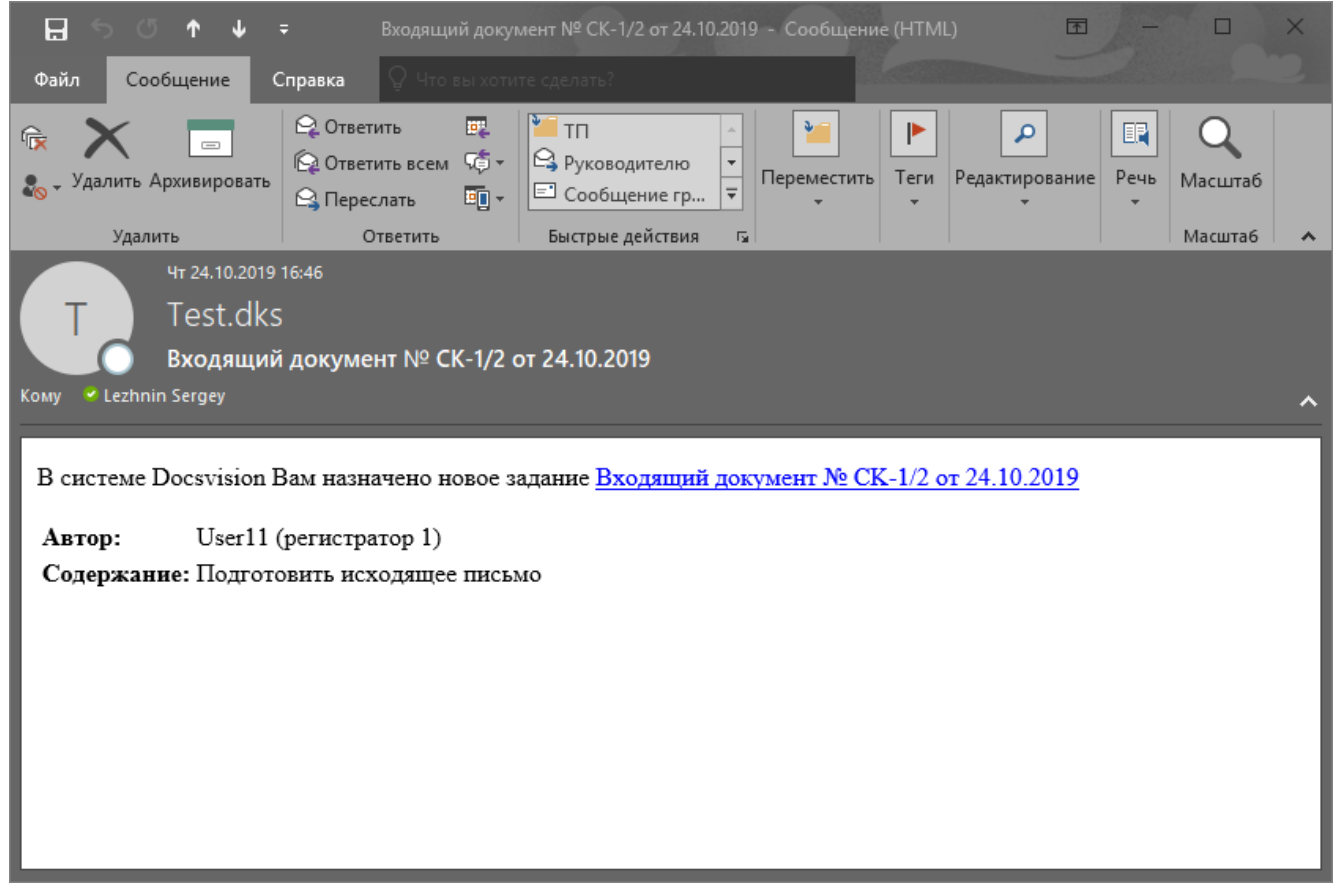

*Рисунок 22. . Пример письма-уведомления о создании нового задания на согласование*

В системе новые задания отображаются в папке сотрудника Работа с заданиями/Мои задания (см. [Рисунок 23. \)](#page-24-1).

Задания, до плановой даты завершения которых осталось меньше 3-х рабочих дней, выделяются в представлении желтым цветом (цвет фона строки).

Задания, плановая дата завершения которых уже прошла, выделяются в представлении красным цветом (цвет фона строки).

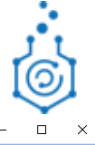

| <b>CO</b> Docsvision Windows-клиент                                                                                                    |                        |                                                         |                             |                                                                     |                                                      |                                                                                |                                                                       |                                                        | -                           | $\Box$           | $\times$                                             |
|----------------------------------------------------------------------------------------------------|------------------------|---------------------------------------------------------|-----------------------------|---------------------------------------------------------------------|------------------------------------------------------|--------------------------------------------------------------------------------|-----------------------------------------------------------------------|--------------------------------------------------------|-----------------------------|------------------|------------------------------------------------------|
| - 18 v<br>Карточка<br>Вид<br>Главная<br>Папка                                                                                                    |                        |                                                         |                             |                                                                     |                                                      |                                                                                |                                                                       |                                                        |                             |                  |                                                      |
| $\overline{\bullet}$<br>Ø<br>Ÿ<br>$=$<br>Создать<br>Создать<br>Обновить<br>Создать<br>Сменить<br>задание -<br>документ -<br>представление -<br>карточку<br>$\cdot$<br>Создать<br>Представление                                                                                                    |                        | Копировать Переместить Удалить Восстановить<br>Действия | Ú                           | P<br>-0<br>Найти<br>Найти в этом<br>папку<br>представлении<br>Поиск | nn<br>Добавить в<br>Шветовая<br>избранное<br>метка - | $\overline{\mathscr{L}}$<br>Пометить как<br>прочитанные непрочитанные<br>Метка | Пометить как                                                          | $\rightarrow$<br>Экспорт<br>представления -<br>Экспорт |                             |                  |                                                      |
| <b>EL PRIMER</b><br><b>E</b> Номенклатура дел                                                                                                    | $\mathfrak{P}$         |                                                         |                             | Полнотекстовый поиск в настоящий момент отключен администратором.   |                                                      |                                                                                |                                                                       | В текущей папке                                        | $\blacktriangledown$        | 1/1              |                                                      |
| <b>E Стчеты</b><br>⊞ 21 Журнал ОРД<br><b>E 2 Журнал входящих документов</b>                                                                                                    | Метки                  | Вид задания                                             | Вид связанного<br>документа | Per. Nº связанного<br>документа                                     | № СЭД связанного<br>документа                        | Автор                                                                          | Название                                                              | Дата отправки                                          | Дата завершения<br>плановая | Состояние        | $\overline{\phantom{a}}$                             |
| <b>El 21 Журнал договоров</b><br><b>В 23 Журнал исходящих документов</b><br><b>E 23 Журнал служебных записок</b><br>В Работа с заданиями<br><b>Е В</b> Мои задания<br>Поиск<br>■ Я - заместитель<br><b>E 2</b> Я - контролёр (приёмка)<br><b>Избранное</b><br><b>Вър Последние</b><br><b>Везультаты поиска</b><br><b>В Корзина</b> |                        | На согласование                                         | Исходящий<br>документ       |                                                                     | СЭД. Исх-3                                           | User1 (инициатор)                                                              | Согласование<br>документа<br>(Параллельное):<br>Исходящий<br>документ | 24,10,2019                                             |                             | Не начато        |                                                      |
| <b>Папки</b><br>Избранное<br><b>Последние</b><br>$\blacktriangleright$ Mou папки                                                                                                    | $\left  \cdot \right $ |                                                         |                             |                                                                     |                                                      |                                                                                |                                                                       |                                                        |                             |                  | $\overline{\phantom{0}}$<br>$\overline{\phantom{a}}$ |
| Представление: Представления 5.4\Мои задания<br>Всего элементов: 1                                                                                                    |                        |                                                         |                             |                                                                     |                                                      |                                                                                |                                                                       | Версия: 5.5.3197.0                                     | OFFICEBOX\User8             | <b>• Активен</b> |                                                      |

*Рисунок 23. . Внешний вид папки «Мои задания»*

# <span id="page-24-1"></span><span id="page-24-0"></span>**4.2 ВЫПОЛНЕНИЕ ЗАДАНИЯ НА СОГЛАСОВАНИЕ**

Для того, чтобы рассмотреть задание выполните следующие действия:

1. Откройте соответствующее задание на согласование, общий вид задания на согласование приведен ниже – см. [Рисунок 24.](#page-25-0) .

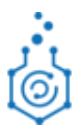

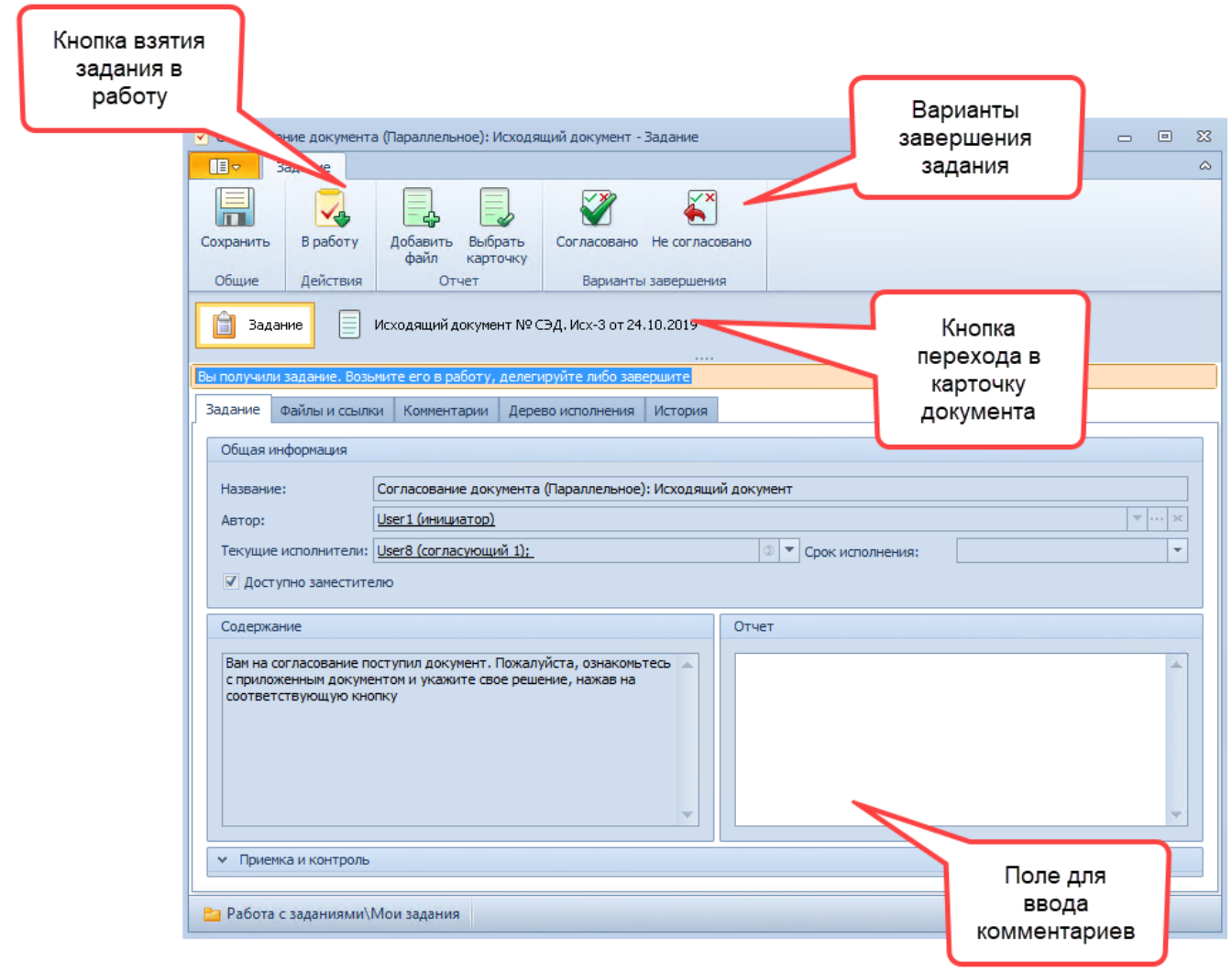

*Рисунок 24. . Внешний вид карточки задания на согласование*

<span id="page-25-0"></span>2. Нажмите кнопку «В работу**»** на ленте кнопок карточки задания, чтобы в системе отобразилось, что задание принято исполнителем.

**Примечание.** При необходимости из карточки задания Вы можете перейти в карточку документа. В документе по нажатию на кнопку «Перейти в режим редактирования» карточка документа доступной для редактирования в соответствии с ролевой моделью, под которую в настоящий момент подходит пользователь.

3. Из карточки документа откройте файл, ознакомьтесь с ним и исполните задание.

**Примечание.** При необходимости можно просмотреть более ранние версии файлов, которые были созданы пользователями на предыдущих этапах обработки документа – см. [Рисунок 28. .](#page-29-1) При этом старые версии файлов всегда открываются только на чтение.

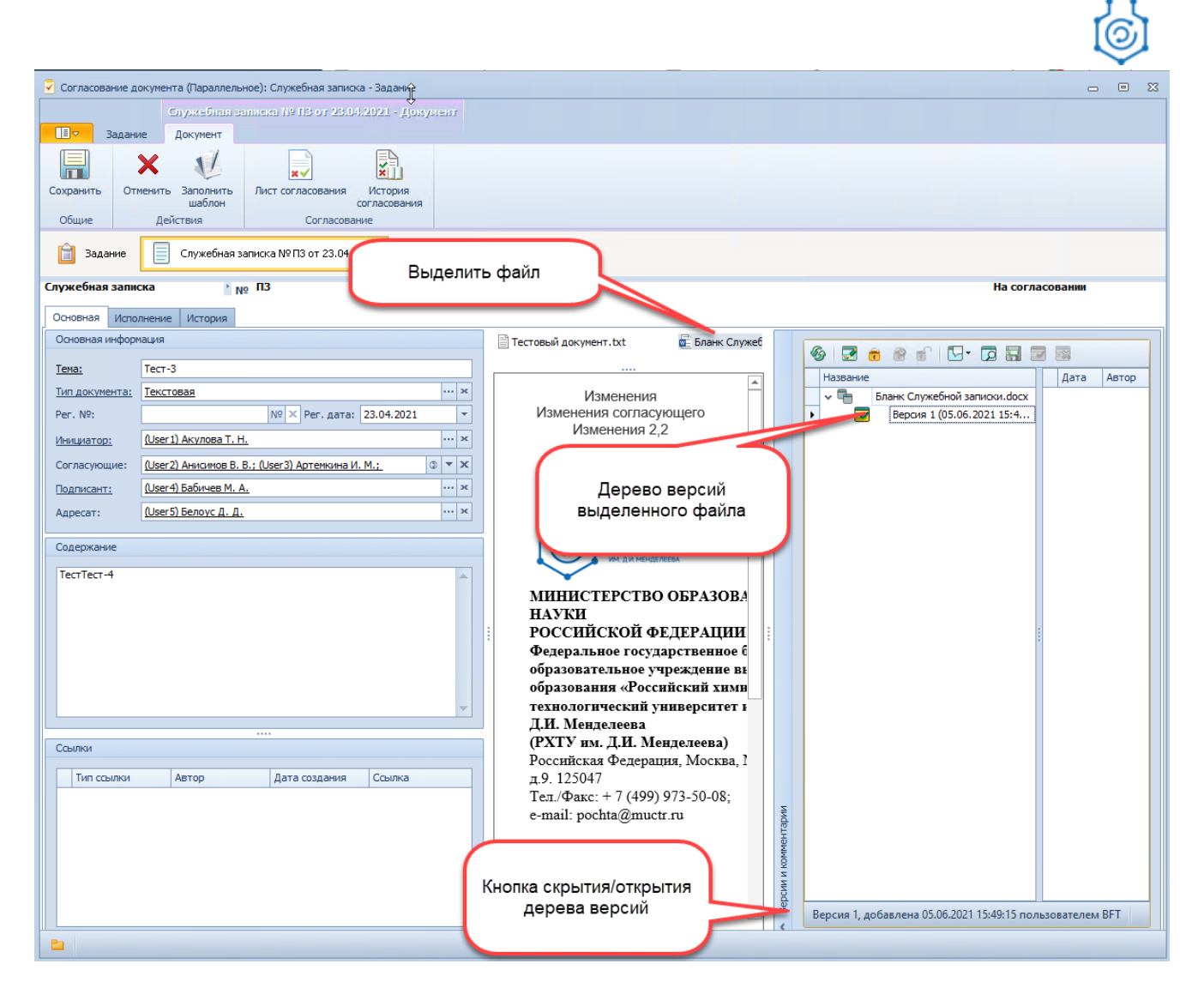

*Рисунок 25. . Работа с версиями файлов*

#### <span id="page-26-0"></span>**4.2.1 Подчиненное согласование**

При необходимости исполнитель задания (или его заместитель) может выдать задания на согласование своим подчиненным. Для этого в карточки задания на согласование необходимо нажать на кнопку «Подчиненная группа заданий» (см. [Рисунок 26\)](#page-27-0)

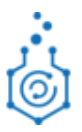

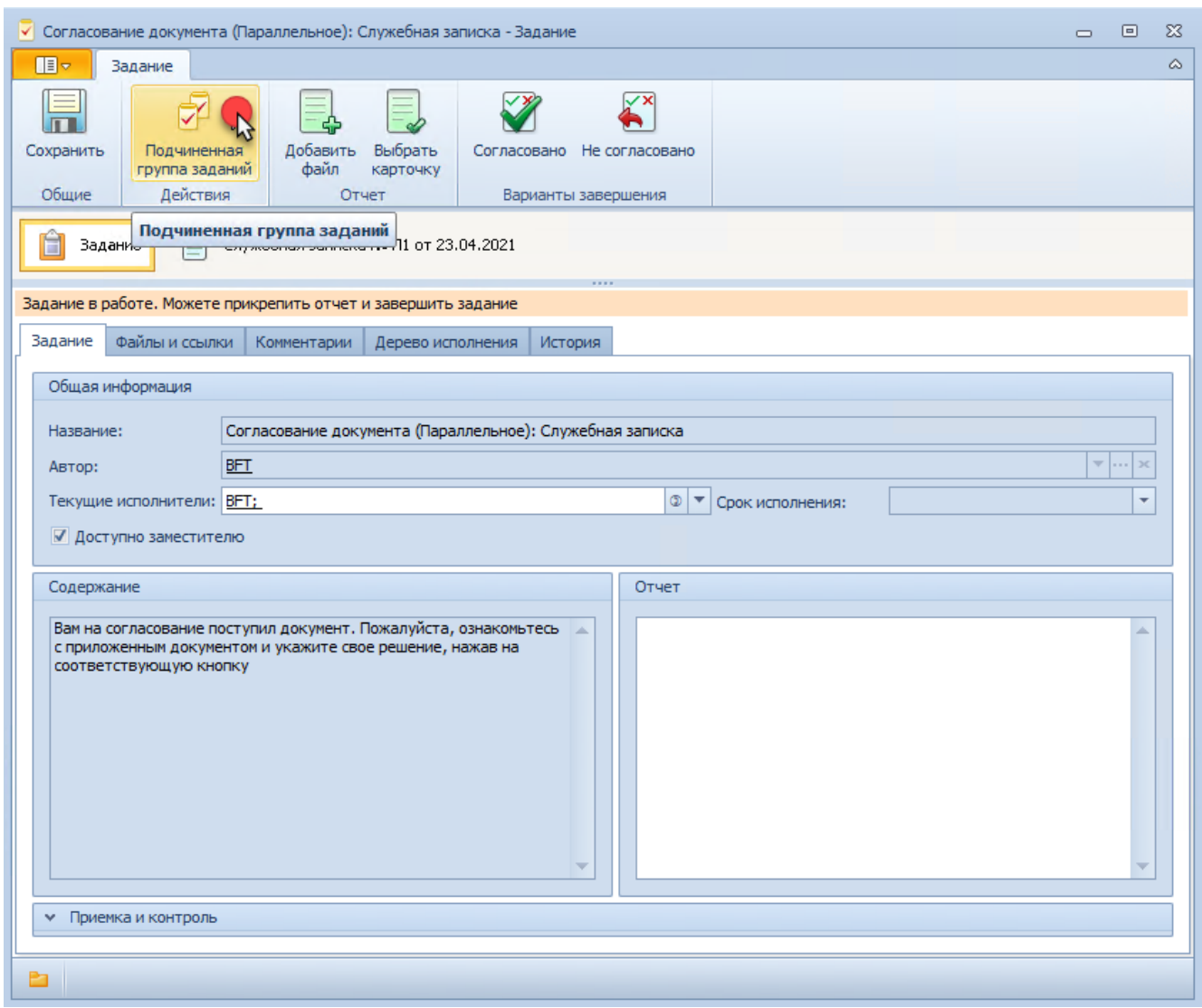

*Рисунок 26. . Создания подчиненного задания* 

<span id="page-27-0"></span>В появившемся окне выбрать группу задания «На согласование». Далее появиться карточка Группы задний. В карточке Вам необходимо заполнить следующие поля (см. [Рисунок](#page-28-0)  [27\)](#page-28-0):

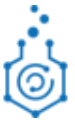

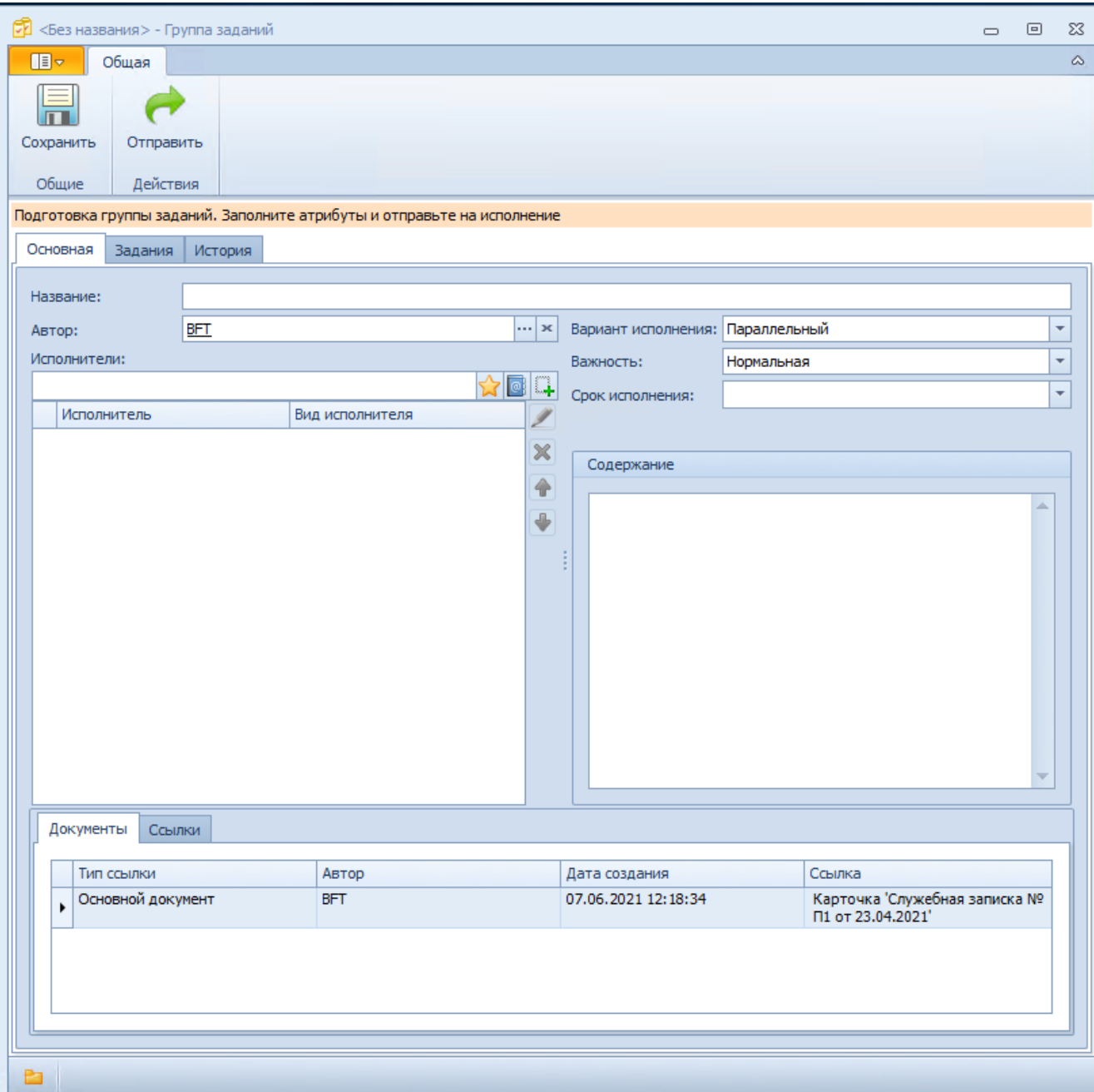

*Рисунок 27. . Внешний вид подчиненного задания* 

- <span id="page-28-0"></span>o *«Название»* - Название задания;
- o *«Исполнители»* обязательное к заполнению поле. Сотрудники, которым будет направлено поручение;
- o *«Срок исполнения»* необязательное к заполнению поле. Плановый срок выполнения задания.
- o *«Вариант исполнения»*  по умолчанию стоит «Параллельно»;
- o *«Важность»*  по умолчанию стоит «Нормальная», выбрать из списка
- o *«Содержание»* необязательное к заполнению поле. Инициатор заполняет текст (пояснение) к поручению.

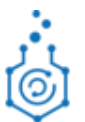

После заполнения всех необходимых полей Автор отправляет задания нажатием на кнопку «Отправить», после чего система формирует задания на подчиненное согласование всем согласующим одновременно (если был выбран тип исполнения «Параллельный»), либо первому согласующему в списке (если был выбран тип исполнения «Последовательный»).

Сотрудники, получающие задания подчиненного согласования не будут влиять на маршрут обработки документа, а итоговое решение по согласованию будет принимать только основной согласующий. Также результат выполнения заданий подчиненного согласования не будет попадать в лист согласования документа, вместо этого лист согласования документа будет содержать только решения основных согласующих.

#### <span id="page-29-0"></span>**4.2.2 Исполнение задания**

1. Если у Вас нет замечаний к документу, нажмите кнопку «Согласовано» на ленте кнопок карточки задания – см. [Рисунок 28.](#page-29-1) .

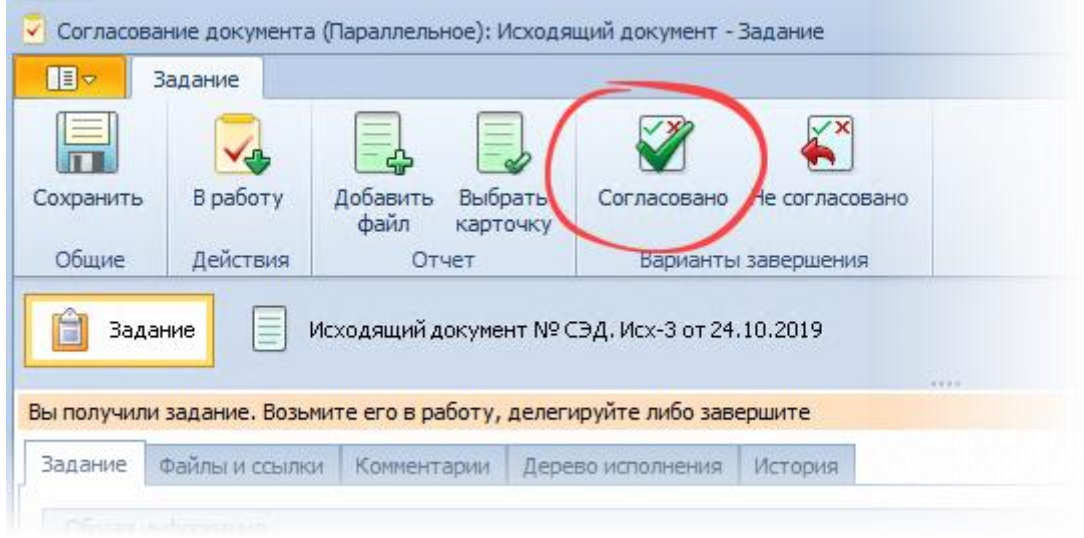

*Рисунок 28. . Кнопки завершения задания на согласование*

- <span id="page-29-1"></span>2. Если у Вас есть замечания к документу, носящие рекомендательный / редакционный характер, и Вы считаете принципиально возможным согласовать документ, то выполните следующие действия:
	- 2.1 Внесите замечания и предложения по документу в поле «Отчет»
	- 2.2 Нажмите кнопку «Согласовано». Комментарии, внесенные в поле «Отчет», отобразятся в столбце «Комментарии» формы листа согласований, который вызывается по нажатию на кнопку «Лист согласования» в карточке документа.
- 3. Если у Вас есть принципиальные замечания к документу, не позволяющие согласовать его, выполните следующие действия (см. [Рисунок 29. \)](#page-30-1):
	- 3.1 Внесите замечания по документу в поле «Отчет». Данное поле обязательно для заполнения при завершении задания с вариантом «Не согласовано». Если при нажатии на кнопку «Не согласовано» поле «Отчет» не будет заполнено, то появится всплывающее окно для ввода обязательных комментариев.

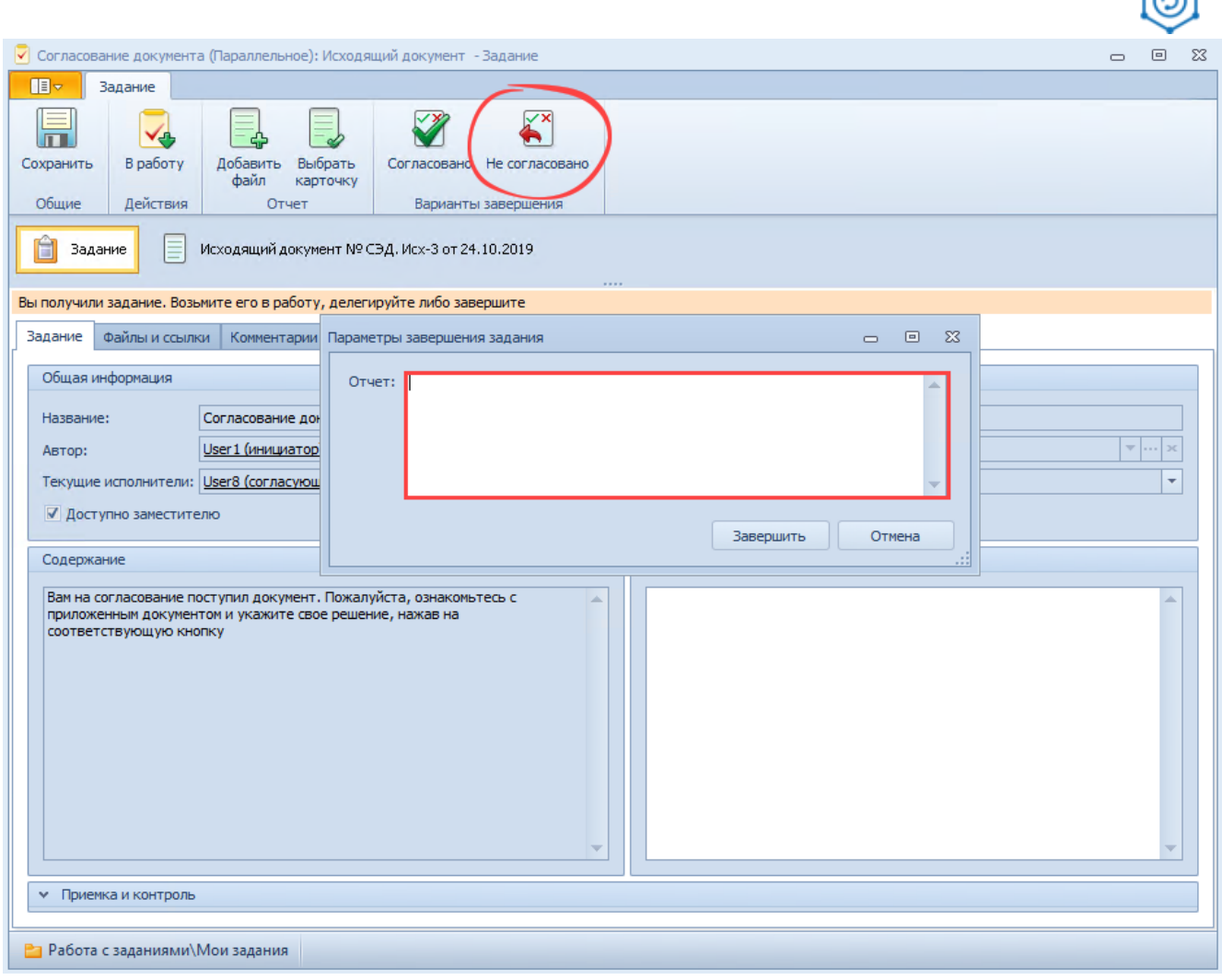

*Рисунок 29. . Отклонение документа*

<span id="page-30-1"></span>3.2 В случае, если замечания могут быть устранены при внесении необходимых конкретных правок в текст документа, внесите исправления непосредственно в файл документа в режиме рецензирования MS Word. В карточке документа в области файлов откройте приложенный файл в соответствующем текстовом редакторе, внесите необходимые правки в файл. Сохраните внесенные изменения в файле и закройте его. При этом будет автоматически создана новая версия файла. Нажмите кнопку «Не согласовано».

**Примечание.** При отклонении документа согласующим лицом документ передается инициатору для корректировки, после чего будет запущен повторный цикл согласования в соответствии с маршрутом согласования карточки документа (см. Приложение 1). Инициатор документа должен создать новую версию документа и направить ее на повторное согласование или снять документ с согласования**.**

# <span id="page-30-0"></span>**4.3 КОРРЕКТИРОВКА ДОКУМЕНТА ПРИ ЕГО ОТРИЦАТЕЛЬНОМ СОГЛАСОВАНИИ**

В случае, если хотя бы один из согласующих на любом этапе согласования отклонил документ, он будет возвращен Вам на корректировку – в СЭД Вам будет создано новое задание

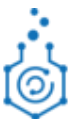

на доработку. Также Вам будет отправлено соответствующее уведомление на электронную почту.

Задание на доработку отобразится в папке Работа с заданиями/Мои задания.

Для того, чтобы исправить документ по замечаниям согласующих лиц и запустить на новый цикл согласования, выполните следующие действия:

1. Откройте задание на корректировку документа, общий вид задания на доработку приведен ниже – см. [Рисунок 30.](#page-31-0) .

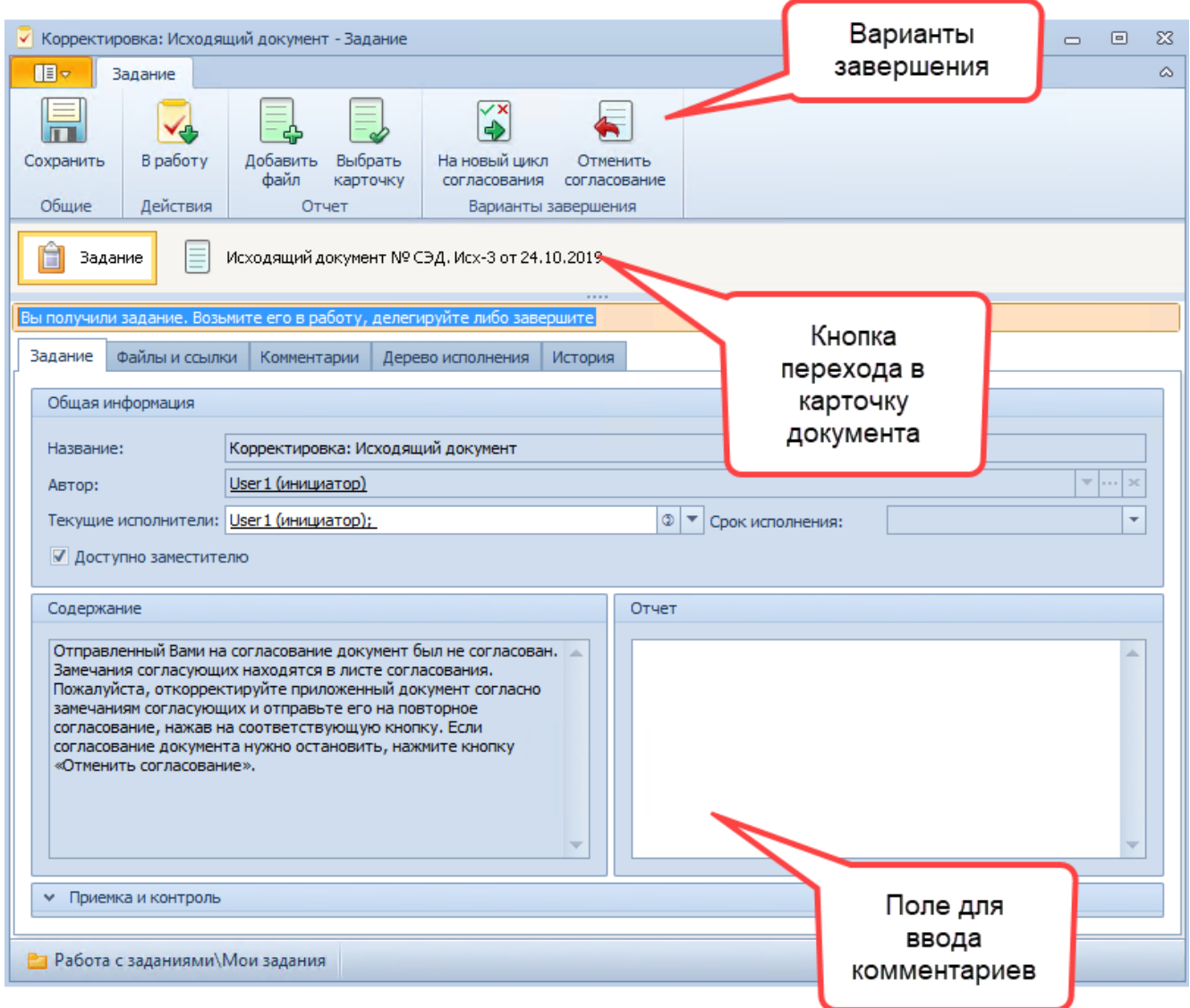

*Рисунок 30. . Общий вид задания на доработку инициатору*

- <span id="page-31-0"></span>2. Перейдите в карточку документа и нажмите в ней на кнопку «Перейти в режим редактирования».
- 3. Ознакомьтесь с решениями, вынесенными согласующими лицами, и комментариями, оставленными к решению. Это можно сделать по кнопке «Лист согласования», расположенной в карточке связанного с заданием документа. Ознакомиться с файлами отчетов, приложенных согласующими лицами при выполнении своих заданий, Вы

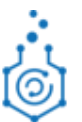

можете, открыв соответствующую карточку задания на вкладке «Исполнение» карточки документа.

- 4. Ознакомьтесь с правками в версиях файла (если они были созданы), созданных согласующими лицами в ходе согласования в карточке документа в области «Файлы.
- 5. Для того, чтобы устранить все замечания и создать новую версию файла, которая будет направлена Вами на новый цикл согласования, откройте файл, приложенный к карточке документа. При внесении правок пользуйтесь функцией применения правок режима рецензирования MS Word, чтобы конечный документ, который будет передан на новый цикл согласования, не содержал в себе исправлений.

| √ Корректировка: Служебная записка - Задание<br>回 窓<br>$\equiv$                                  |                                                                      |                      |                                                 |                              |  |  |
|--------------------------------------------------------------------------------------------------|----------------------------------------------------------------------|----------------------|-------------------------------------------------|------------------------------|--|--|
| Служебная записка № П1 от 23.04.2021 - Документ                                                  |                                                                      |                      |                                                 |                              |  |  |
| 旧一<br><b>Задание</b><br>Документ                                                                 |                                                                      |                      |                                                 |                              |  |  |
| $\Box$<br>st si                                                                                  |                                                                      |                      |                                                 |                              |  |  |
| Сохранить<br>Отменить Заполнить<br>Лист согласования<br>История<br>шаблон<br>согласования        |                                                                      |                      |                                                 |                              |  |  |
| Общие<br>Действия<br>Согласование                                                                |                                                                      |                      |                                                 |                              |  |  |
| Ħ<br>Служебная записка № П1 от 23.04.2021<br>Задание                                             |                                                                      |                      |                                                 |                              |  |  |
| Служебная записка<br>$^{\circ}$ No $\Pi$ 1                                                       | Дата создания: 23.04.2021 13:36                                      | 1. Выделить          |                                                 | На корректировке             |  |  |
| Исполнение История<br>Основная                                                                   |                                                                      | файл                 |                                                 |                              |  |  |
| Основная информация                                                                              | <b>ФА</b> Бланк Служебной записки .doc/                              |                      |                                                 | Дерево версий<br>выделенного |  |  |
| $Tecr-1$<br>Tema:                                                                                |                                                                      |                      | <b>Bear</b> Bras<br><b>G</b>                    | файла                        |  |  |
| $\cdots$ x<br>Тип документа:<br><b>Текстовая</b>                                                 | Изменения                                                            | $\Delta$             | Название<br>۰ħ<br>Бланк Служебной запу ки .docx |                              |  |  |
| № X Рег. дата: 23.04.2021<br>Per. Nº:                                                            | Изменения согласующего                                               |                      | Версия 1 (27.05.2021 18:4<br>Ξ                  |                              |  |  |
| <b>BFT</b><br>$$ $x$<br>Инициатор:                                                               | Изменения 2,2                                                        | ×                    | 5<br>Версия 2 (07.06.2021 13:5                  |                              |  |  |
| (User 1) Акулова Т. Н.; (User 2) Анисимов В. В. $\circ$ $\triangledown$ $\times$<br>Согласующие: |                                                                      |                      |                                                 |                              |  |  |
| (User 3) Артемкина И. М.<br>$\cdots$ $\times$<br>Подписант:                                      |                                                                      |                      |                                                 |                              |  |  |
| (User4) Бабичев М. А.<br>$\cdots$ $\times$<br>Адресат:                                           |                                                                      |                      |                                                 |                              |  |  |
| Содержание                                                                                       |                                                                      |                      |                                                 |                              |  |  |
| ТестТест-1                                                                                       |                                                                      |                      |                                                 |                              |  |  |
|                                                                                                  | МИНИСТЕРСТВО ОБРАЗОВАНИЯ                                             |                      |                                                 |                              |  |  |
|                                                                                                  | НАУКИ<br>РОССИЙСКОЙ ФЕДЕРАЦИИ                                        |                      |                                                 |                              |  |  |
| <br>Ссылки                                                                                       | Федеральное государственное бюдже                                    |                      |                                                 |                              |  |  |
| Автор<br>Дата создания Ссылка<br>Тип ссылки                                                      | образовательное учреждение высшег                                    |                      |                                                 |                              |  |  |
|                                                                                                  | образования «Российский химико-<br>технологический университет имени |                      |                                                 |                              |  |  |
|                                                                                                  | Д.И. Менделеева                                                      |                      |                                                 |                              |  |  |
|                                                                                                  | (РХТУ им. Д.И. Менделеева)<br>Российская Федерация, Москва, Миусс    |                      |                                                 |                              |  |  |
|                                                                                                  | д.9.125047                                                           |                      |                                                 |                              |  |  |
|                                                                                                  | Тел./Факс: +7 (499) 973-50-08;                                       |                      |                                                 |                              |  |  |
|                                                                                                  | e-mail: pochta@muctr.ru                                              |                      |                                                 |                              |  |  |
|                                                                                                  | 2. Кнопка                                                            | Версии и комментарии |                                                 |                              |  |  |
|                                                                                                  | скрыть/открыть                                                       |                      |                                                 |                              |  |  |
| дерева версий<br>Версия 2, добавлена 07.06.2021 13:52:27 пользователем ВFT                       |                                                                      |                      |                                                 |                              |  |  |
|                                                                                                  |                                                                      |                      |                                                 |                              |  |  |
| • Папки\Служебные\Работа с заданиями\Мои задания                                                 |                                                                      |                      |                                                 |                              |  |  |

*Рисунок 31. . Работа с версиями файлов*

- 6. При необходимости внесите изменения в атрибуты документа.
- 7. После того, как все замечания устранены, правки по тексту документа применены, завершите задание на доработку, нажав кнопку «На новый цикл согласования» – см. [Рисунок 32.](#page-33-0) . Документ будет направлен на новый цикл согласования, согласно маршруту согласования. Оперативный мониторинг хода согласования также доступен согласно описанному в разделе [3.](#page-18-0)

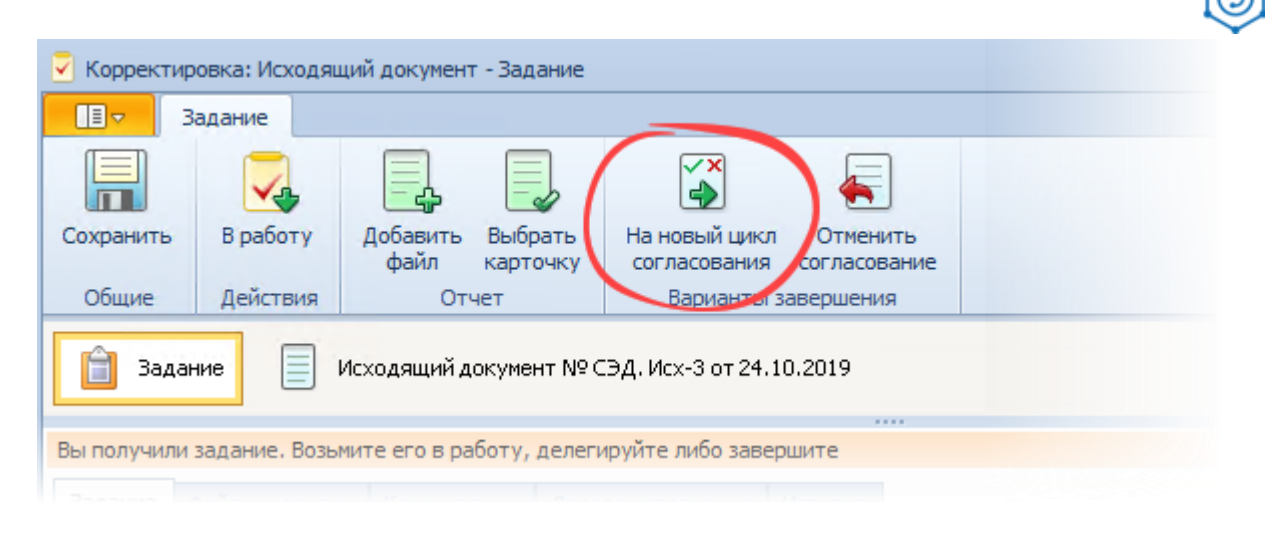

*Рисунок 32. . Завершение задания на корректировку*

<span id="page-33-0"></span>8. Если в ходе внесения доработок необходимость согласования данного документа отпадает, завершите задание на доработку с вариантом «Отменить согласование» – см. [Рисунок 32.](#page-33-0) . В этом случае карточка связанного документа будет переведена в состояние «Отменен».

В случае выбора варианта «Отменить согласование» Вам необходимо заполнить поле «Отчет». Если же поле «Отчет» не будет заполнено, то система попросит Вас заполнить поле «Отчет» в отдельном окне (см. [Рисунок 33. \)](#page-34-1).

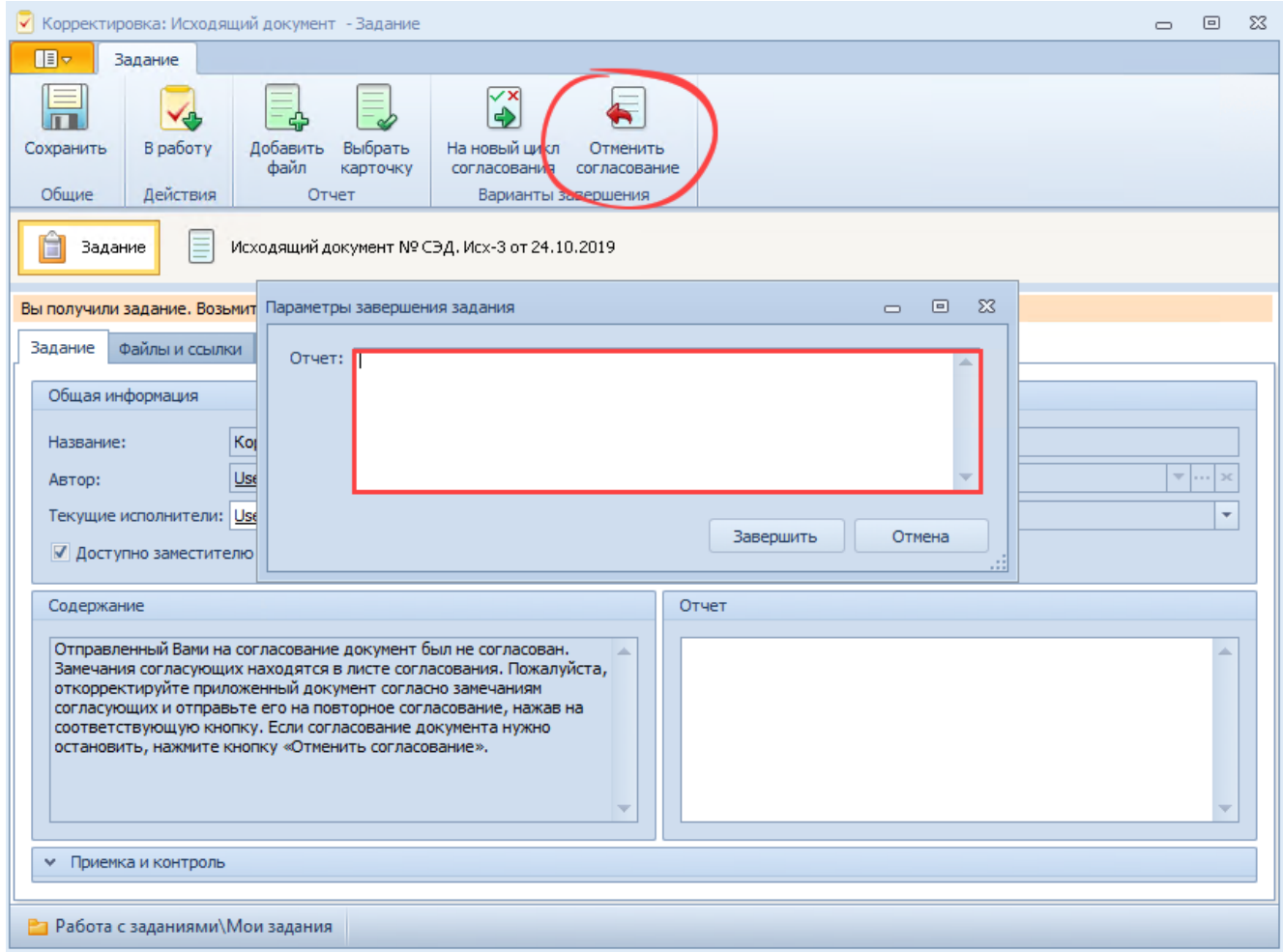

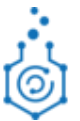

### <span id="page-34-1"></span><span id="page-34-0"></span>**4.4 ВЫПОЛНЕНИЕ ЗАДАНИЯ НА ПОДПИСАНИЕ**

Работа с заданием на подписание полностью аналогична работе с заданием на согласование за несколькими исключениями:

- 1. Вариантов завершения задания на подписание всего три:
	- 1.1 «**Подписать**» позволяет продвинуть документ дальше по его жизненному циклу аналогично кнопке «Согласовано»;
	- 1.2 «**Не подписано**»– возвращает задание на доработку аналогично кнопке «Не согласовано».
	- 1.3 «**Подписать УКЭП**» система проставляет штамп ЭЦП на документ, после чего направляет задание на отправку Исходящего документа получателям в общий отдел. Внешний вид задания на подписание представлен ниже – см. [Рисунок 34.](#page-35-1)  Подписать УКЭП возможно только в Исходящих документах, ОРД и ЛНА. При подписании УКЭП документу автоматически выделяется рег.номер и рег.дата. (см. [п 5.3\)](#page-39-0).

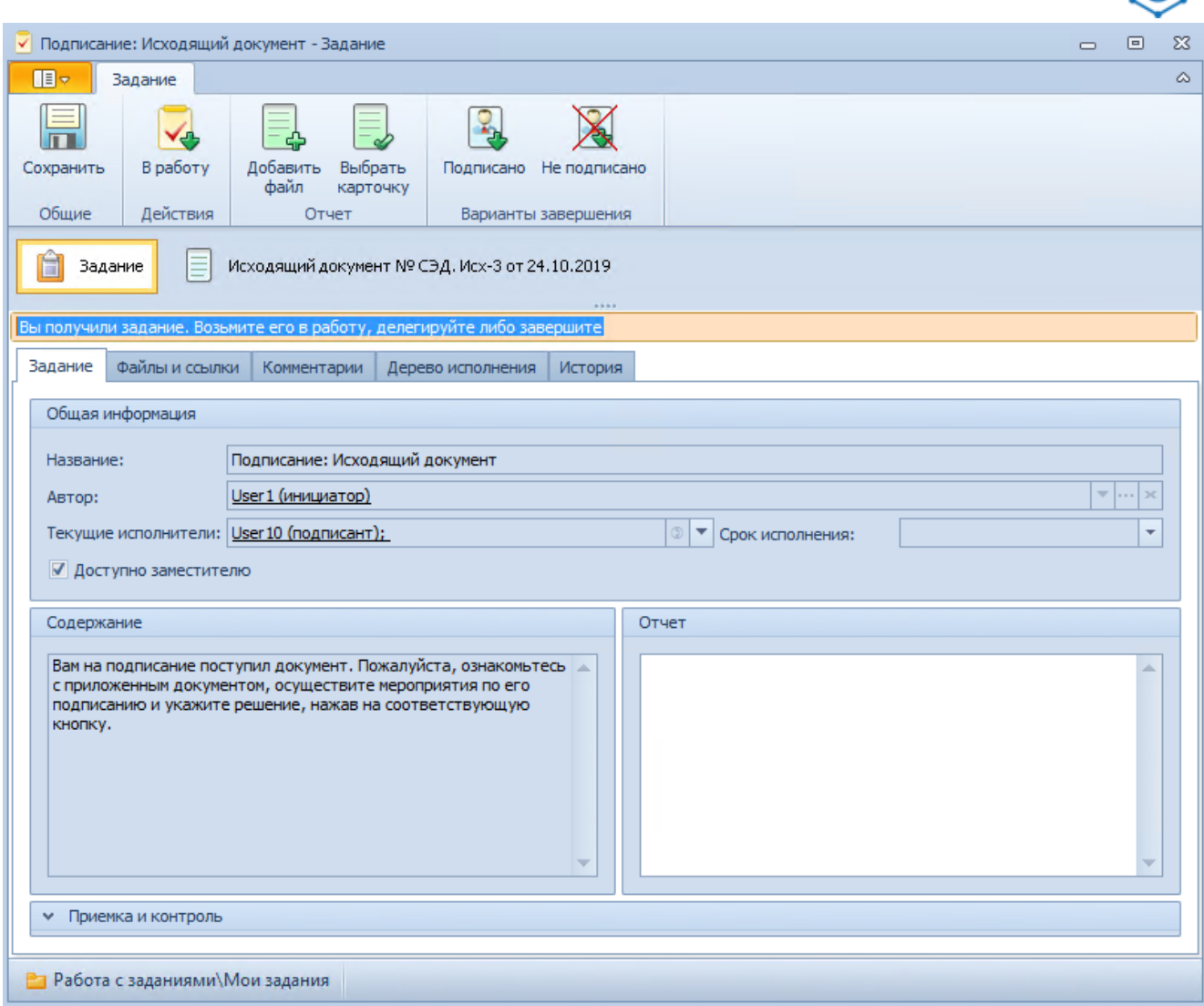

*Рисунок 34. . Внешний вид задания на подписание*

# <span id="page-35-1"></span><span id="page-35-0"></span>**4.5 ВЫПОЛНЕНИЕ ЗАДАНИЯ НА РЕГИСТРАЦИЮ**

После подписания документа в бумажном виде (Исходящий документ, ОРД). То есть был выбран вариант завершения «Подписать». Вам, как сотруднику канцелярии или сотруднику общего отдела, в СЭД будет создано новое задание на регистрацию. Также Вам будет отправлено соответствующее уведомление на электронную почту.

Задание на регистрацию отобразится в папке Работа с заданиями/Мои задания.

Для того, чтобы зарегистрировать документ в СЭД, выполните следующие действия:

1. Откройте задание на регистрацию документа, общий вид задания приведен ниже – см. [Рисунок 35. .](#page-36-0)

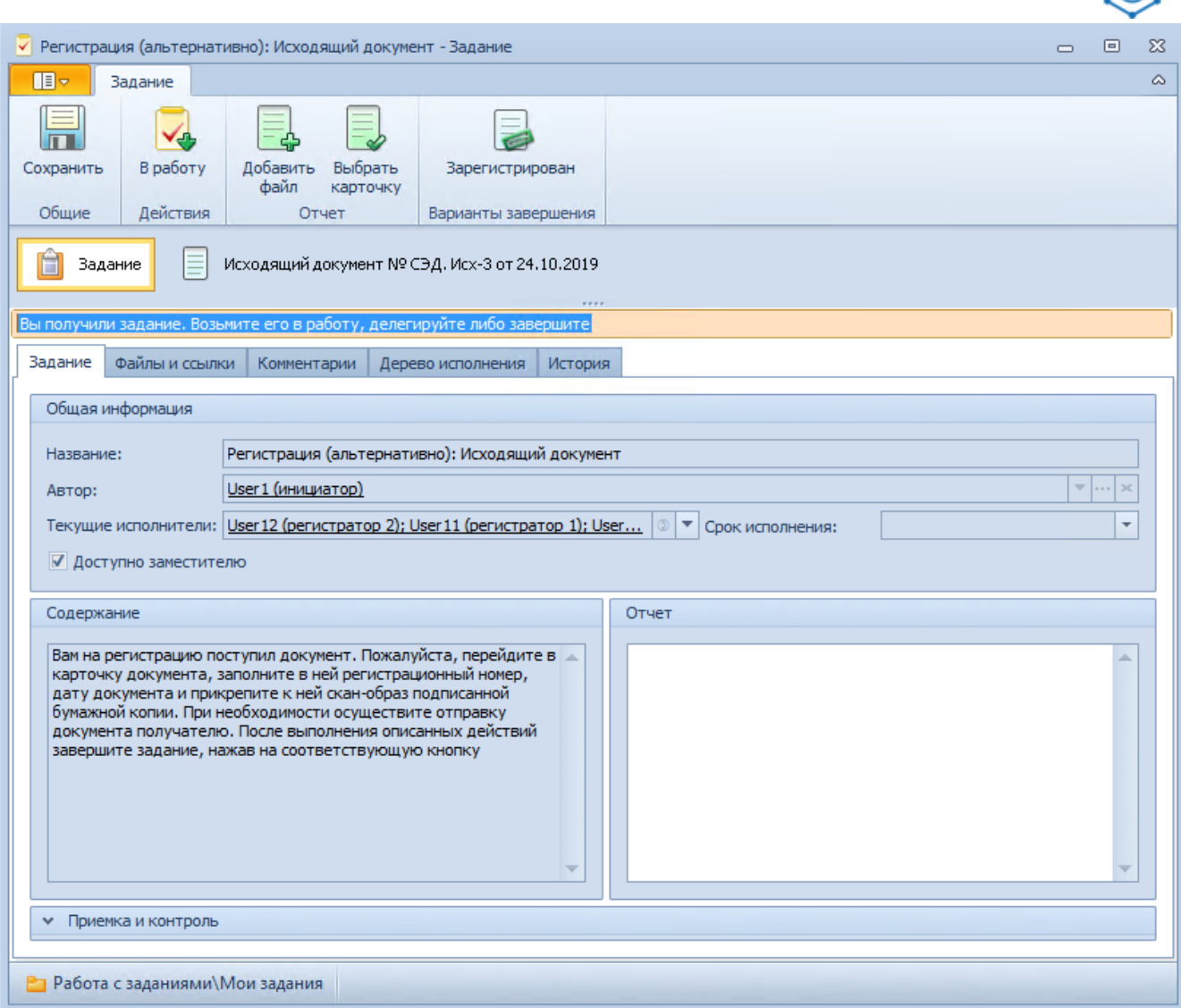

*Рисунок 35. . Общий вид задания на регистрацию*

- <span id="page-36-0"></span>2. Перейдите в карточку документа и приложите к нему отсканированный образ подписанного документа.
- 3. Завершите задание на регистрацию, нажав на кнопку «Зарегистрирован».

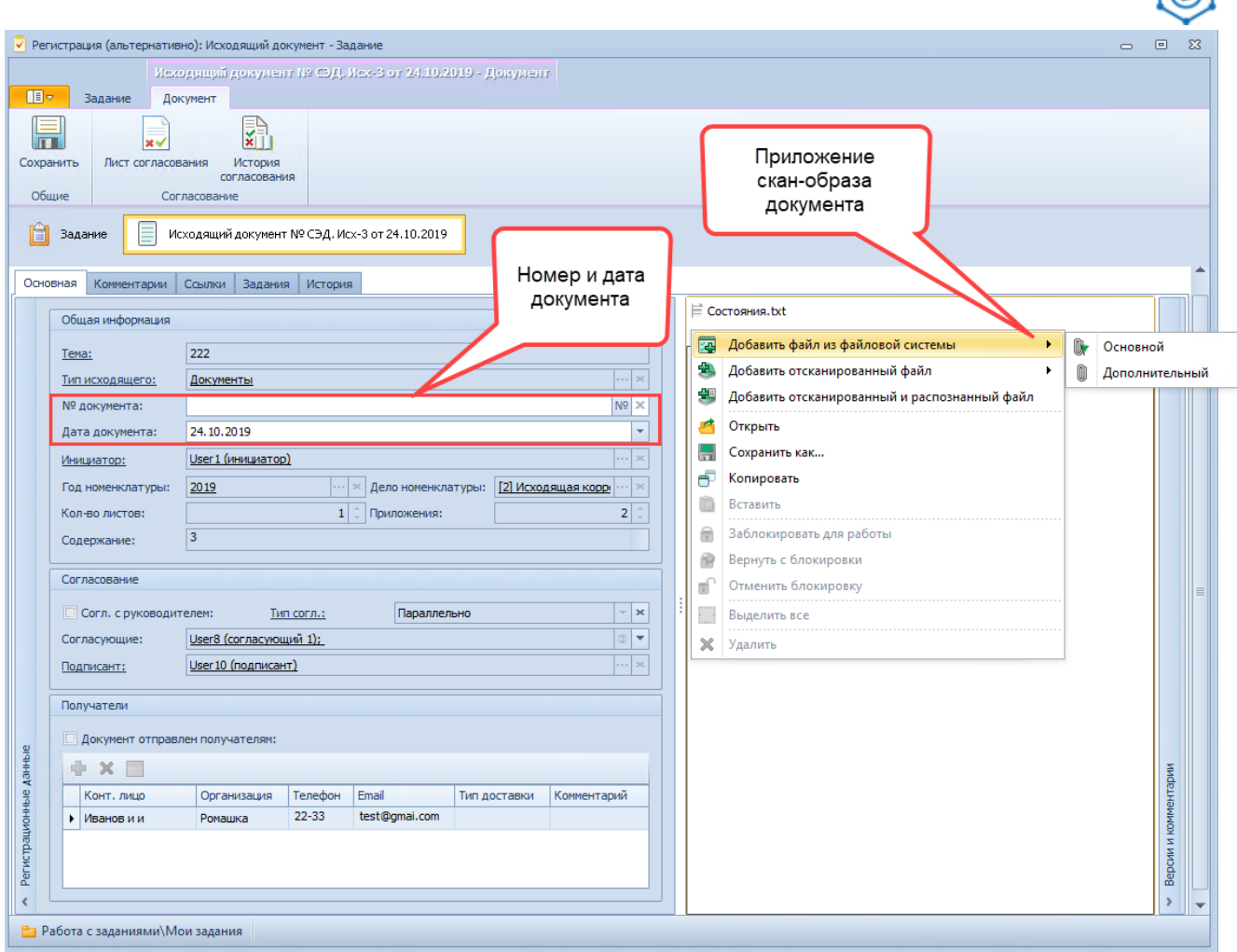

*Рисунок 36. Приложение к документу скан-образа*

**Примечание.** При попытке завершить задание на регистрацию по документу, в котором отсутствуют регистрационный номер и дата СЭД, выдает предупреждение в виде соответствующего окна и не дает завершить задание.

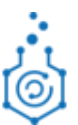

# <span id="page-38-0"></span>**5 ПРОЧИЕ ВОЗМОЖНОСТИ СИСТЕМЫ**

# <span id="page-38-1"></span>**5.1 ПОИСК КАРТОЧКИ ДОКУМЕНТА**

Все когда-либо созданные Вами и запущенные на согласования карточки документов хранятся в соответствующих подпапках корневой папки «Папки».

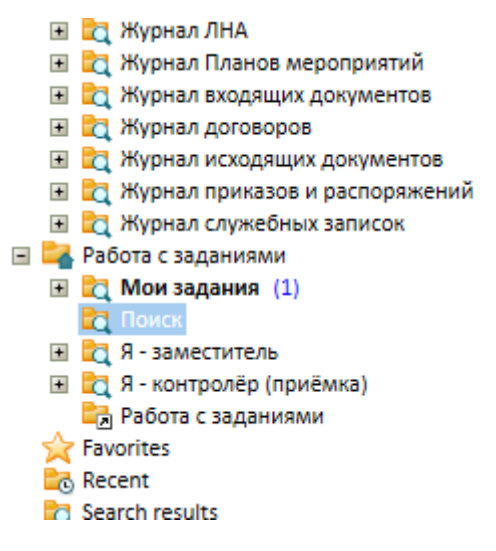

*Рисунок 37. Дерево папок 5.4*

В каждой папке, относящейся к некому виду документов, содержится папка «Поиск». Поиск доступен по основным полям карточек документов. Ниже приведен вид формы поиска регистрационной карточки документа – см. [Рисунок 38.](#page-38-3)

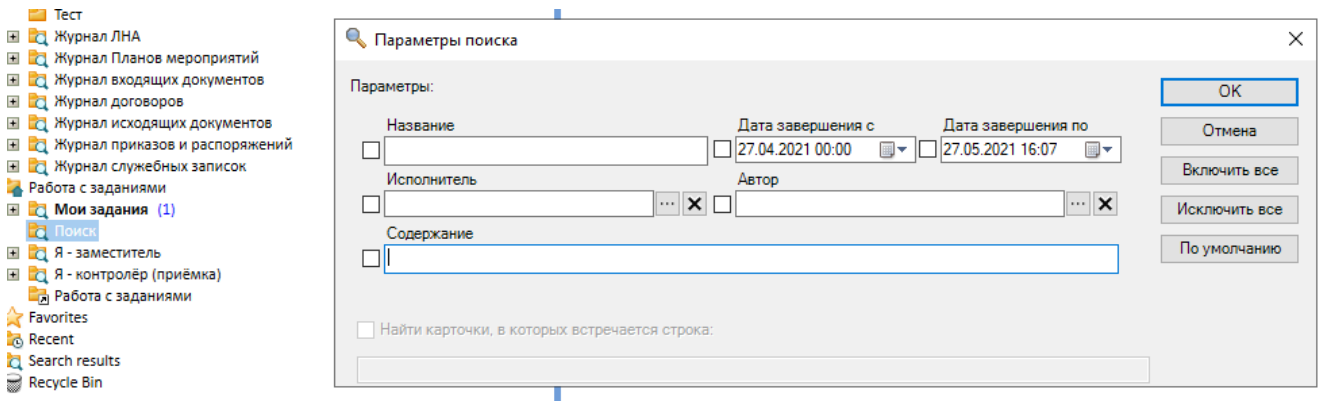

*Рисунок 38. Вид формы поиска задания*

<span id="page-38-3"></span>**Примечание.** В системе настраивается разграничение прав доступа, в связи с чем просмотр отдельных карточек документов, к которым пользователь не имеет прямого или косвенного отношения, может быть недоступен.

# <span id="page-38-2"></span>**5.2 ПРЕДСТАВЛЕНИЕ ИНФОРМАЦИИ**

Представления – способ табличного отображения информации о группе документов или заданий. Каждая строчка представления – документ или задание. При выборе любой папки информация по файлам появляется в виде таблицы (см.*[Рисунок 39](#page-39-1)*).

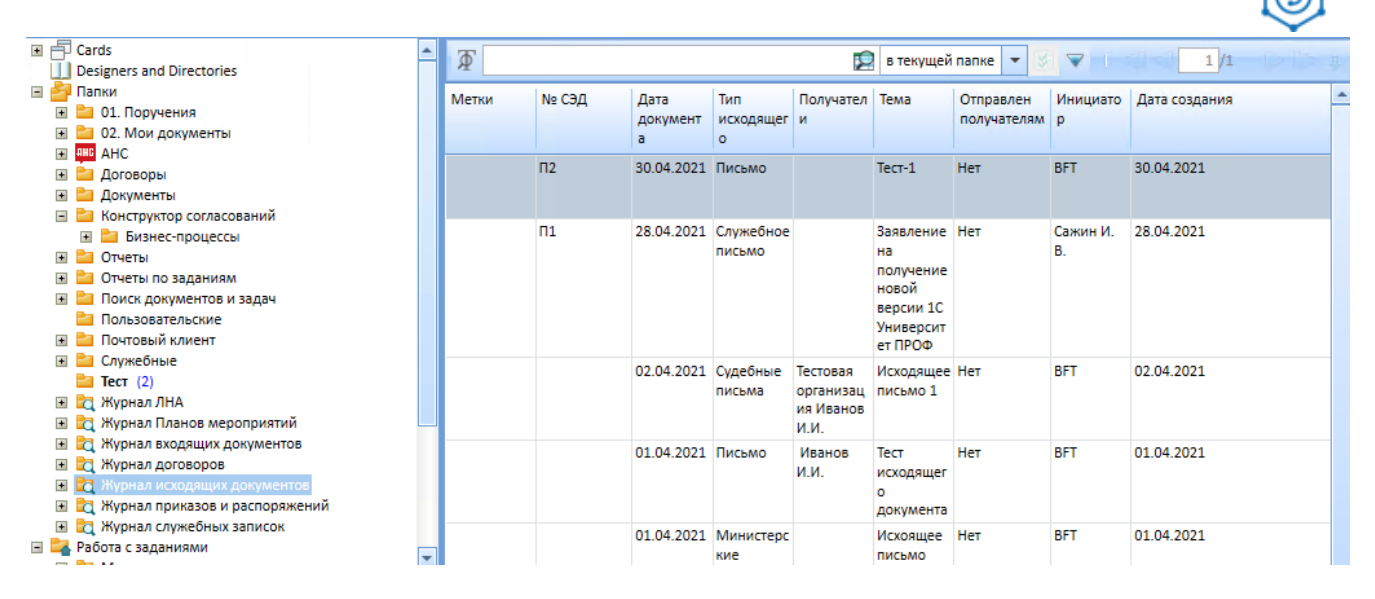

*Рисунок 39. Представление*

# <span id="page-39-1"></span><span id="page-39-0"></span>**5.3 ЭЛЕКТРОННАЯ ПОДПИСЬ**

Документы после согласования со всеми участниками необходимо подписать (См.*[Рисунок](#page-39-2)  [40](#page-39-2)*) одним из двух вариантов:

- Нажатие на кнопку «Подписать» в задании на подписание означает, что документ будет подписан в бумажном виде;
- Нажатие на кнопку «Подписать УКЭП» означает, что документ будет подписан усиленной квалифицированной электронной подписью (УКЭП). После нажатия на кнопку в windows-клиенте будет появляться окно для выбора сертификата, в котором необходимо выбрать сертификат и нажать на кнопку «ОК».

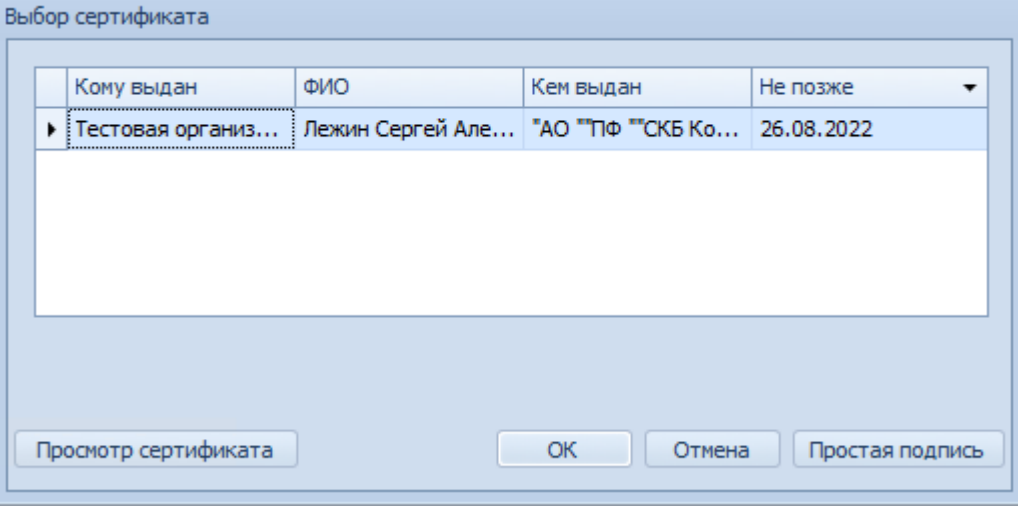

*Рисунок 40. Выбор сертификата*

<span id="page-39-2"></span>Усиленная квалифицированная электронная подпись (УКЭП) должна установлена в следующих документах:

• Исходящий документ;

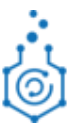

- Приказы и распоряжения;
- $\bullet$  JHA.

При данном варианте подписи автоматически вписывается рег.номер и рег. Дата в заранее приложенный файл к документу.**! Внимание данный файл нельзя удалять!**

# <span id="page-40-0"></span>**5.4 РАБОТА В WEB КЛИЕНТЕ**

#### <span id="page-40-1"></span>**5.4.1 Общий вид**

После авторизации в web клиенте вы попадаете на главную страницу web-клиента (см. Рисунок 40.):

- 1. Слева вверху [1] кнопка для активации меню с деревом папок, аналогичным windowsклиенту (см[.Рисунок 42.](#page-41-1)).;
- 2. Папки для работы с заданиями [2];
- 3. Снизу поле последние используемые карточки [3].

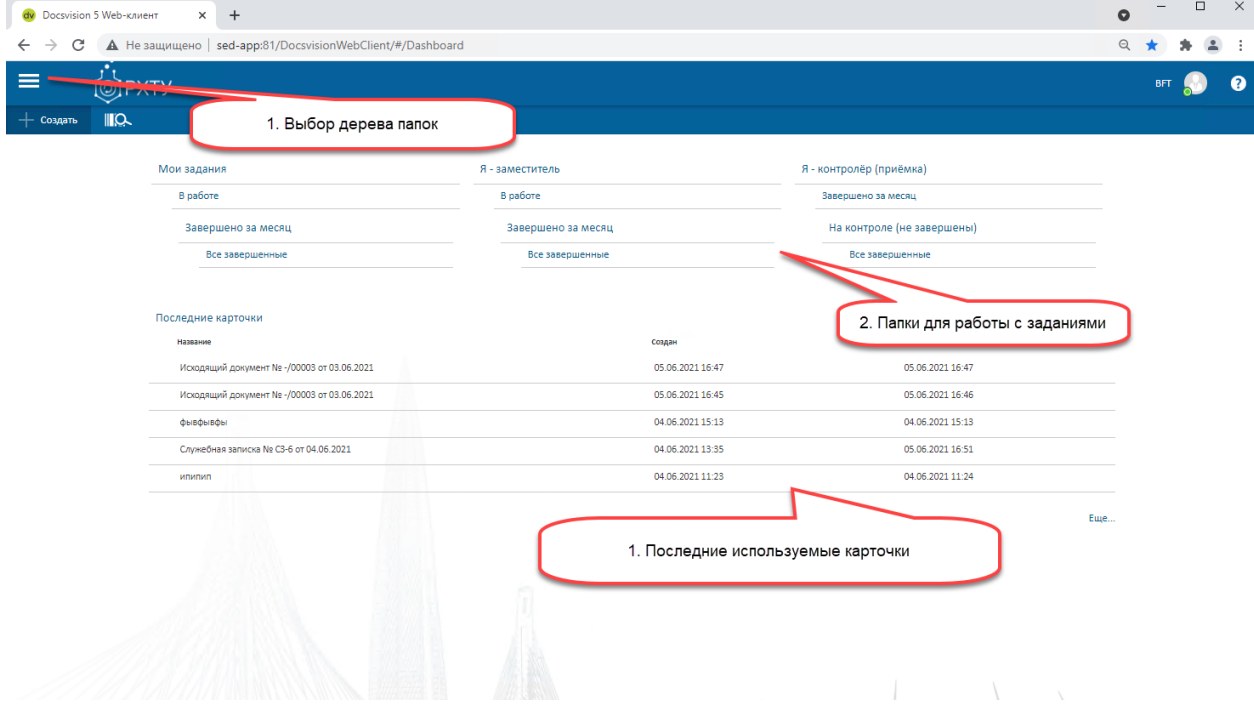

*Рисунок 41. Общий вид web клиента*

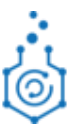

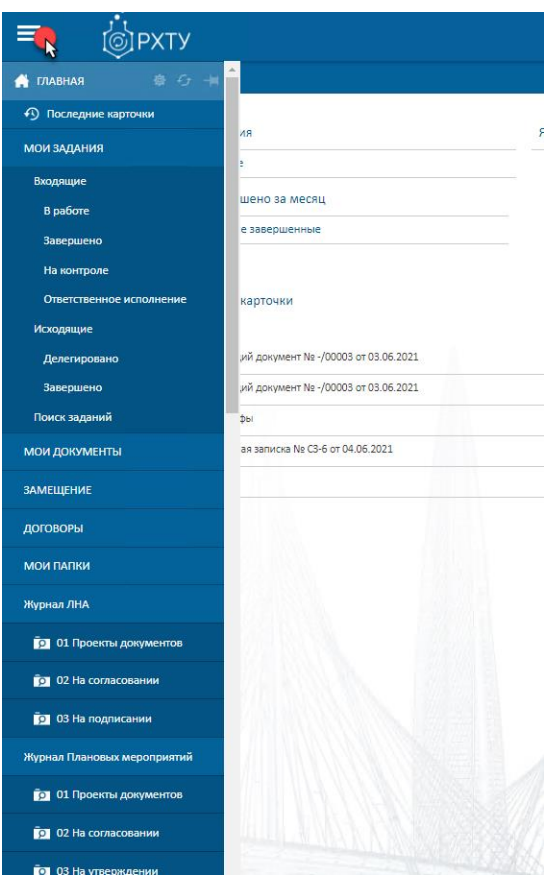

*Рисунок 42. Раскрытие дерева папок*

#### <span id="page-41-1"></span><span id="page-41-0"></span>**5.4.2 Карточка задания**

Карточка задания на согласование в web клиенте выглядит следующим образом:

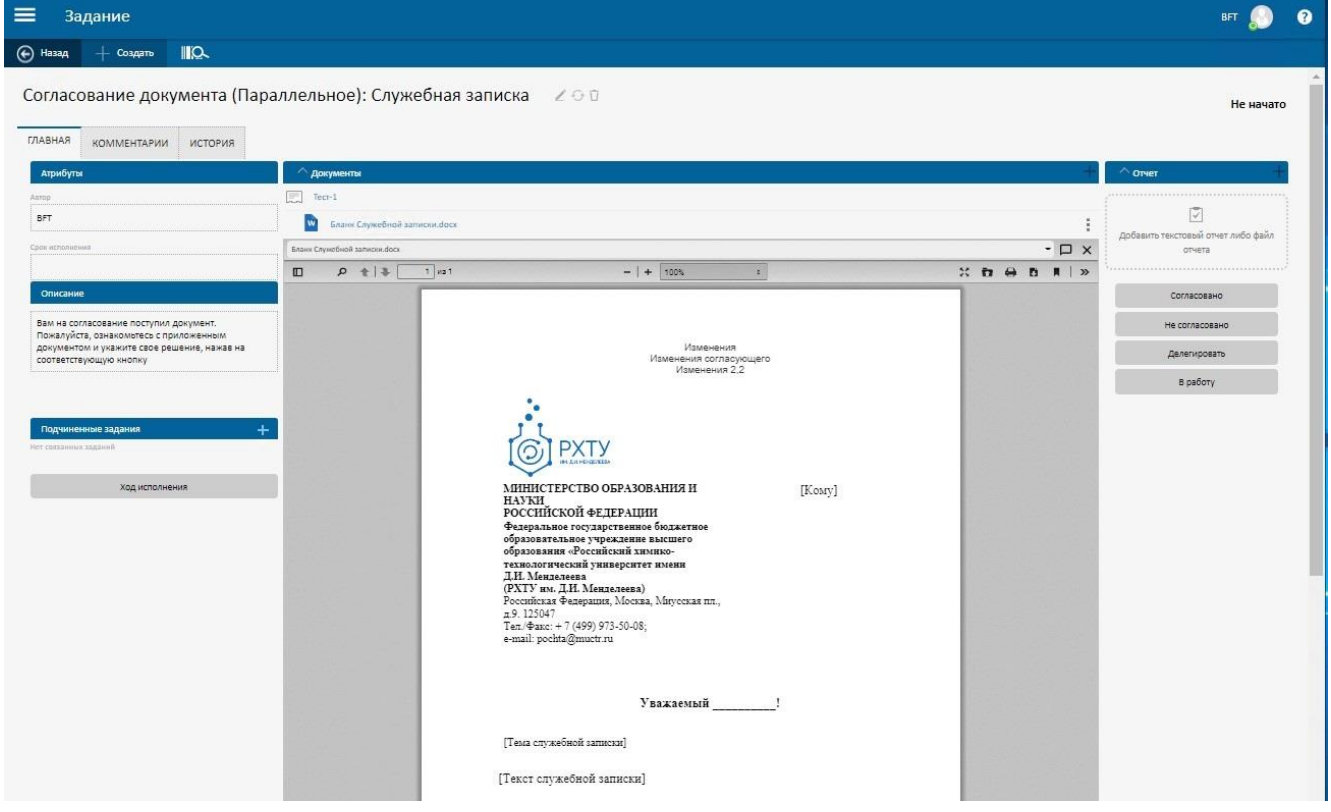

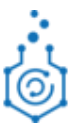

#### *Рисунок 43. Внешний вид карточки задания*

<span id="page-42-0"></span>В центральной части карточки при нажатии трех точек (см. [Рисунок 43\)](#page-42-0) открывается меню, через которое возможно изменить файл (см[.Рисунок 44\)](#page-42-1):

- 1) Добавить комментарий по данному документу введенные комментарии относятся только к выбранному файлу, а не к общму согласуемому документу;
- 2) Заблокировать документ. При нажатии файл невозможно будет удалить и переименовать;
- 3) Открыть последнюю версию согласуемого файла и внести в неё свои изменения. Файл будет открыт в редакторе, и для открытия нужен редактор на рабочем месте;
- 4) Загрузить свою версию согласуемого файла, т.е. предварительно скачать (п.6), внести изменения и загрузить данный файл;
- 5) Удалить;
- 6) Скачать файл той версии, которая находится в карточки задания;
- 7) Переименовать файл.

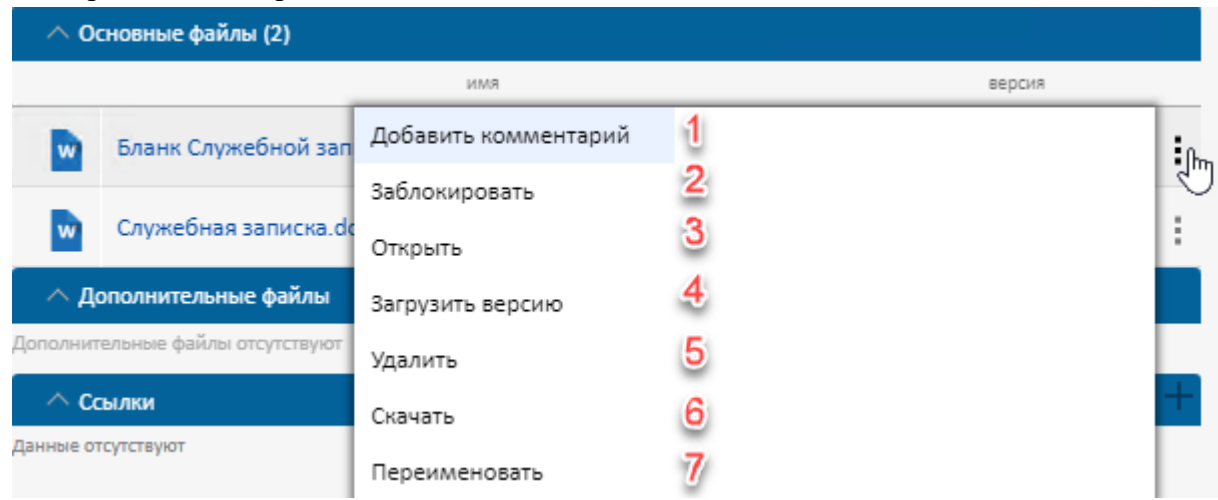

*Рисунок 44. Выбор варианта изменения документа* 

<span id="page-42-1"></span>**Примечание.** При загрузке новой версии файла название файла меняется на название последней версии файла.

**Примечание.** Пользователь может создать подчинённое задание и включить сотрудников, не входящих в список Согласующих. Решения по подчиненном согласованию не будет влиять на маршрут согласования. Подчиненное согласование подробно описано в п. [5.4.3.](#page-43-0)

После ознакомления с приложенным документом в задании Пользователь указывается решение, находящееся в правой части окна (см. Рисунок 42). Каждая кнопка приводит к соответствующему движению по маршруту:

- Согласован задание будет завершено. Согласование перейдет на следующий этап.
- Не согласован задание будет завершено. Согласование перейдет на этап доработки инициатором. появиться обязательно необходимо заполнить поле с комментарием о

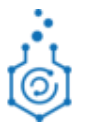

причине отклонения. В случае заполнения поля «Добавить текстовый отчет или файл отчета» текст перенесется в данное поле.

- Делегировать задание будет делегировано другому пользователю При нажатии на кнопку «Делегировать» откроется окно для указания параметров делегирования (см.**Ошибка! Источник ссылки не найден.**):
	- o Делегировать выбор ФИО пользователей, которым будет делегировано задание. Если указано несколько ФИО, то задание получат все, но исполнителем задания будет тот пользователь, который первый его завершит или возьмет в работу.
	- o Комментарий поле для указания комментария при делегировании.
	- o Запрет делегирования признак дальнейшего запрета делегирования. Если он установлен, то данное задание нельзя будет делегировать далее.
	- o Возврат с делегирования признак того, что после завершения данное задание должно вернуться текущему исполнителю для проверки результатов и окончательного завершения.

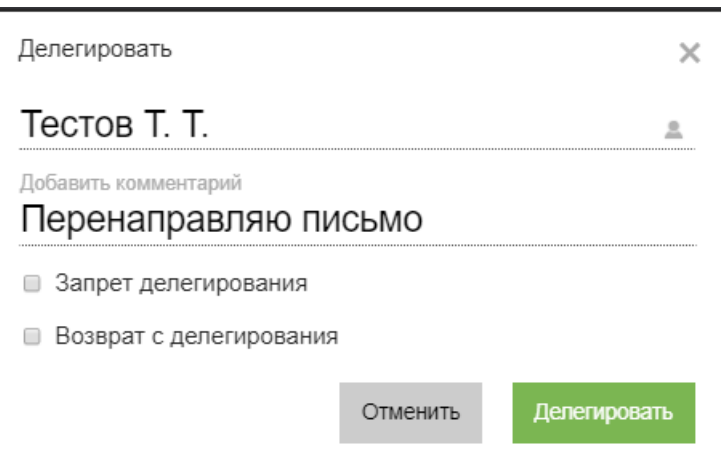

*Рисунок 45. Выбор варианта изменения документа* 

- В работу задание перейдет в состояние «В работе» и его нужно будет завершить позднее.
- Добавить текстовой отчет либо файл отчета комментарии, которые после попадут в лист и историю согласования.

#### <span id="page-43-0"></span>5.4.3 **Создание подчинённого задания**

Согласующий может добавить подчиненные задания нажатием на знак «плюс» в разделе «Подчиненные задания» в левой части экрана карточки задания (см[.Рисунок 43\)](#page-42-0). После чего появиться окно Группы заданий (см.*[Рисунок 46](#page-44-1)*).

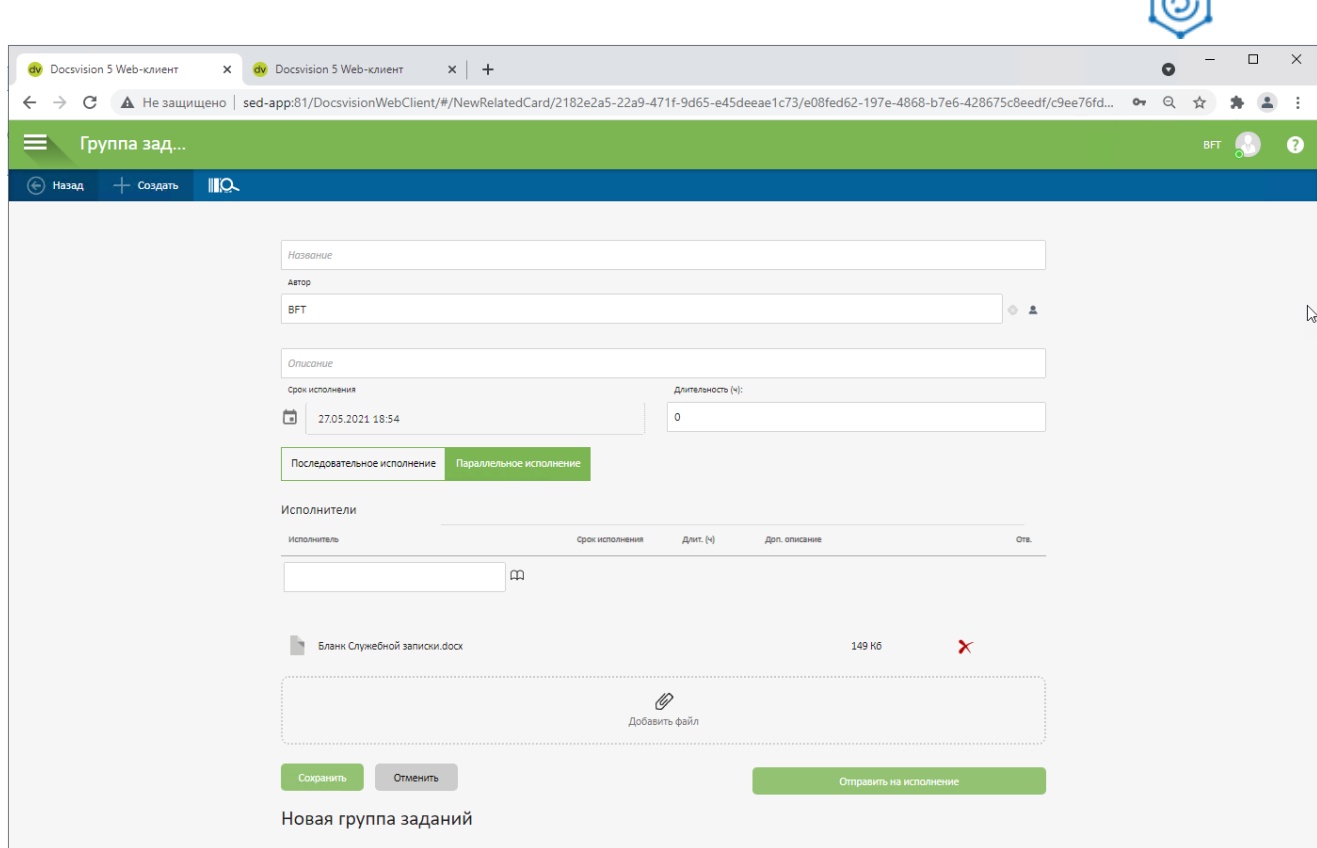

*Рисунок 46. Группа заданий* 

<span id="page-44-1"></span>В появившемся окне Согласующий заполняет поля:

- Название название задания;
- Описание информация для исполнителей подчиненного задания;
- Длительность время, отведенное на подчиненное задание;
- Исполнители сотрудники, которым будет направлено подчиненное задание;
- Последовательное/параллельное исполнение отправка одновременного либо последовательного задания Исполнителям.

После заполнения Согласующий нажимает на кнопку «Отправить на исполнение». Результат подчиненного задания не влияет на маршрут согласования. После выполнения Исполнителем подчиненного задания Автор подчиненного задания получает уведомление о его завершении. Также результат выполнения заданий подчиненного согласования не будет попадать в лист согласования документа, вместо этого лист согласования документа будет содержать только решения основных согласующих.

#### <span id="page-44-0"></span>5.4.4 **Подписание с УКЭП**

Документы после согласования со всеми участниками необходимо подписать одним из двух вариантов:

- Нажатие на кнопку «Подписать» в задании на подписание означает, что документ будет подписан в бумажном виде;
- Нажатие на кнопку «Подписать УКЭП» означает, что документ будет подписан усиленной квалифицированной электронной подписью (УКЭП). После нажатия на кнопку в web-клиенте будет появляться окно для выбора сертификата:

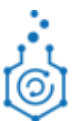

×

- o Если у вас на рабочем месте установлен только один сертификат, то он будет выбран по умолчанию, после чего вам нужно будет нажать на кнопку «Подписать» (см. *[Рисунок 48](#page-45-0)*)
- o Если у вас на рабочем месте установлено несколько сертификатов, то будет открыто окно для выбора сертификата для подписания (см. *[Рисунок 47](#page-45-1)*), после чего нужно будет нажать на кнопку «Подписать» (см. *[Рисунок 48](#page-45-0)*).

Выберите сертификат для подписи

Действит Кому выдан Кем выдан елен до CRYPTO-PRO Test Center 2, CRYPTO-PRO LLC,  $06 - 17 -$ Гор6, Орг5, Подр6, Тест-5, test5@test.ru Moscow, RU, support@cryptopro.ru 2021 Город 6, тест-6, Тестовое подразделение 6, CRYPTO-PRO Test Center 2, CRYPTO-PRO LLC,  $08 - 17 -$ Тестовый сертификат 6, test@test.ru Moscow, RU, support@cryptopro.ru 2021

#### *Рисунок 47. Кнопка подписать*

<span id="page-45-1"></span>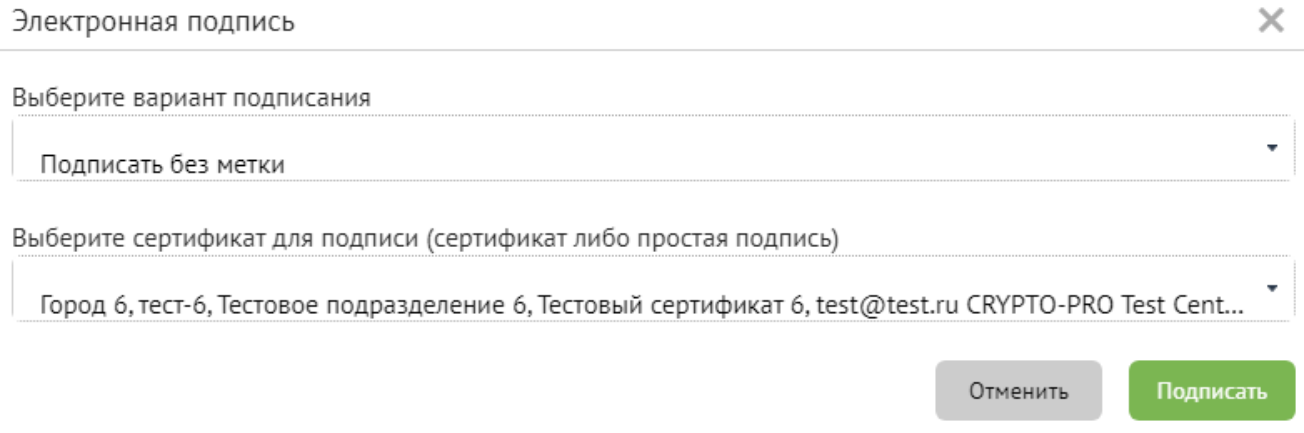

#### *Рисунок 48. Окно подписания*

<span id="page-45-0"></span>После подтверждения выбора сертификата, документу будут автоматически выдаваться рег. номер и рег. дата, затем в шаблоне файла, который были приложен к документу, свойства «#RegNumber» и «#RegDate» будут автоматически заполняться данными из полей «Регистрационный номер» и «Дата регистрации» карточки документа, затем за на все файлы, приложенные к исходящему письму, должна накладываться ЭП. Также на подписанные файлы будет накладываться штамп электронной подписи (см.*[Рисунок 49](#page-46-1)*). Штамп электронной подписи располагается на последнем листе документа.

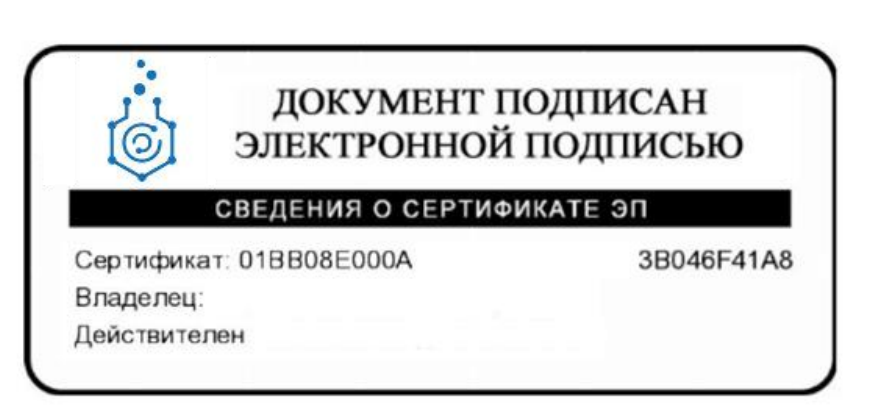

*Рисунок 49. Внешний вид штампа Электронной подписи* 

#### <span id="page-46-1"></span><span id="page-46-0"></span>**5.4.5 Поиск**

Поиск может осуществляться по различным атрибутам карточки. Для вызова поисковой формы необходимо перейти в раздел Поиск в дереве папок.

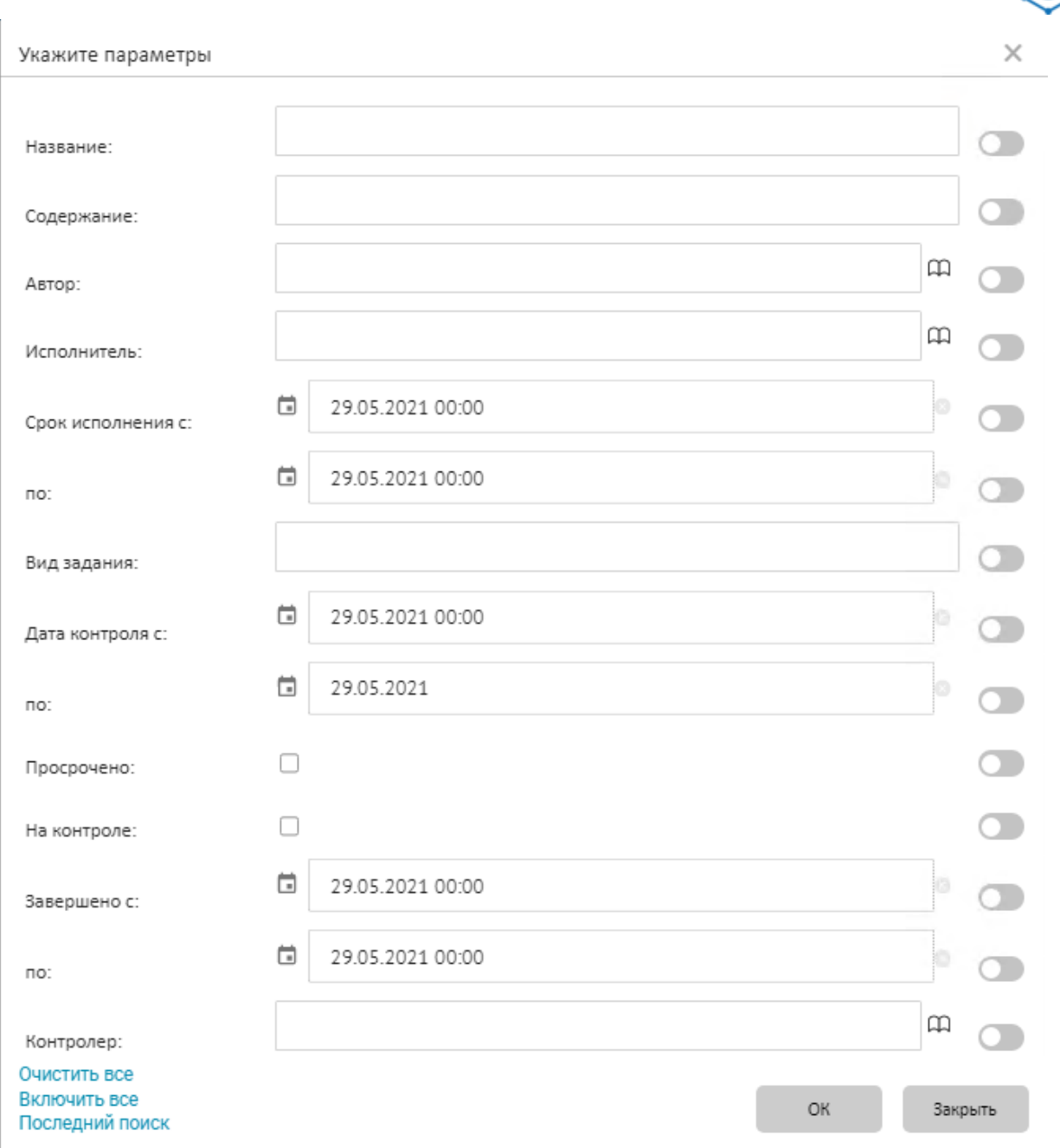

*Рисунок 50. Окно поиска по параметрам* 

По умолчанию все условия поиска отключены. Для осуществления поиска необходимо выбрать нужные атрибуты карточки и указать их значения (см. **Ошибка! Источник ссылки не найден.**).

**Внимание! В результаты поиска попадают только те документы, которые доступны по ролевой модели автору поиска.**

# <span id="page-47-0"></span>**6 ПРИЛОЖЕНИЯ**

# <span id="page-47-1"></span>**6.1 ПРИЛОЖЕНИЕ 1. МАРШРУТЫ СОГЛАСОВАНИЯ ДОКУМЕНТОВ**

#### <span id="page-47-2"></span>**6.1.1 Маршрут обработки входящих документов**

*Табл. 1. Маршрут обработки входящих документов*

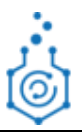

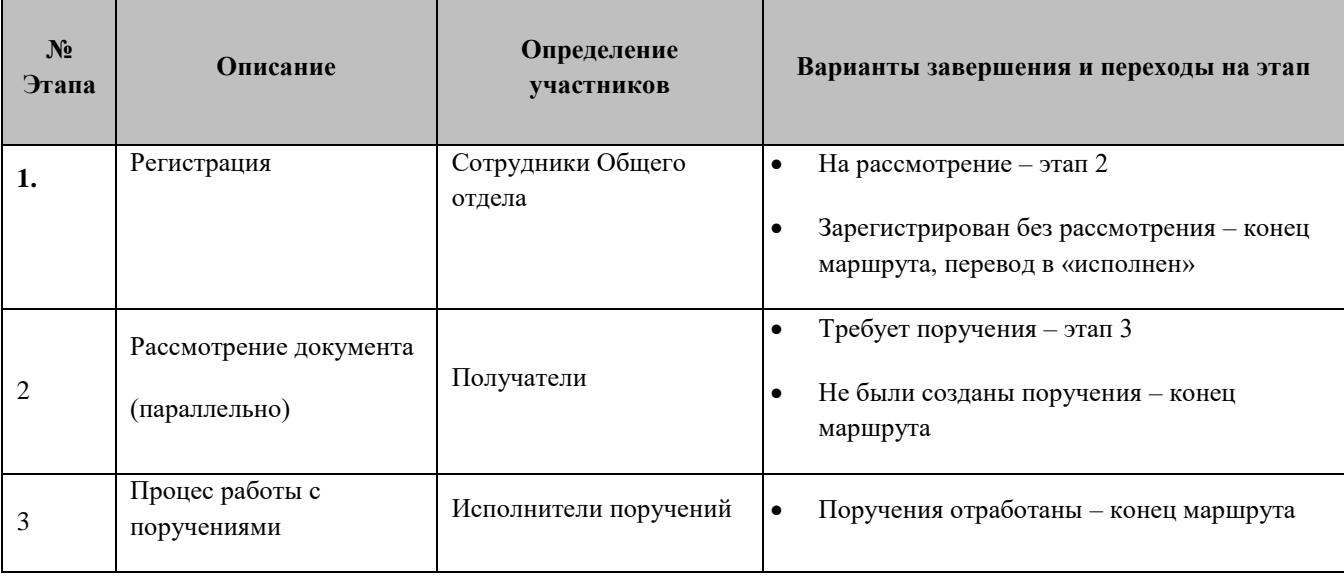

Чтобы расписать резолюцию получателю нужно перейти из задания в карточку документа и нажать в ней кнопку «На исполнение» - см. п. [2.3.3.](#page-16-0)

# <span id="page-48-0"></span>**6.1.2 Маршрут обработки исходящих документов**

<span id="page-48-1"></span>

| $N_2$<br>Этапа   | Описание                     | Определение участников  | Варианты завершения и<br>переходы на этап             |
|------------------|------------------------------|-------------------------|-------------------------------------------------------|
| 1.               | Создание доккумента          | Инициатор               | На согласование - этап 2<br>$\bullet$                 |
| 2.               | Согласование с руководителем | Непосредственный        | Согласовано - этап 3<br>$\bullet$                     |
|                  | инициатора                   | руководитель инициатора | На дороботку - этап 4<br>٠                            |
| 3.               | Согласование документа       | Согласующие             | Согласовано - этап 5                                  |
|                  | (параллельно)                |                         | Не доработка – этап 4<br>٠                            |
| $\overline{4}$ . | Доработка                    | Инициатор               | На новый цикл согласования -<br>$\bullet$<br>этап $2$ |
|                  |                              |                         | Требуется урегулирование<br>разногласий - этап 5      |
|                  |                              |                         | Отменить-конец маршрута,                              |

*Табл. 2. Маршрут обработки исходящих документов*

<span id="page-48-2"></span>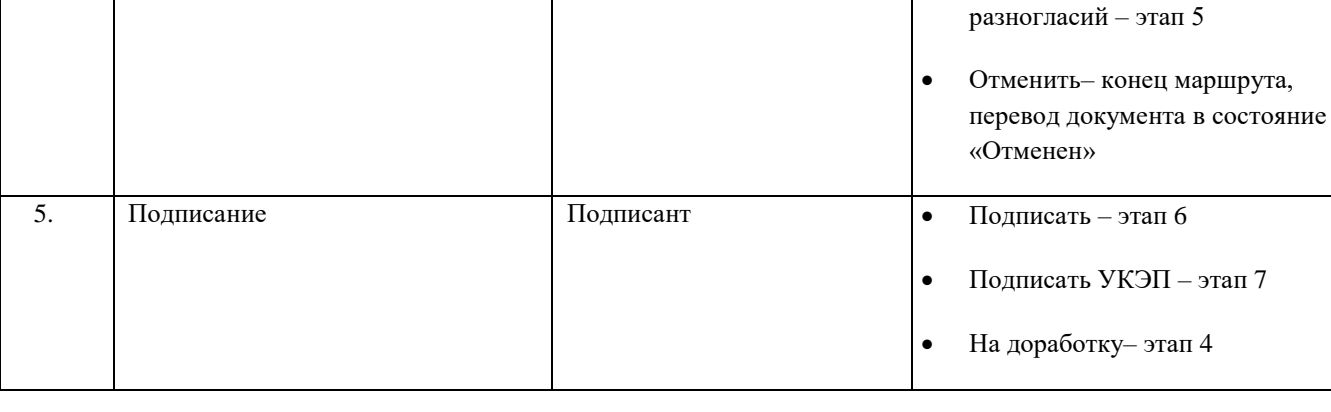

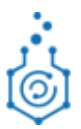

<span id="page-49-1"></span>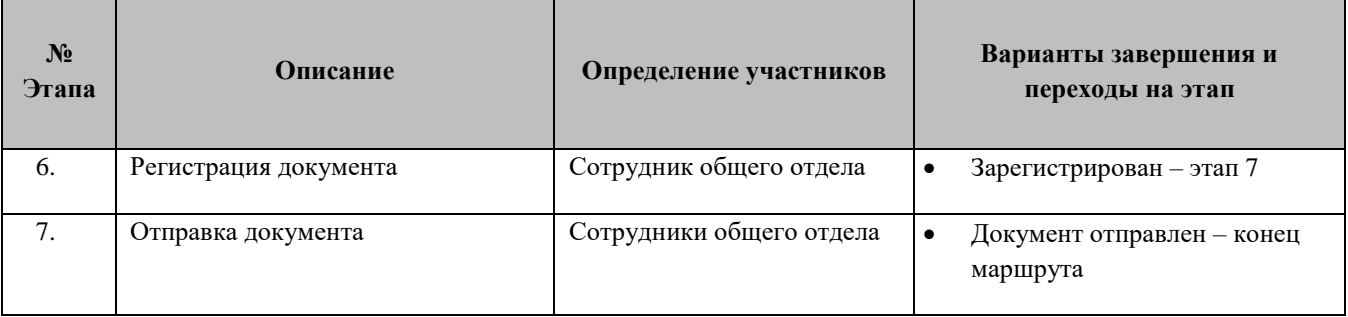

# <span id="page-49-2"></span><span id="page-49-0"></span>**6.1.3 Маршруты обработки служебных записок**

# *Табл. 3. Маршрут обработки служебных записок*

<span id="page-49-4"></span><span id="page-49-3"></span>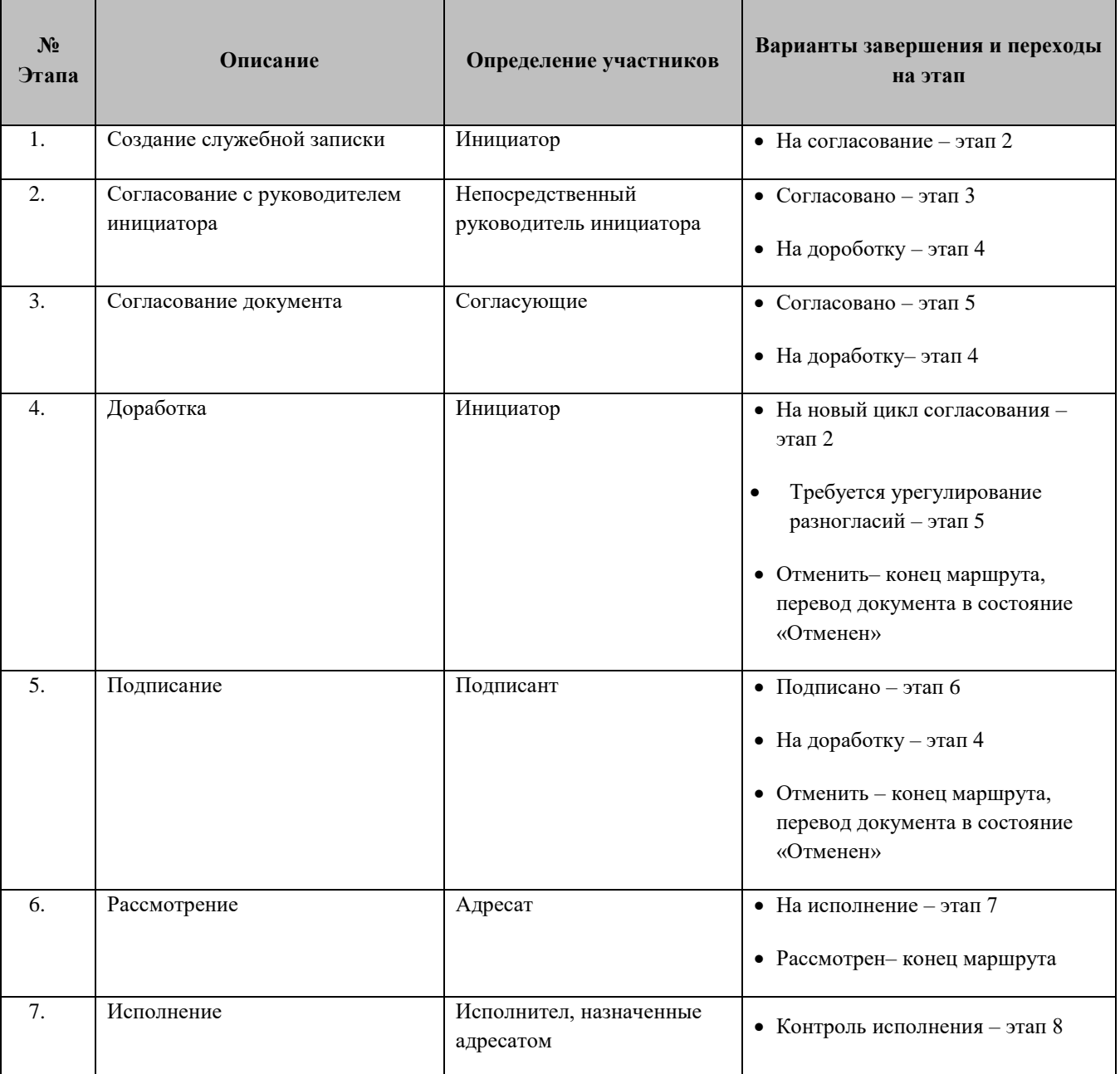

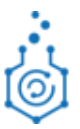

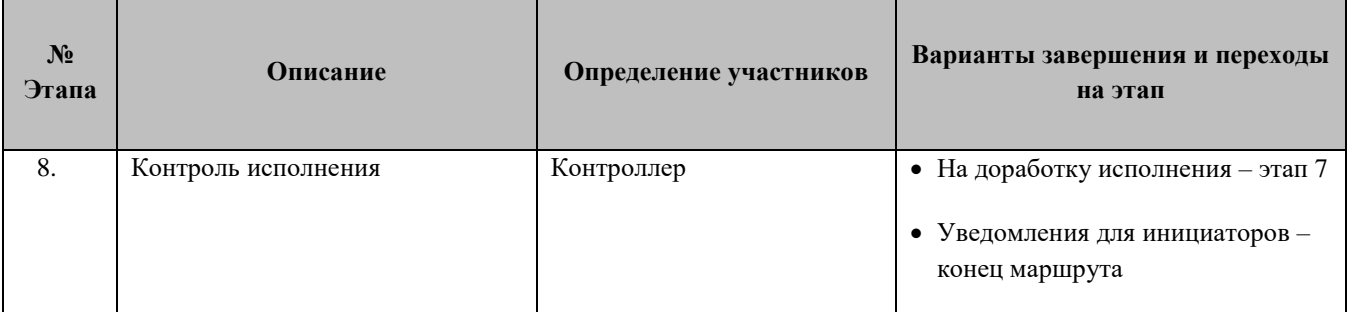

# <span id="page-50-0"></span>**6.1.4 Маршрут работы с приказами и распоряжениями**

<span id="page-50-3"></span><span id="page-50-2"></span>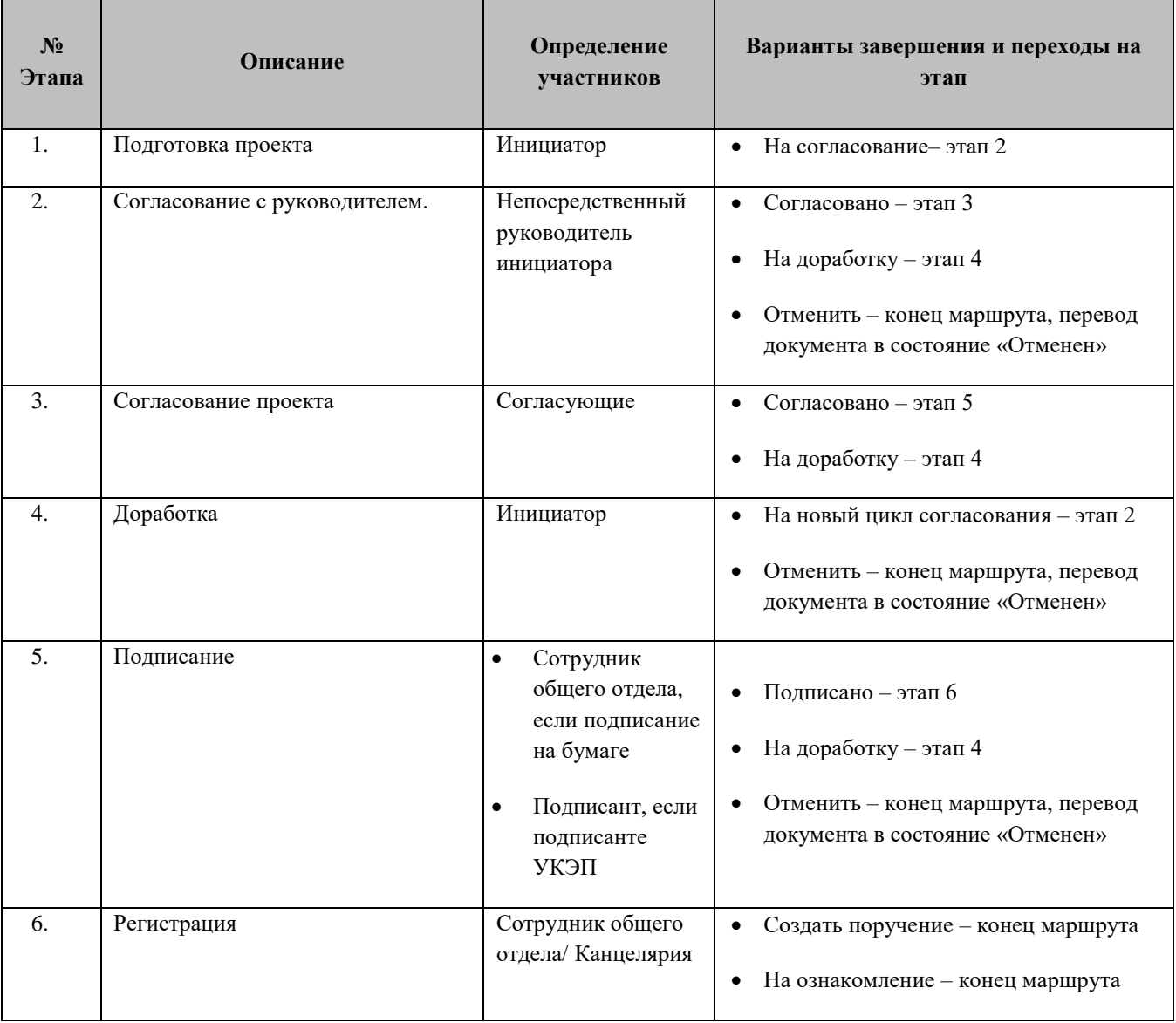

# <span id="page-50-1"></span>**6.1.5 Маршрут работы ЛНА**

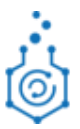

<span id="page-51-1"></span>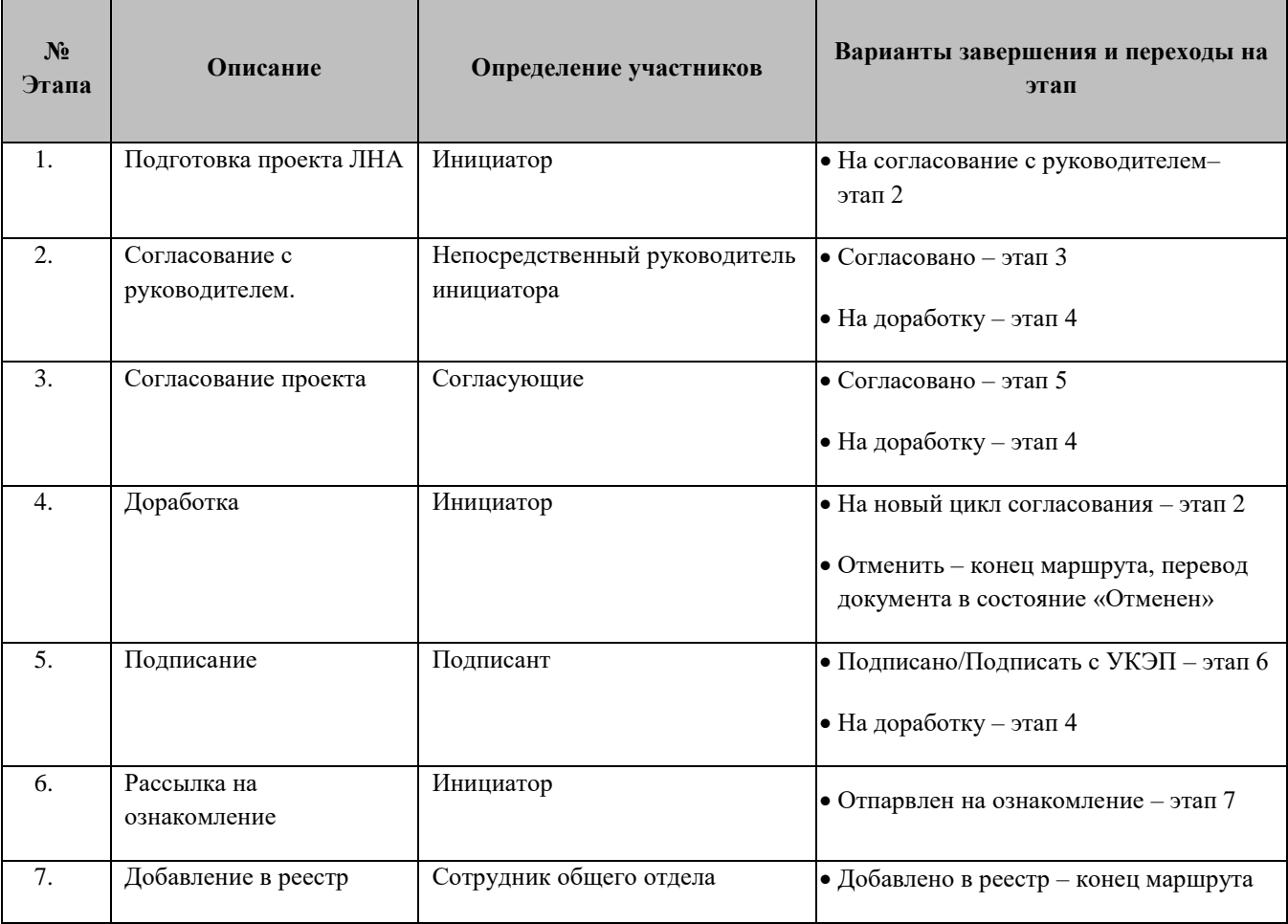

# <span id="page-51-2"></span><span id="page-51-0"></span>**6.1.6 Маршрут работы с мероприятиями**

<span id="page-51-4"></span><span id="page-51-3"></span>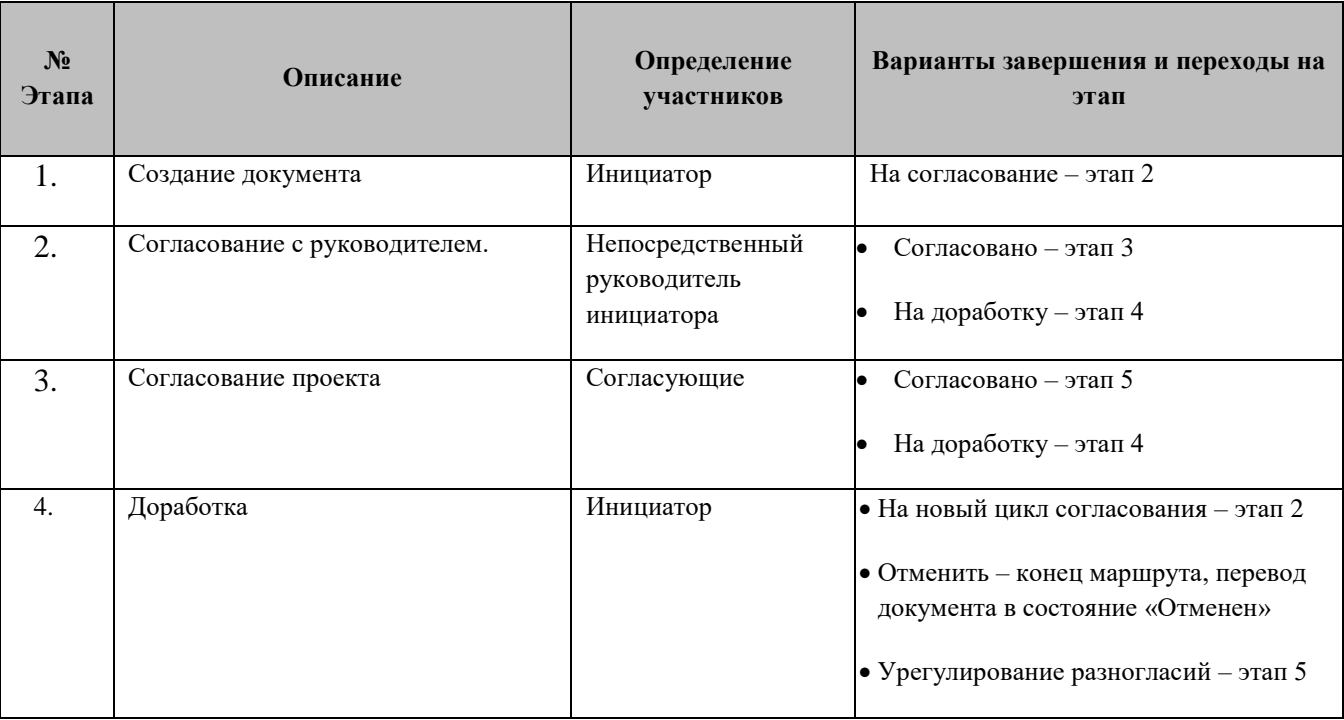

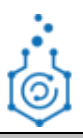

<span id="page-52-1"></span><span id="page-52-0"></span>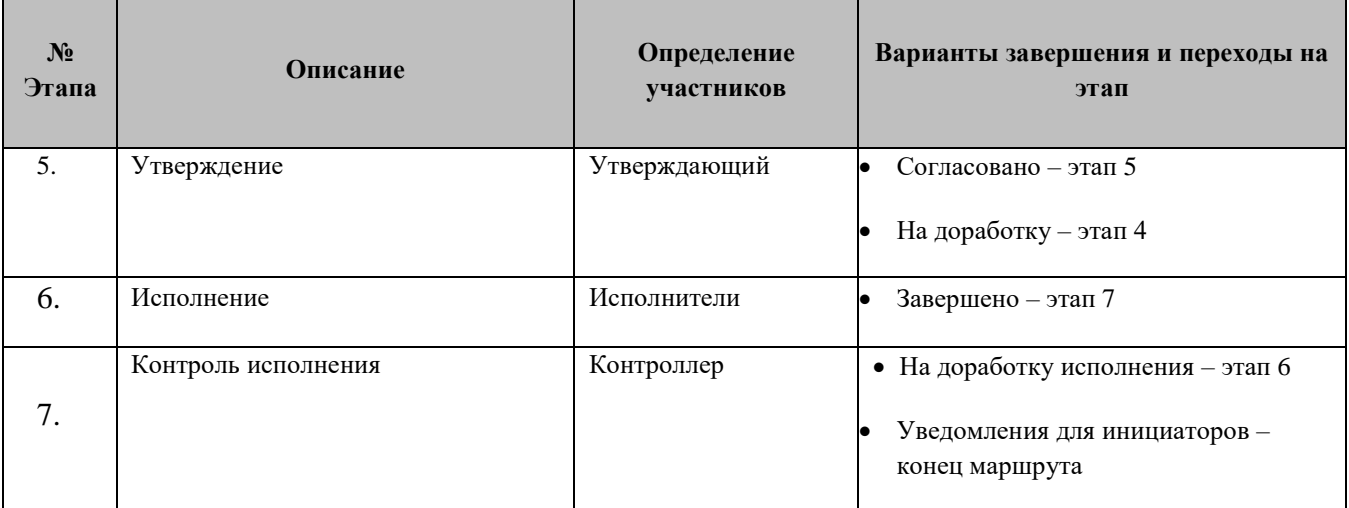